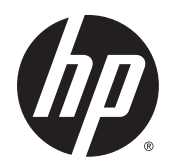

Brukerhåndbok

© Copyright 2014 Hewlett-Packard Development Company, L.P.

Bluetooth er et varemerke for sin eier og brukes av Hewlett-Packard Company på lisens. Intel, Celeron Centrino, og Pentium er varemerker for Intel Corporation i USA og andre land. Java er et varemerke i USA for Sun Microsystems, Inc. Microsoft og Windows er registrerte varemerker i USA for Microsoft-konsernet.

Informasjonen i dette dokumentet kan endres uten varsel. De eneste garantiene for HP-produktene og -tjenestene er uttrykkelig angitt i garantierklæringene som følger med disse produktene og tjenestene. Ingenting i dette dokumentet kan tolkes som en tilleggsgaranti. HP er ikke erstatningsansvarlig for tekniske eller andre typer feil eller utelatelser i dette dokumentet.

Første utgave: Oktober 2014

Dokumentets delenummer: 781076-091

#### Produktmerknad

Denne brukerhåndboken beskriver funksjoner som er felles for de fleste modeller. Enkelte av funksjonene er kanskje ikke tilgjengelig på din datamaskin.

Ikke alle funksjoner er tilgjengelig i alle utgaver av Windows. Denne datamaskinen kan kreve oppgradert og/eller separat innkjøpt maskinvare, drivere og/eller programvare for å få fullt utbytte av Windows-funksjonalitet. Se <http://www.microsoft.com> for å få mer informasjon.

Du får tilgang til den nyeste brukerhåndboken ved å gå til <http://www.hp.com/support>og velge ditt land. Velg Drivere og nedlastinger, og følg veiledningen på skjermen.

#### Vilkår for programvaren

Ved å installere, kopiere, laste ned eller på annen måte bruke et programvareprodukt som er forhåndsinstallert på datamaskinen, samtykker du i vilkårene i HPs lisensavtale for sluttbrukere (EULA). Hvis du ikke godtar vilkårene i lisensavtalen, er ditt eneste rettsmiddel å returnere det ubrukte produktet (maskinvare og programvare) i sin helhet innen 14 dager for å få full refusjon i henhold til forhandlerens refusjonspolitikk.

Ta kontakt med forhandleren for å få mer informasjon eller be om full refusjon av datamaskinens kjøpesum.

### **Sikkerhetsadvarsel**

 $\Lambda$  ADVARSEL: For å unngå muligheten for varmerelatert skade eller overoppheting av datamaskinen må du ikke ha datamaskinen i fanget eller dekke til datamaskinens luftespalter. Plasser datamaskinen på en fast, plan flate når du skal bruke den. Pass på at ikke harde gjenstander som en tilkoblet skriver, eller myke gjenstander som puter eller tepper, blokkerer for luftstrømmen. La heller ikke strømadapteren komme i kontakt med hud eller myke gjenstander som puter og tepper, under bruk. Datamaskinen og strømadapteren overholder grenseverdiene for temperatur på brukertilgjengelige flater som er definert av den internasjonale sikkerhetsstandarden for IT-utstyr (IEC 60950-1).

### Prosessorkonfigurasjonsinnstilling (kun på enkelte modeller)

VIKTIG: Enkelte datamaskinmodeller er konfigurert med en Intel® Pentium® N35xx eller en Celeron® N28xx/N29xx prosessor og et Windows® operativsystem. Hvis datamaskinen har en slik konfigurasjon, må du ikke endre prosessorkonfigurasjonsinnstillingen i msconfig.exe fra 4 eller 2 prosessorer til 1 prosessor. Hvis du gjør det, vil ikke datamaskinen starte igjen. Da må du utføre en tilbakestilling til fabrikkstandardene for å gjenopprette de opprinnelige innstillingene.

# **Innhold**

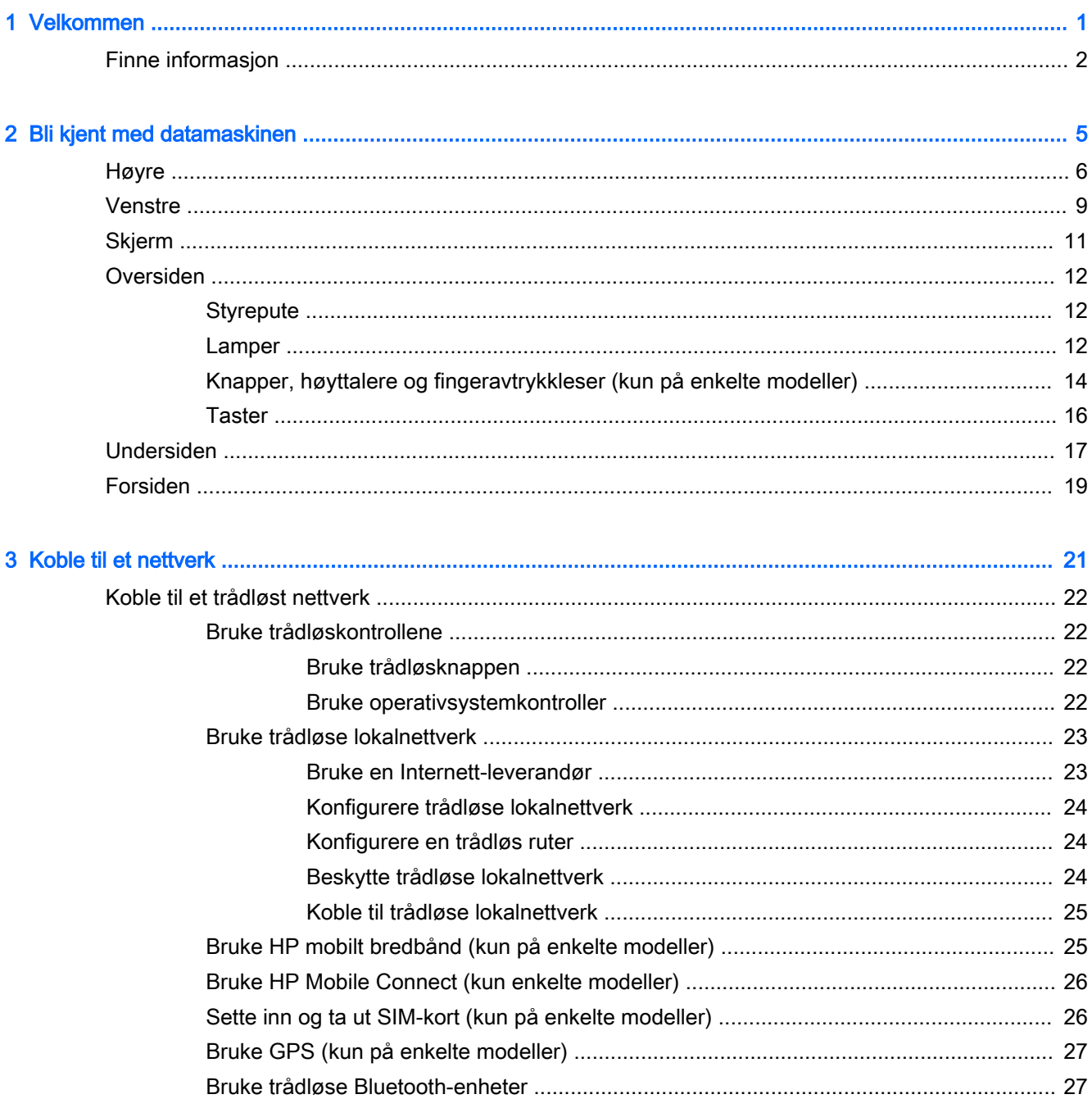

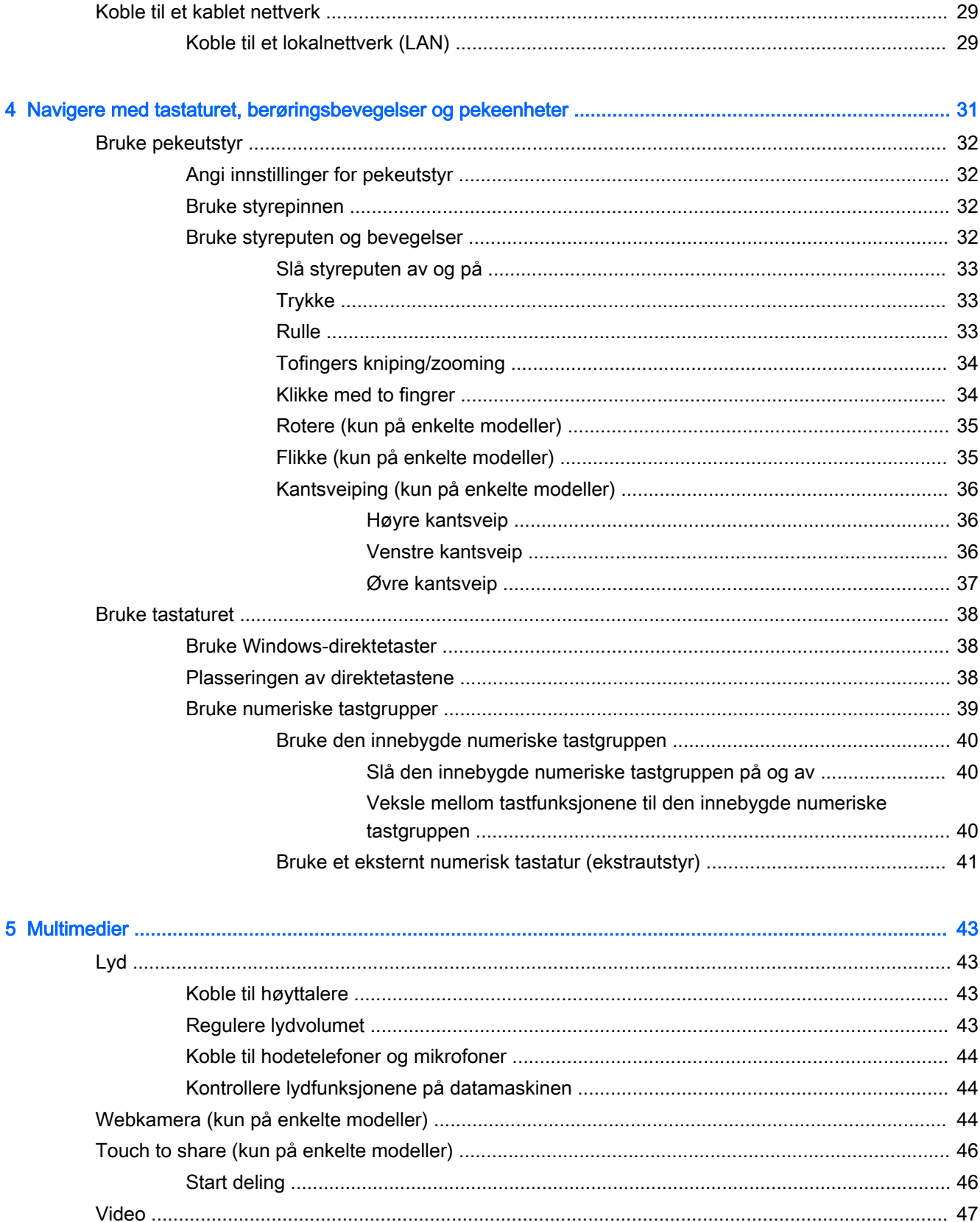

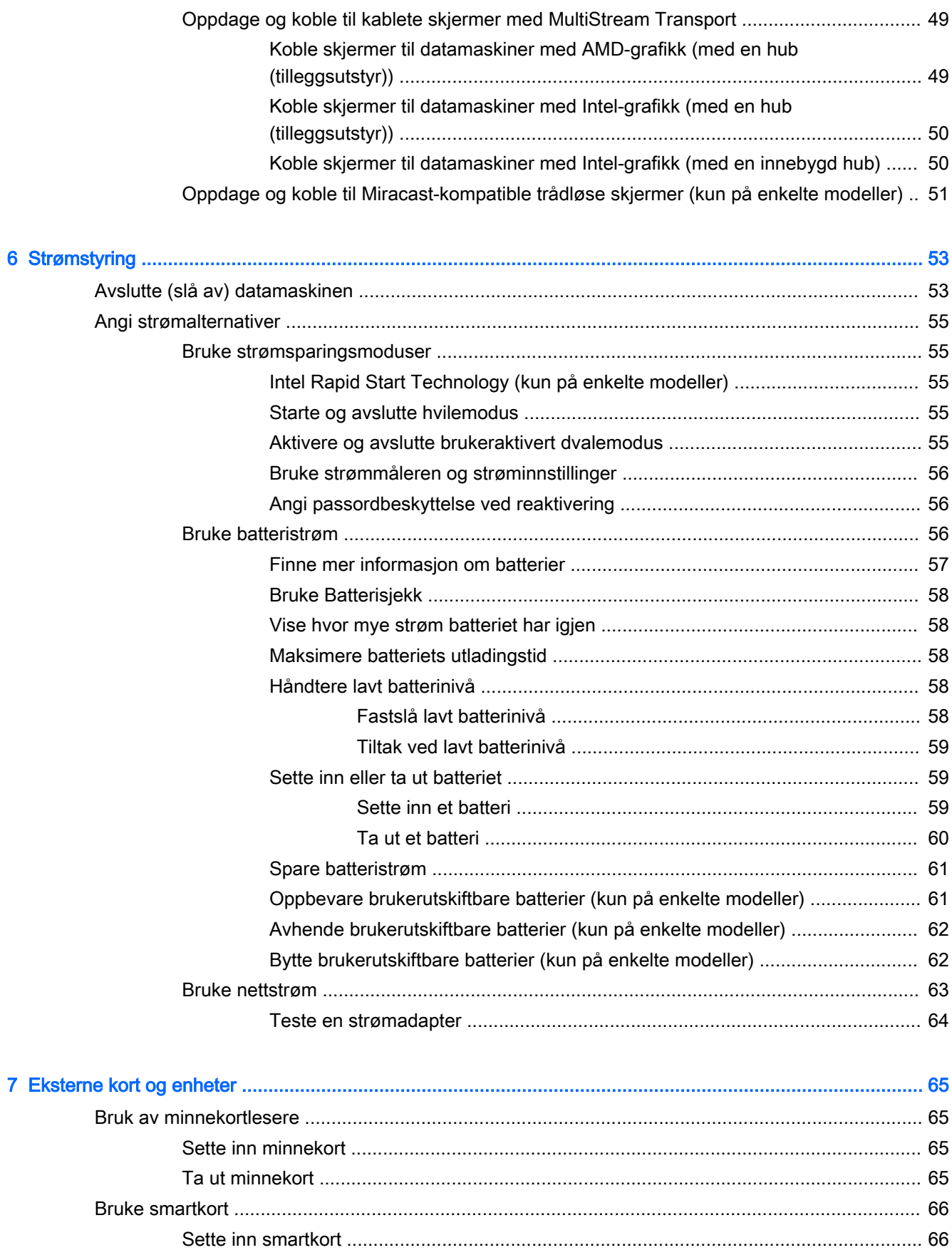

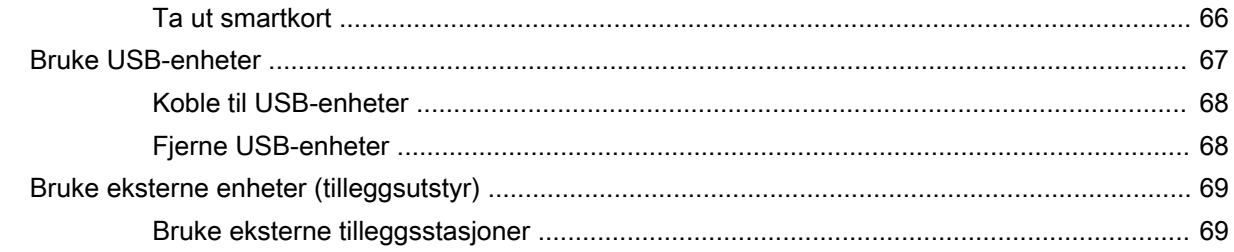

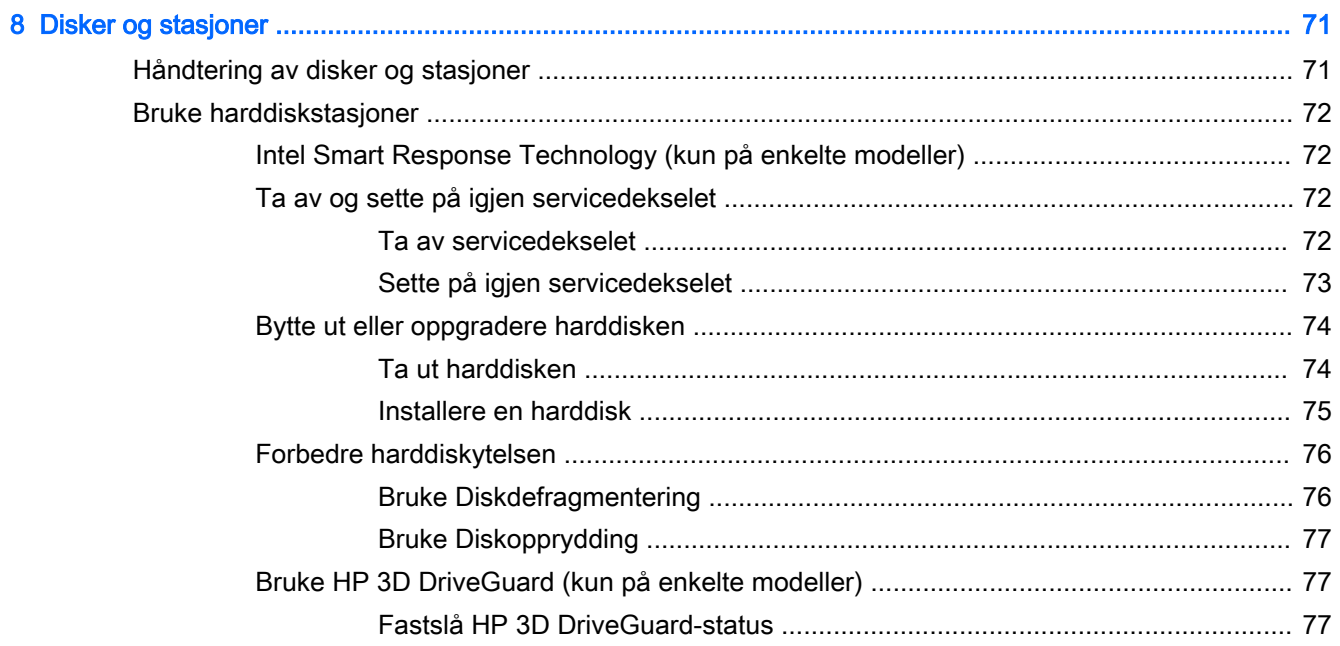

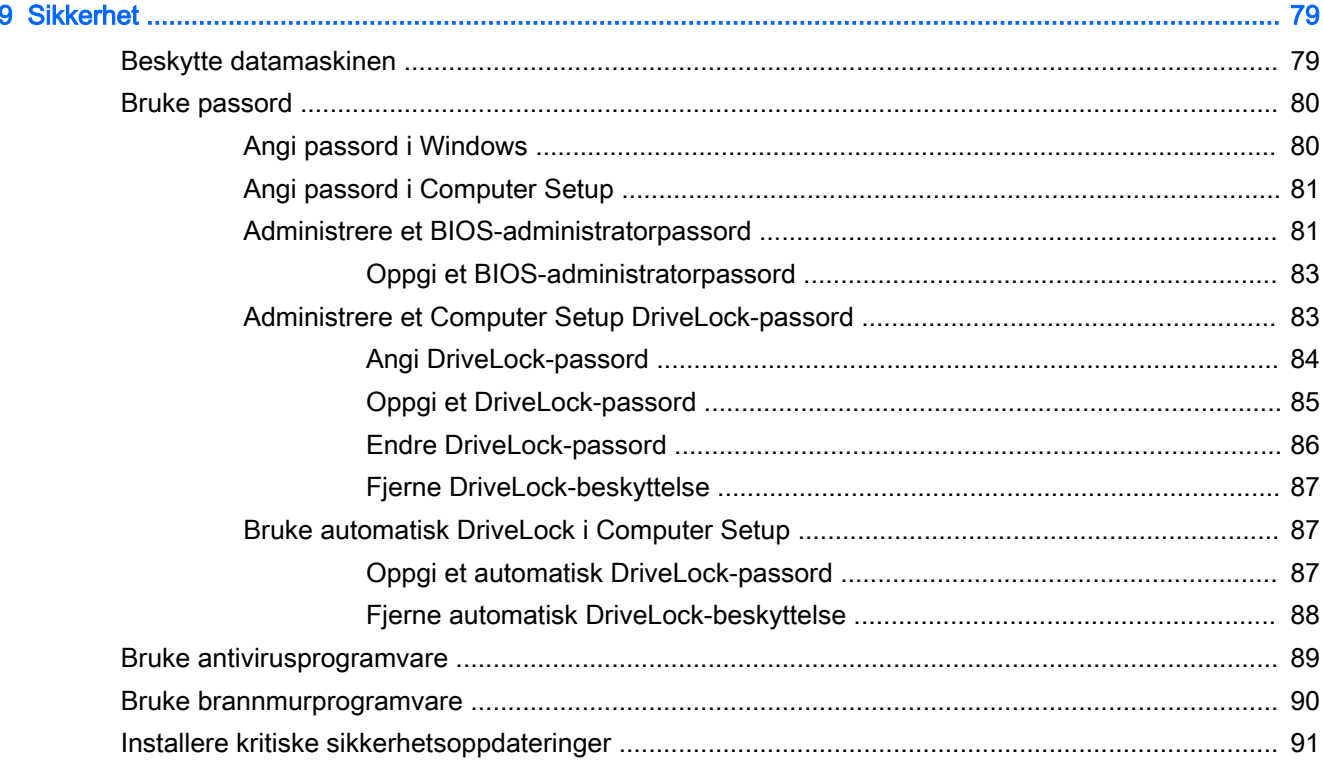

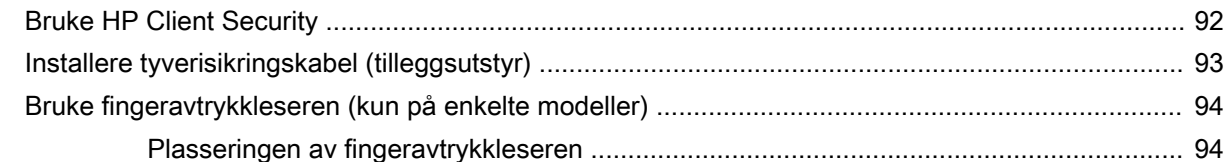

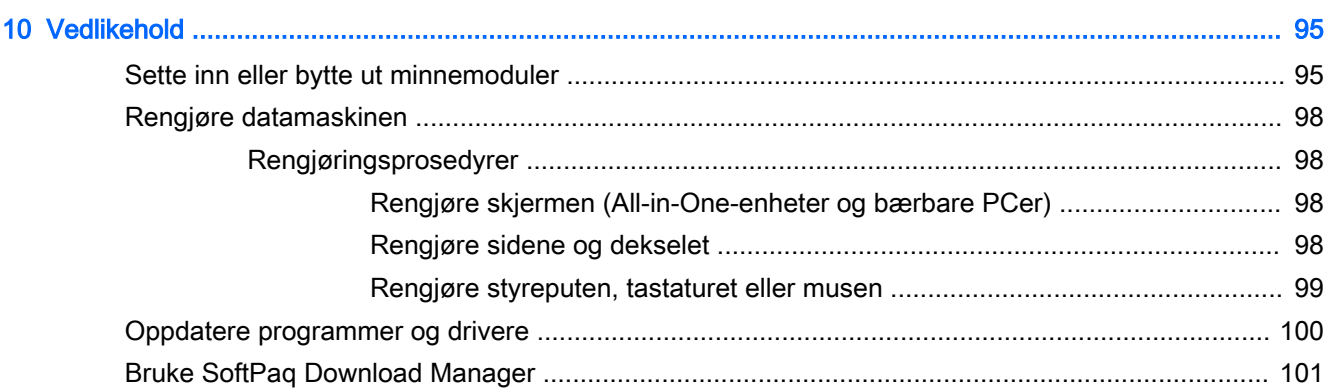

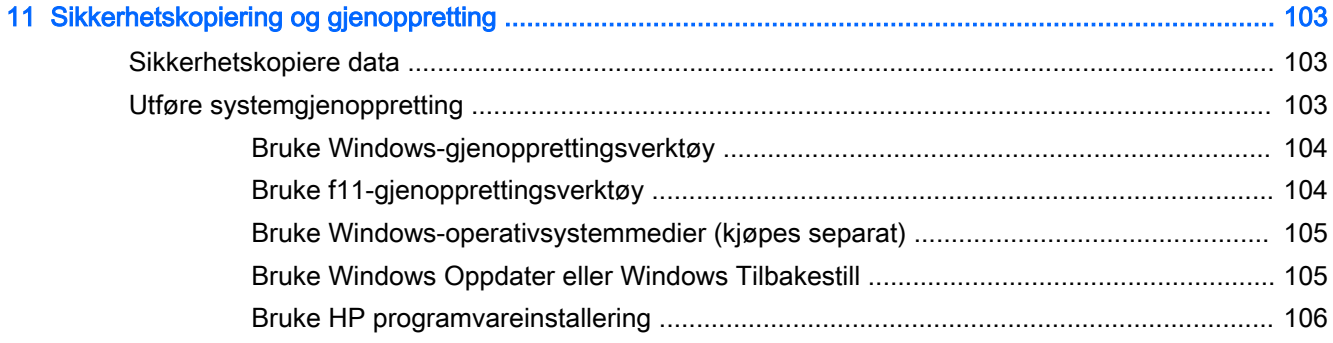

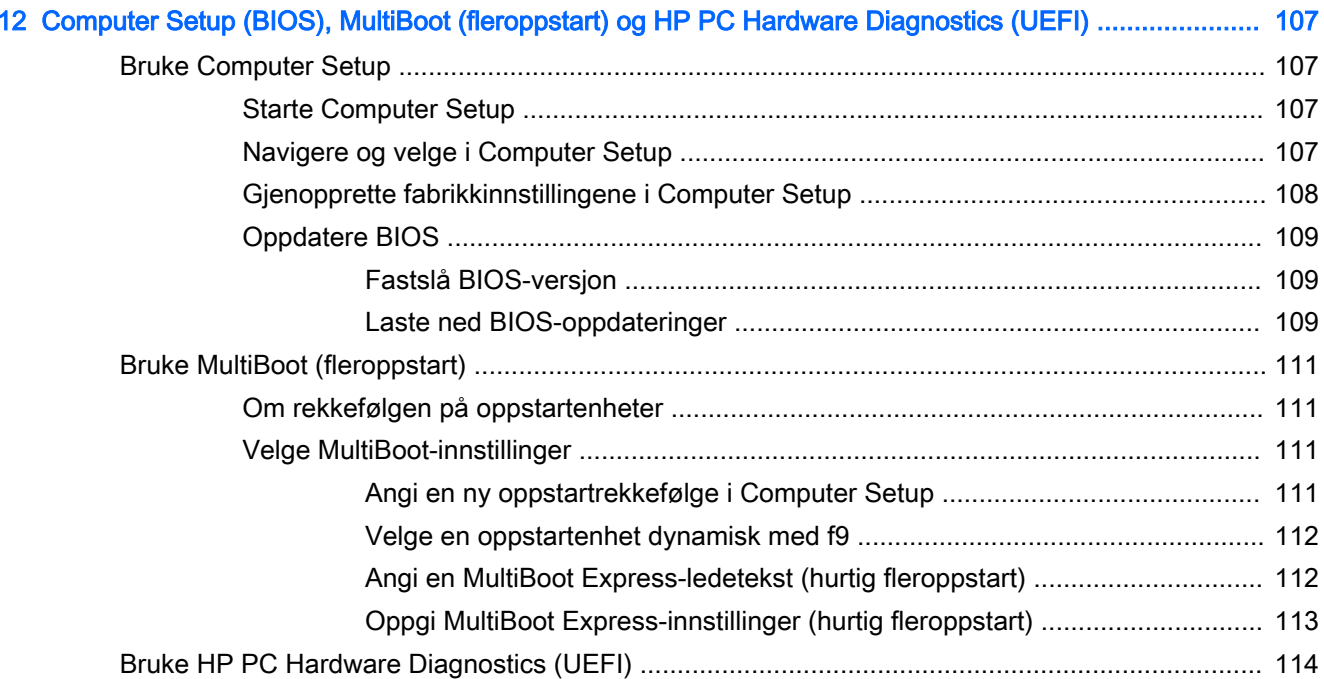

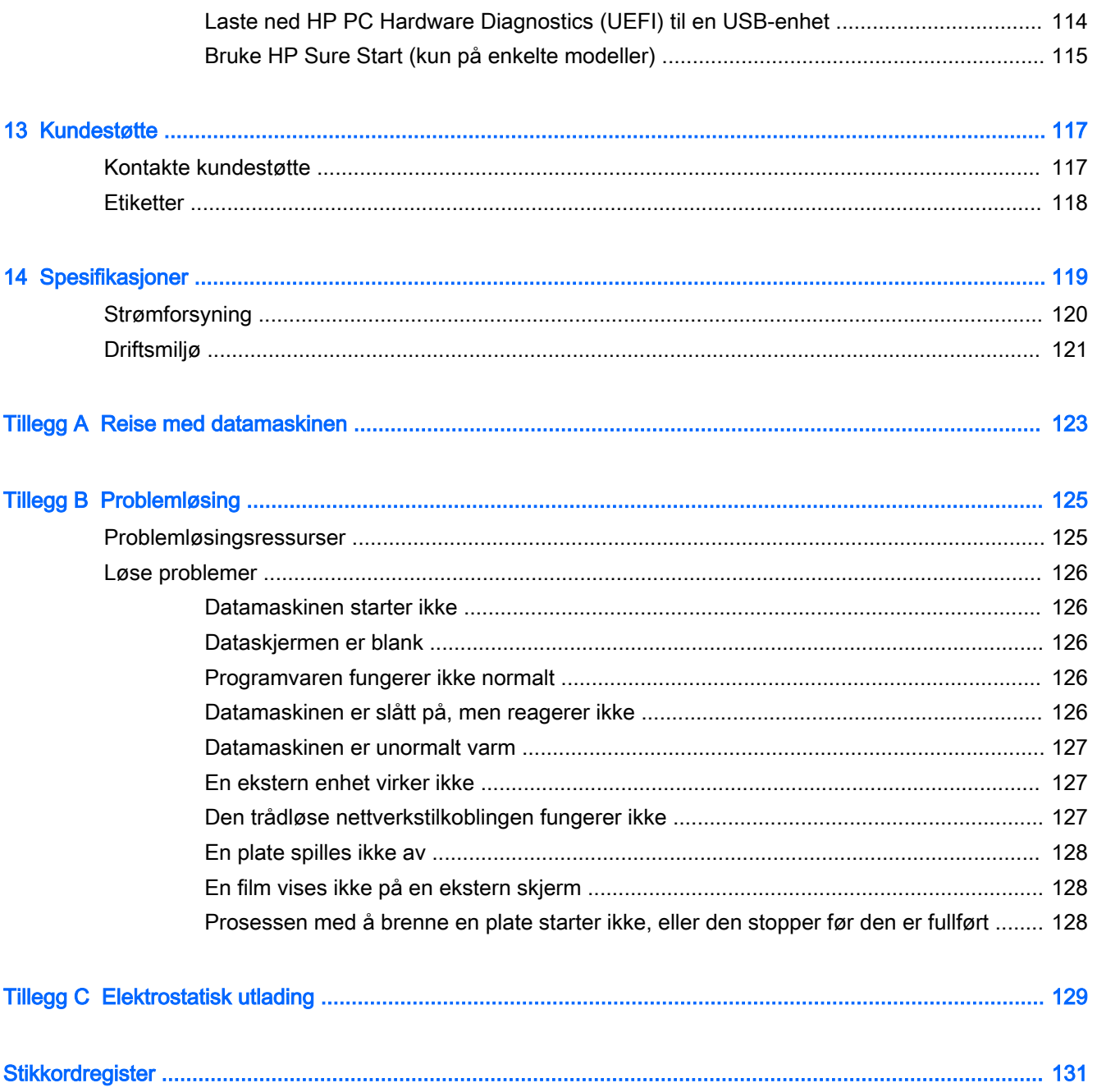

# <span id="page-12-0"></span>1 Velkommen

Når du har installert og registrert datamaskinen, anbefaler vi at du utfører disse trinnene for å få mest mulig ut av den smarte investeringen:

TIPS: Trykk på Windows-tasten på tastaturet for å gå raskt tilbake til datamaskinens

startskjerm fra en åpen app eller Windows-skrivebordet. Hvis du trykker på Windows-tasten igjen, kommer du tilbake til forrige skjermbilde.

- Koble til Internett Konfigurer det kablede eller trådløse nettverket, slik at du kan koble datamaskinen til Internett. Se [Koble til et nettverk på side 21](#page-32-0) for å få mer informasjon.
- Oppdatere antivirusprogramvaren Beskytt datamaskinen mot skade forårsaket av virus. Programvaren er forhåndsinstallert på datamaskinen. Se [Bruke antivirusprogramvare](#page-100-0) [på side 89](#page-100-0) for å få mer informasjon.
- [Bli kjent med](#page-16-0) datamaskinen Lær om datamaskinens funksjoner. Se **Bli kjent med** [datamaskinen på side 5](#page-16-0) og [Navigere med tastaturet, berøringsbevegelser og pekeenheter](#page-42-0)  [på side 31](#page-42-0) for å få mer informasjon.
- **Finne installert programvare** Få en oversikt over programvaren som er forhåndsinstallert på datamaskinen:

Skriv a på startskjermen, klikk på Apper og velg blant alternativene som vises. Hvis du ønsker detaljert informasjon om programvaren som følger med datamaskinen, kan du se produsentens veiledning, som kan følge med programvaren eller finnes på produsentens nettsted.

Sikkerhetskopier harddisken ved å opprette gjenopprettingsplater eller en flashstasjon for gjenoppretting. Se [Sikkerhetskopiering og gjenoppretting på side 103.](#page-114-0)

# <span id="page-13-0"></span>Finne informasjon

Du har allerede brukt *Installeringsveiledning* til å slå datamaskinen på og finne denne håndboken. Du finner ressurser som inneholder produktdetaljer, fremgangsmåter med mer i denne tabellen.

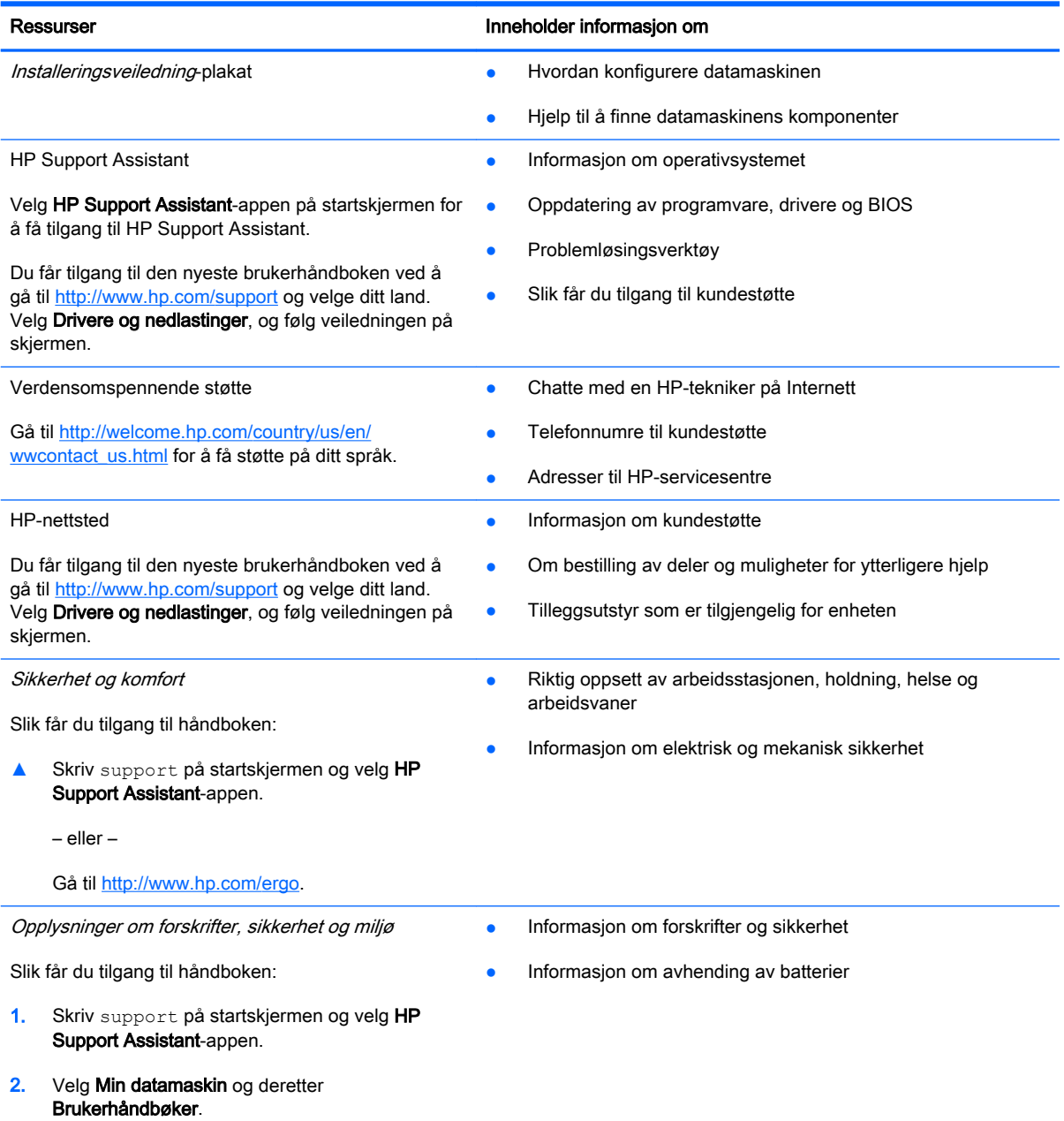

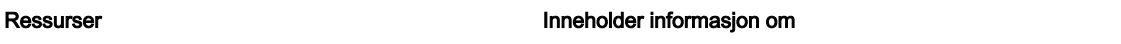

Begrenset garanti\*

Garantiinformasjon

Du får tilgang til denne håndboken ved å velge appen HP Support Assistant på startskjermen, Min datamaskin og deretter Garanti og tjenester.

– eller –

Gå til [http://www.hp.com/go/orderdocuments.](http://www.hp.com/go/orderdocuments)

\*Du finner den aktuelle begrensede garantien fra HP som gjelder for produktet, i brukerhåndbøkene på datamaskinen og/ eller på CD/DVD-platen som følger med. I enkelte land eller regioner kan HP sørge for en trykt utgave av HPs begrensede garanti. I de landene eller regionene hvor garantien ikke følger med i trykt format, kan du be om å få et trykt eksemplar på <http://www.hp.com/go/orderdocuments>eller skrive til:

- Nord-Amerika: Hewlett-Packard, MS POD, 11311 Chinden Blvd., Boise, ID 83714, USA
- Europa, Midtøsten, Afrika: Hewlett-Packard, POD, Via G. Di Vittorio, 9, 20063, Cernusco s/Naviglio (MI), Italia
- **Stillehavsområdet av Asia**: Hewlett-Packard, POD, P.O. Box 200, Alexandra Post Office, Singapore 911507

Når du ber om en utskrift av garantien, må du passe på å inkludere produktnummeret, garantiperioden (finnes på serviceetiketten), navnet ditt og postadressen.

VIKTIG: IKKE returner HP-produktet til adressene ovenfor. Gå til<http://www.hp.com/go/contactHP> for å få kundestøtte i USA. Gå til [http://welcome.hp.com/country/us/en/wwcontact\\_us.html](http://welcome.hp.com/country/us/en/wwcontact_us.html) for å få verdensomspennende kundestøtte.

# <span id="page-16-0"></span>2 Bli kjent med datamaskinen

# <span id="page-17-0"></span>Høyre

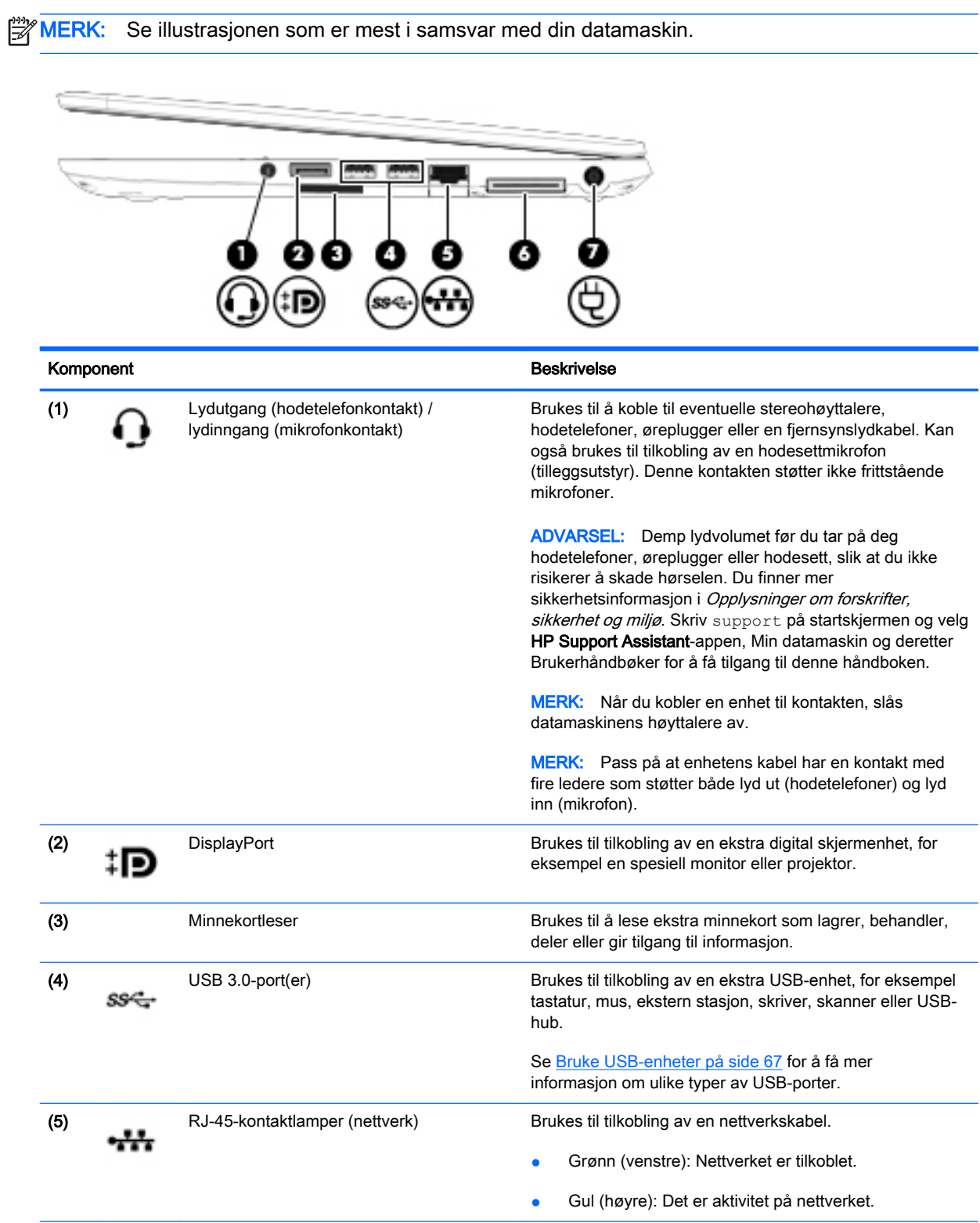

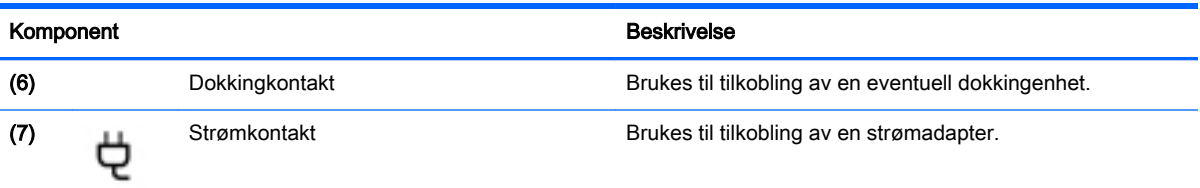

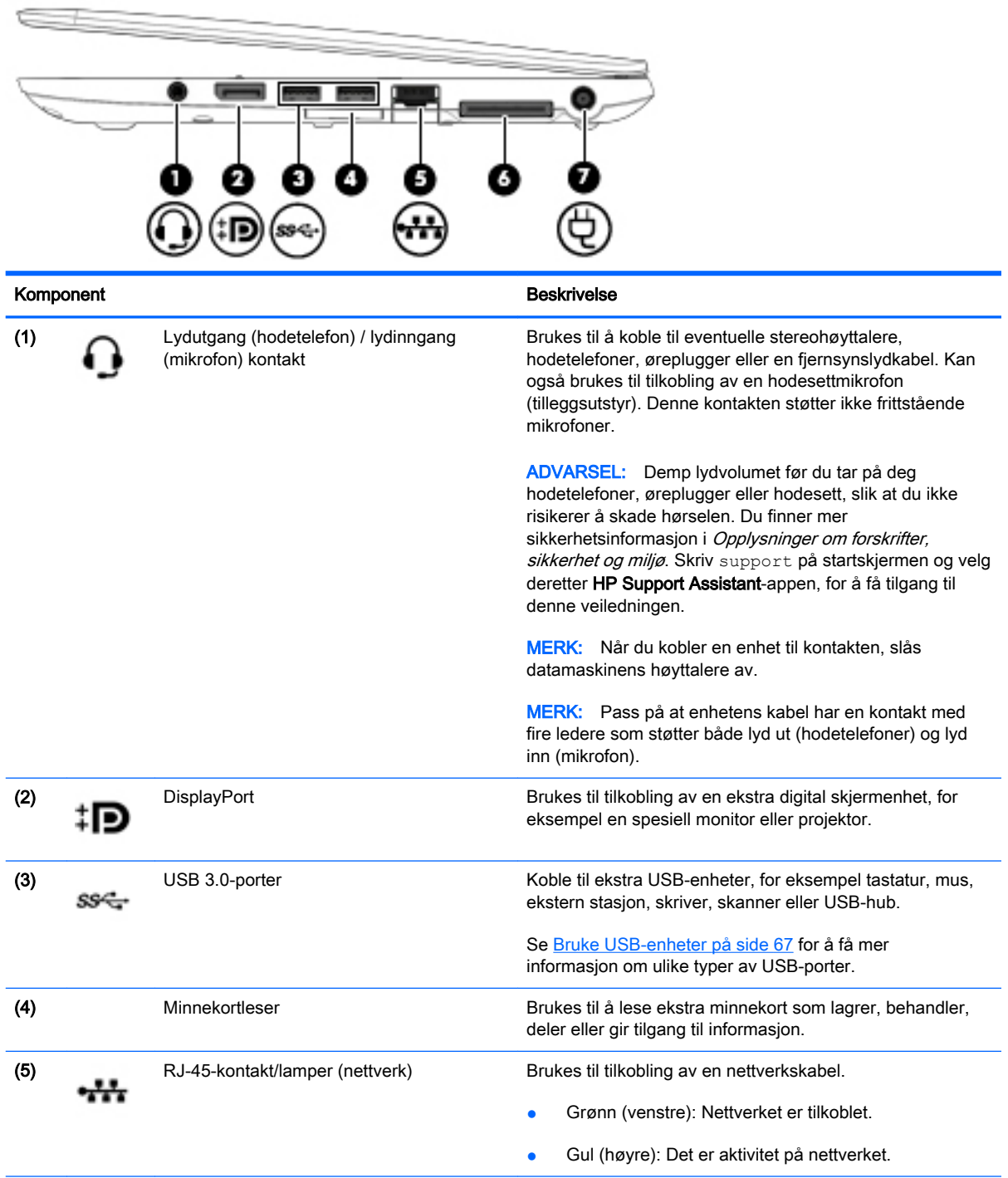

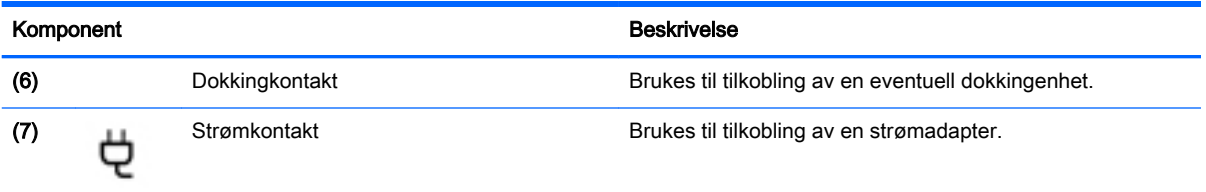

## <span id="page-20-0"></span>Venstre

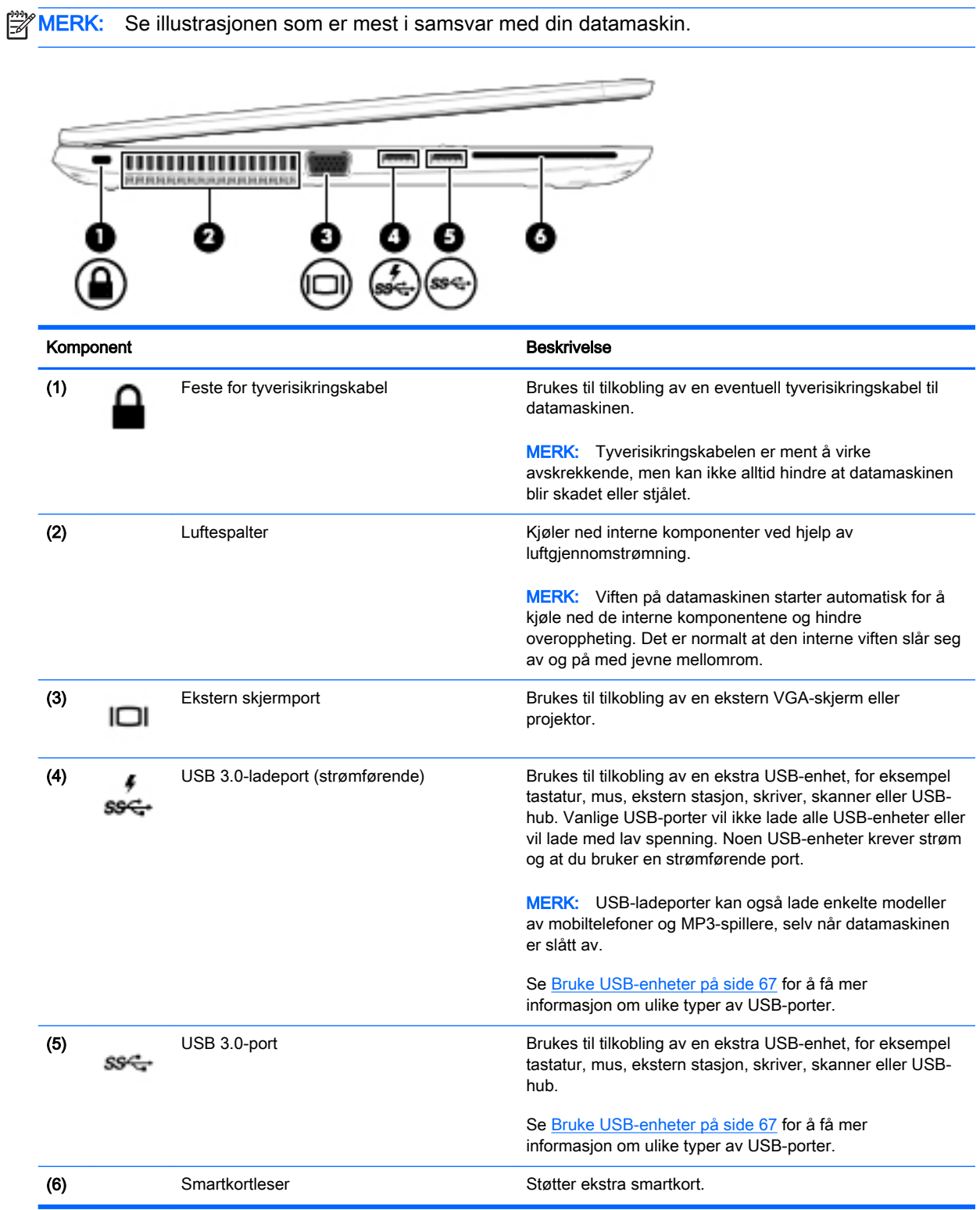

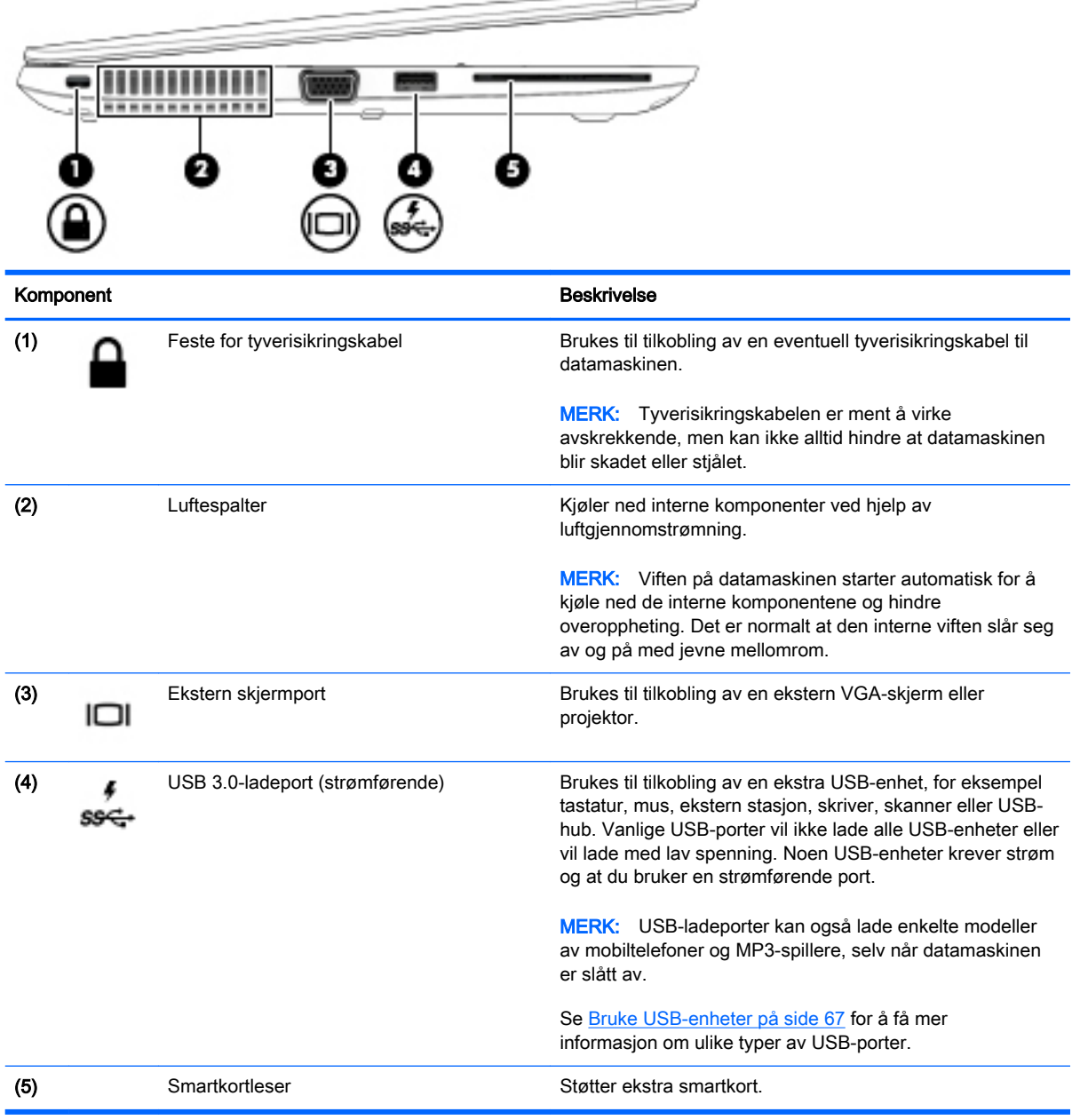

# <span id="page-22-0"></span>**Skjerm**

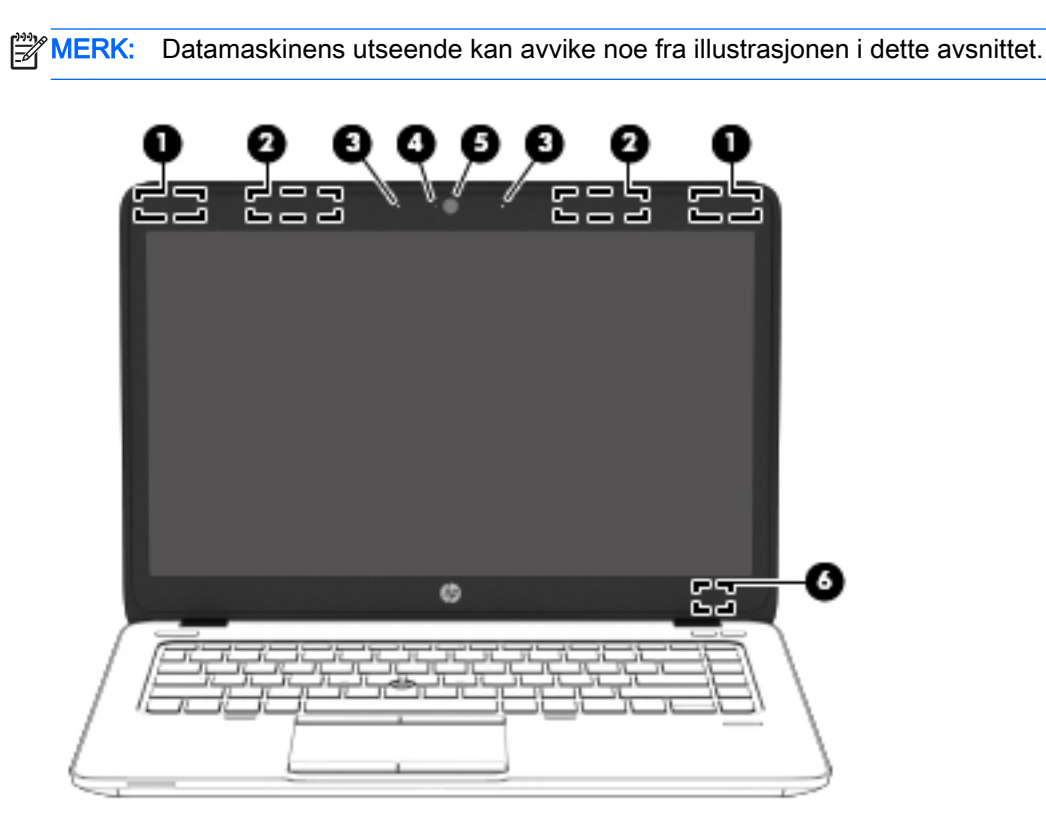

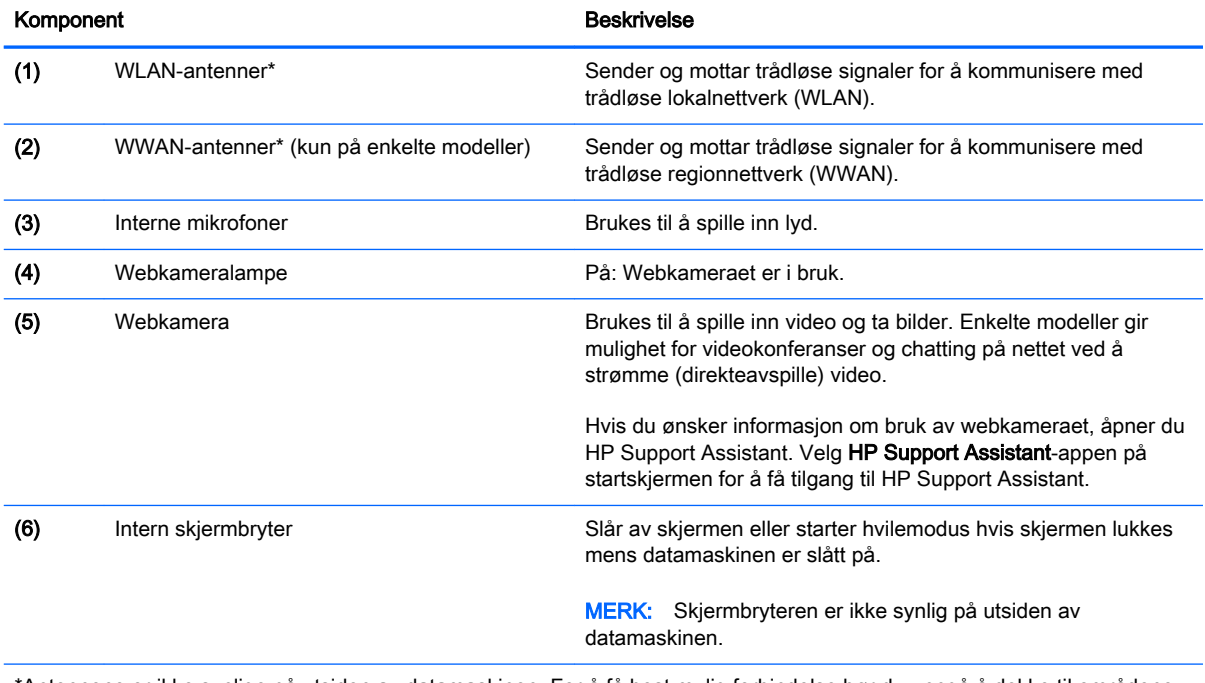

\*Antennene er ikke synlige på utsiden av datamaskinen. For å få best mulig forbindelse bør du unngå å dekke til områdene rundt antennene. Du finner mer informasjon om forskrifter for trådløsenheter i det avsnittet i Opplysninger om forskrifter, sikkerhet og miljø som gjelder for ditt land eller din region. Skriv support på startskjermen og velg HP Support Assistantappen, Min datamaskin og deretter Brukerhåndbøker for å få tilgang til denne håndboken.

# <span id="page-23-0"></span>**Oversiden**

## **Styrepute**

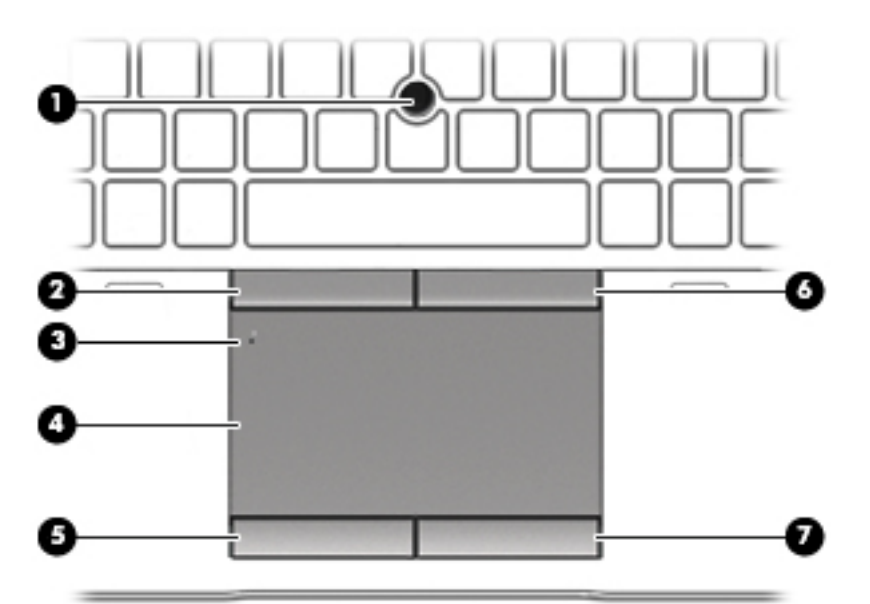

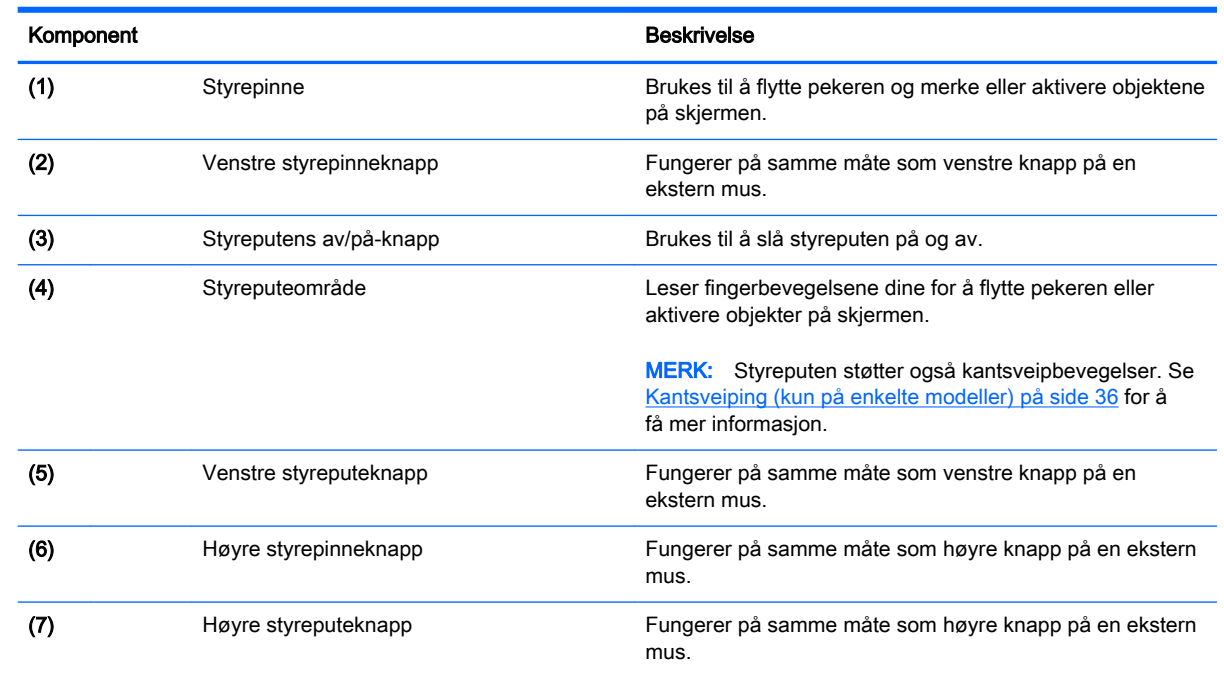

### Lamper

MERK: Datamaskinens utseende kan avvike noe fra illustrasjonen i dette avsnittet.

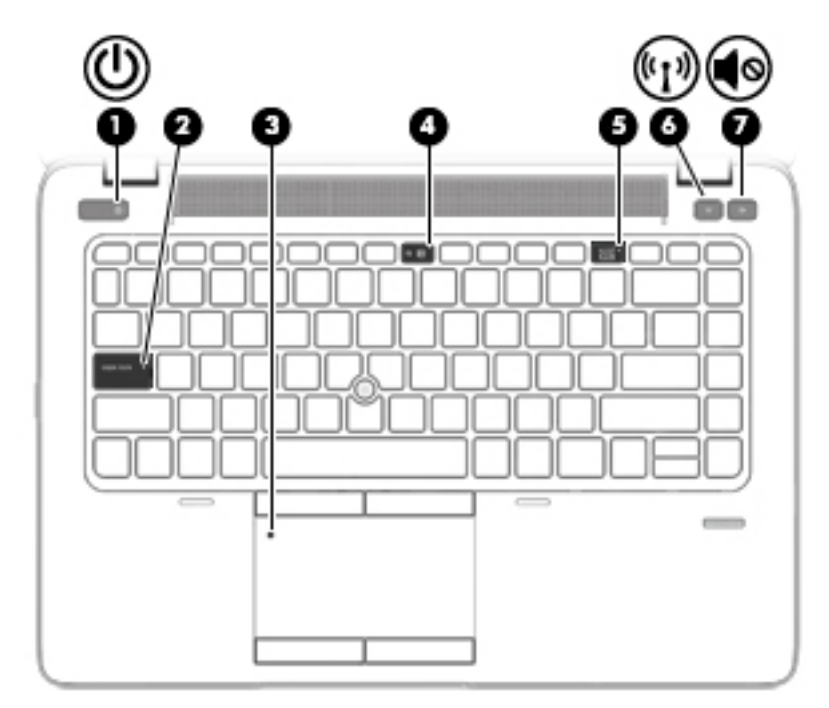

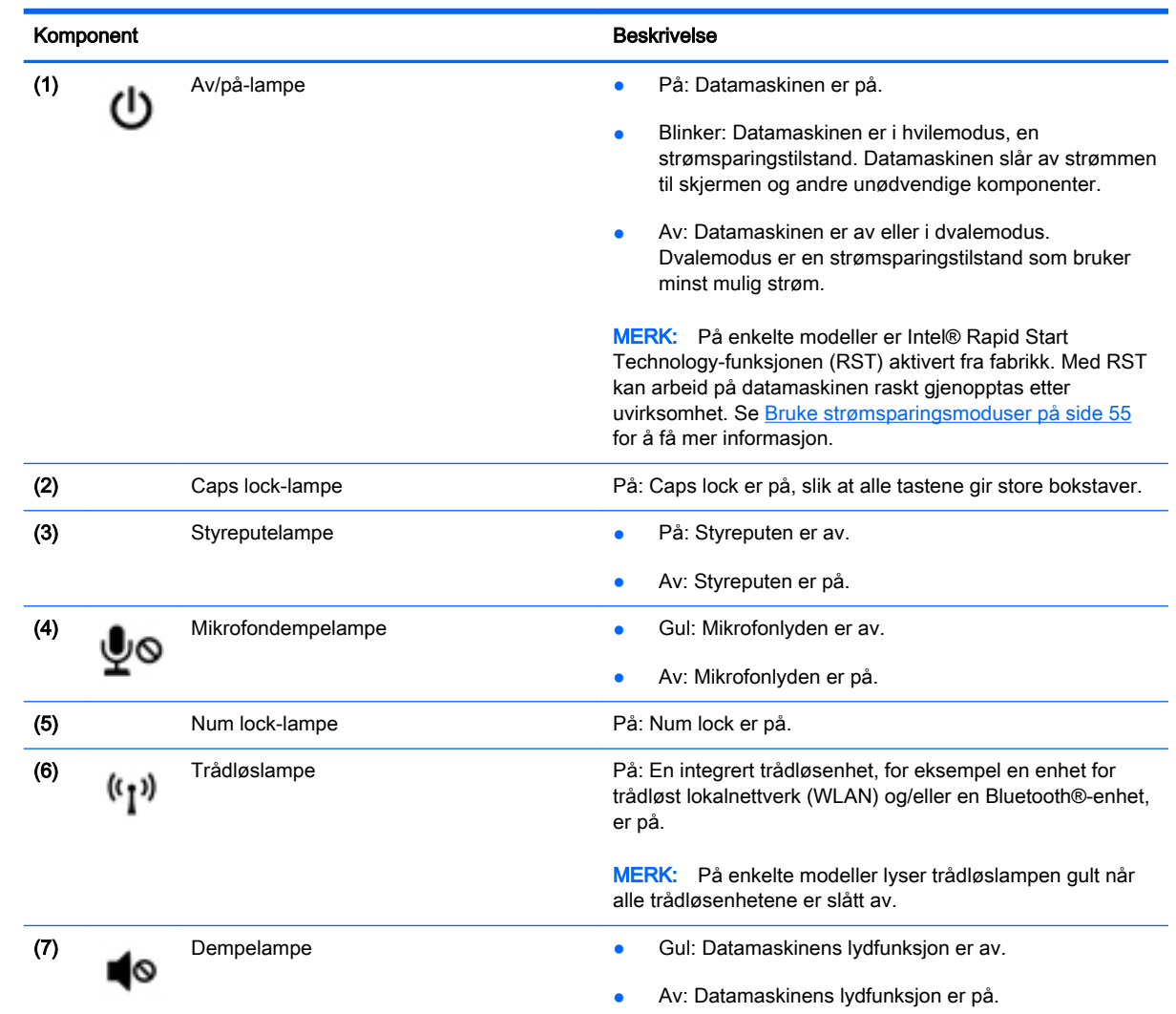

## <span id="page-25-0"></span>Knapper, høyttalere og fingeravtrykkleser (kun på enkelte modeller)

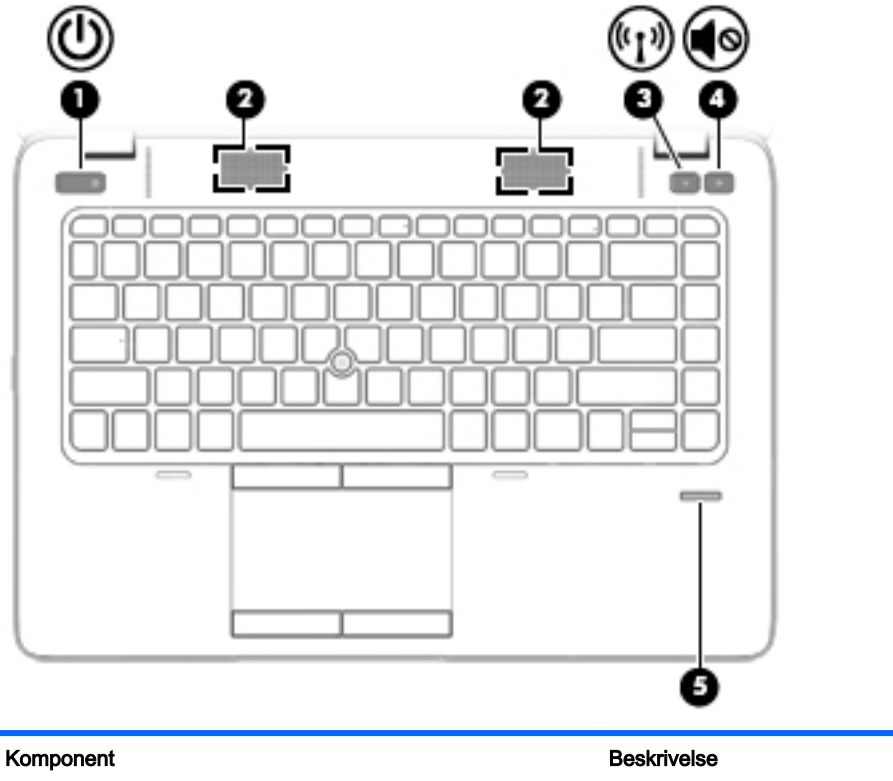

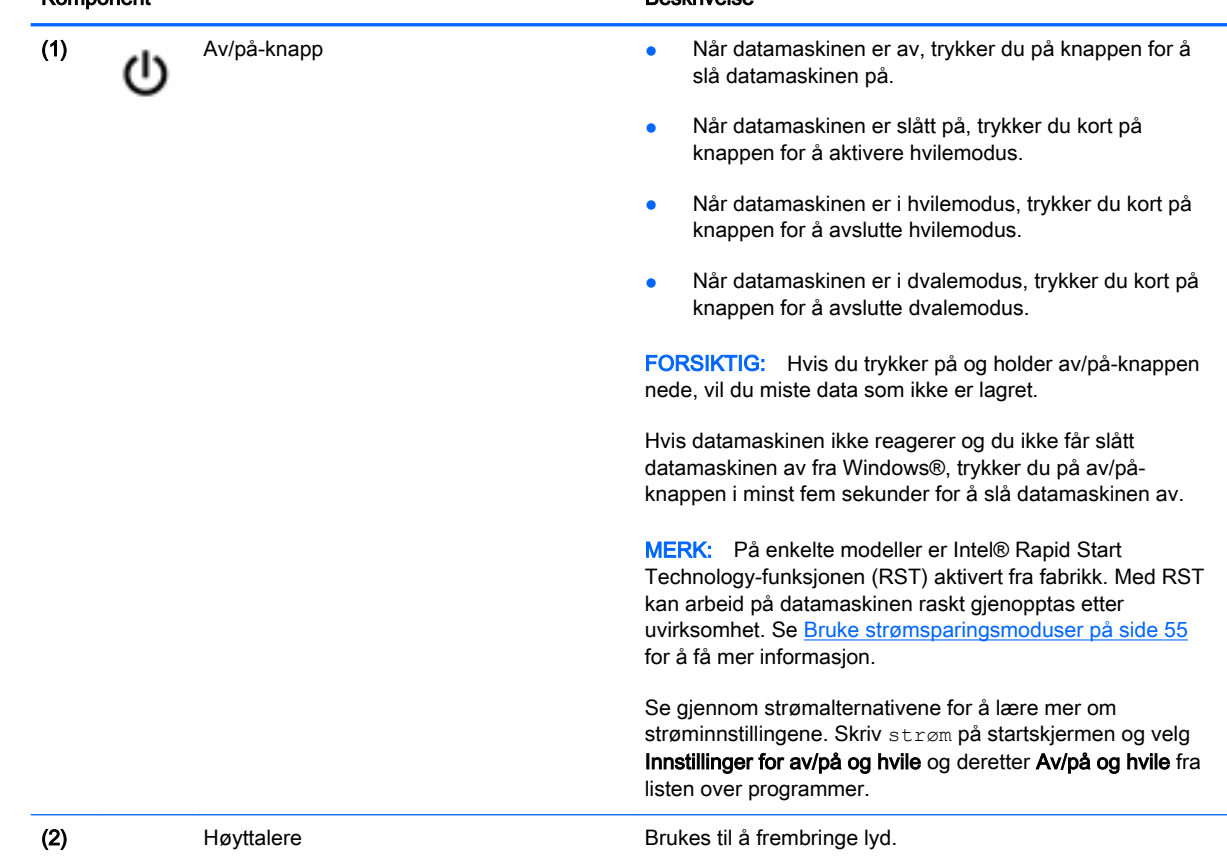

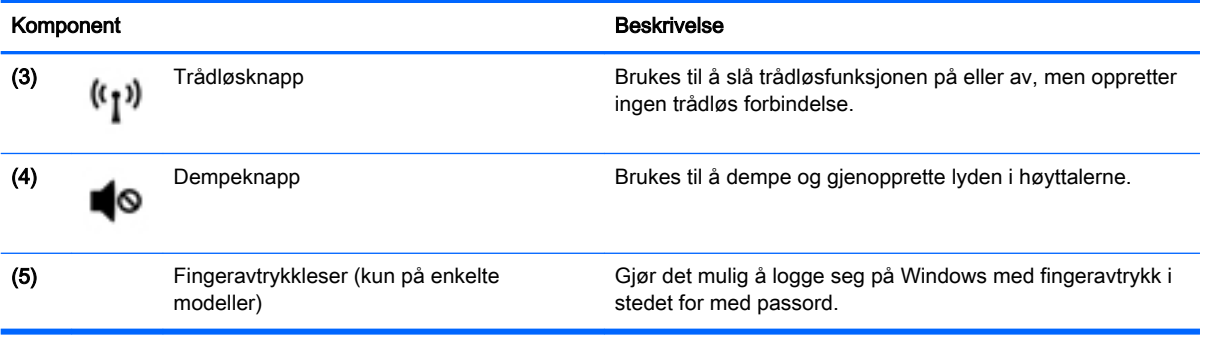

### <span id="page-27-0"></span>**Taster**

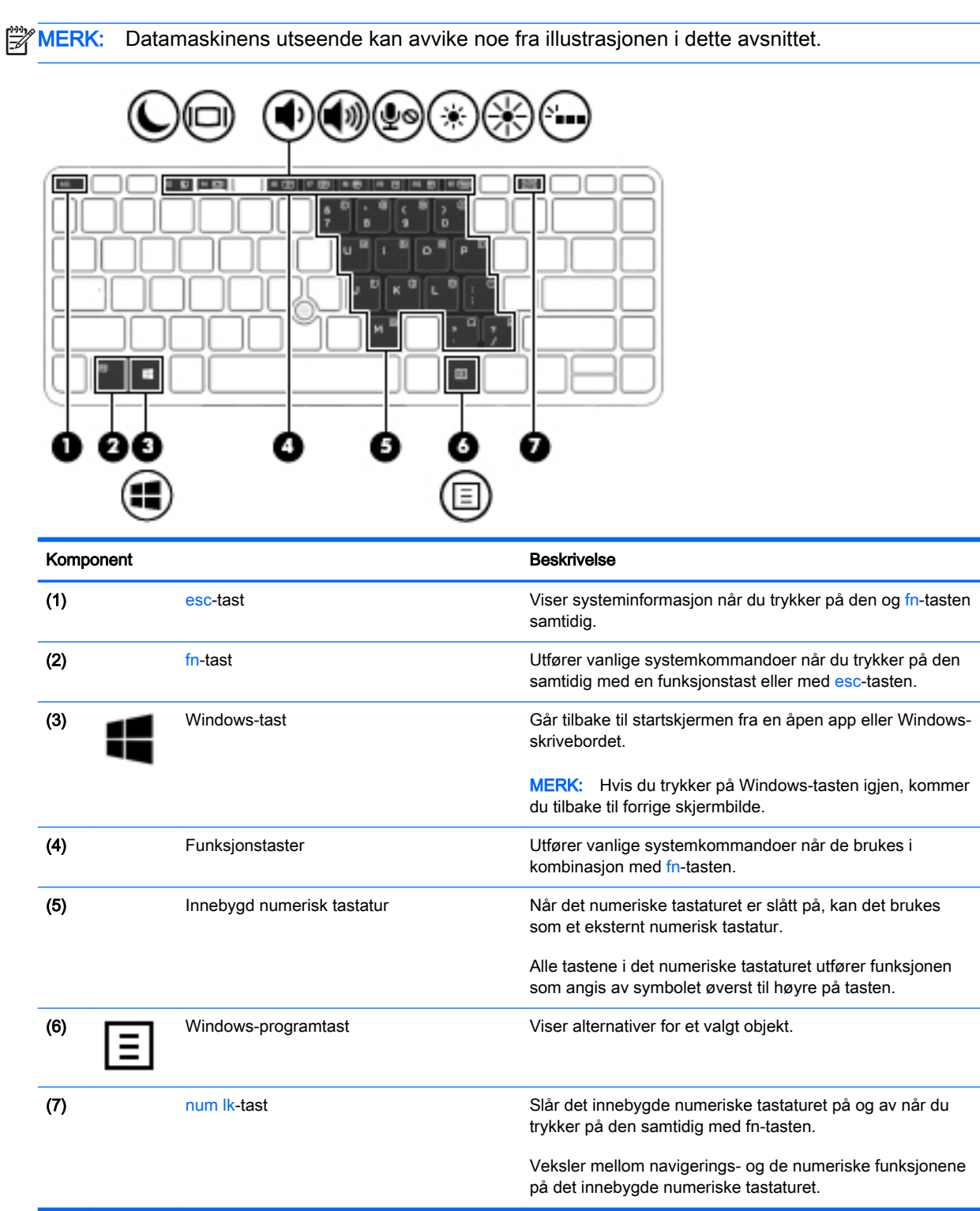

# <span id="page-28-0"></span>Undersiden

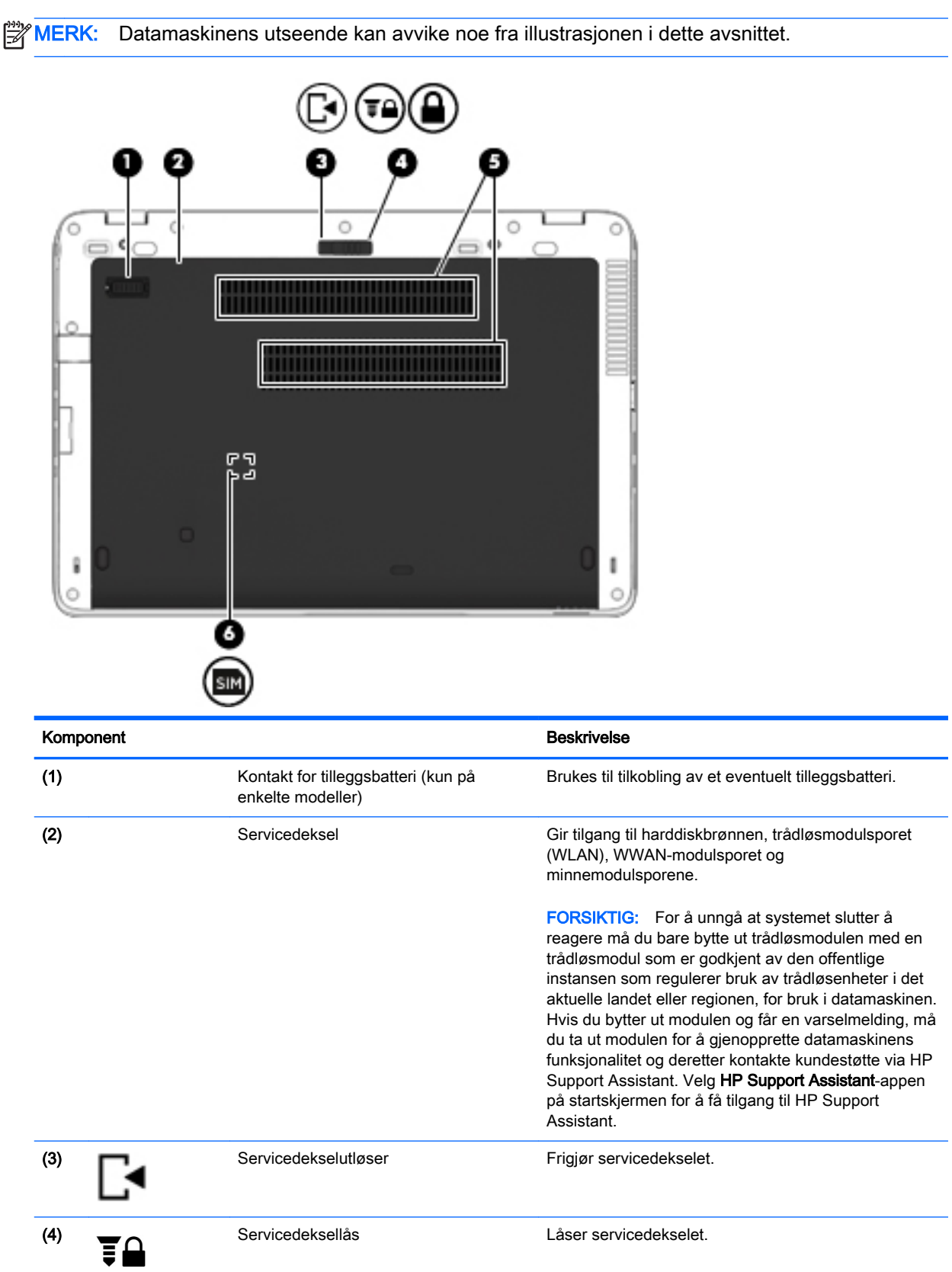

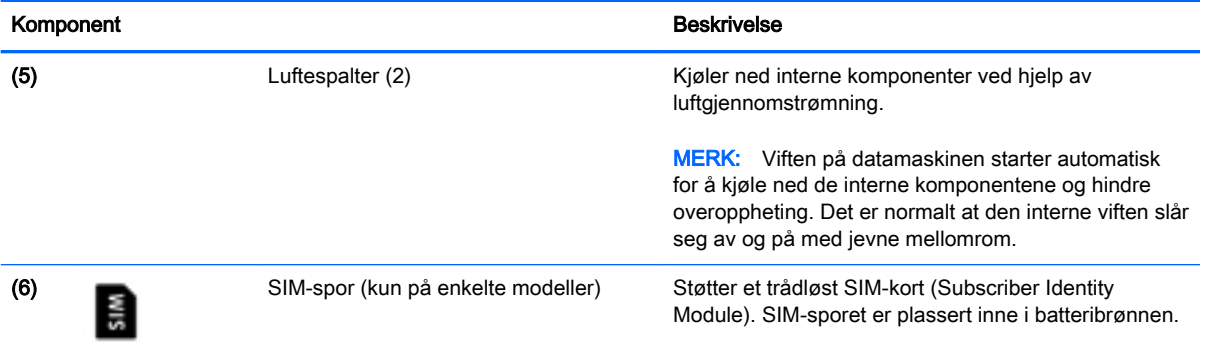

# <span id="page-30-0"></span>Forsiden

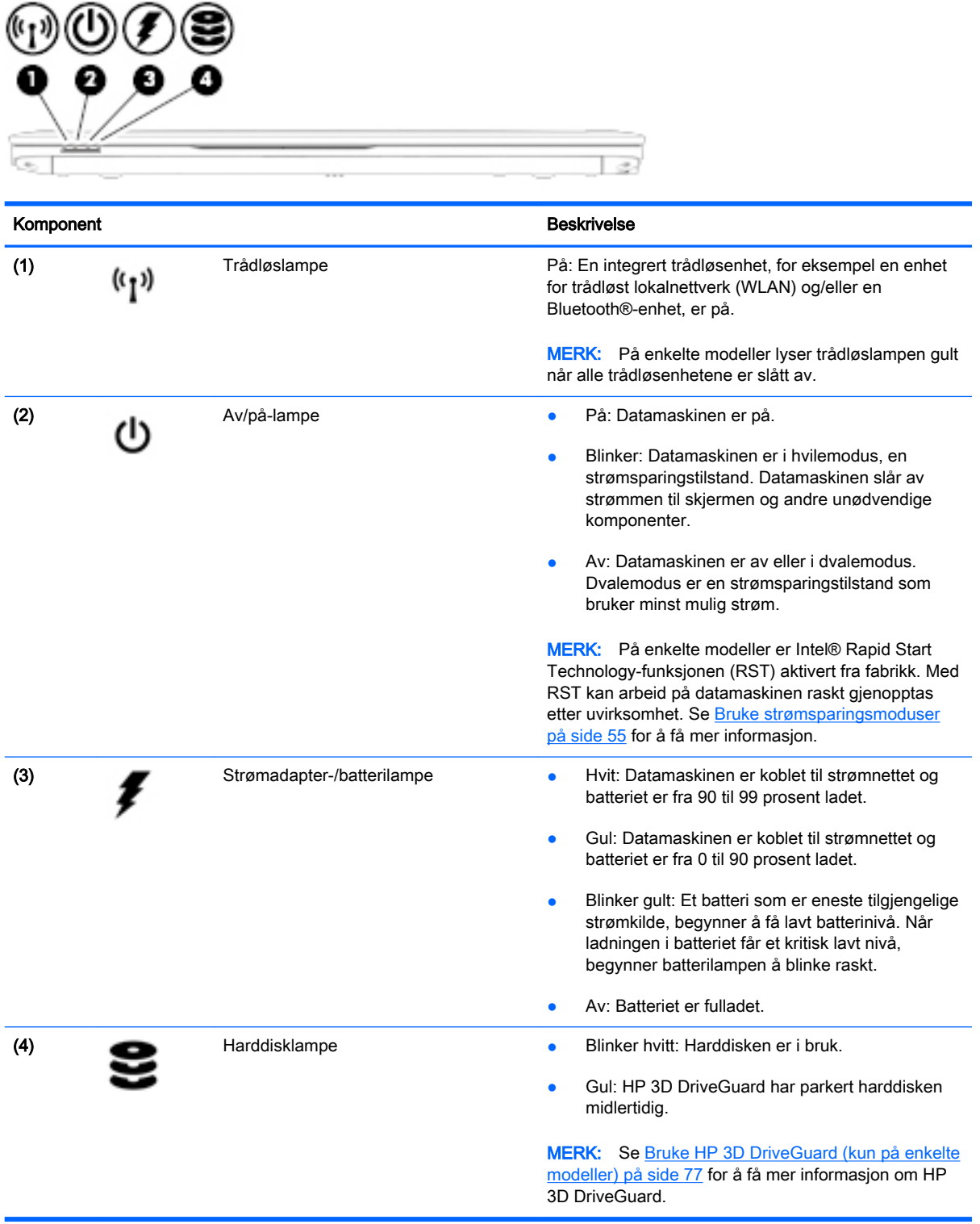

# <span id="page-32-0"></span>3 Koble til et nettverk

Du kan ta med deg datamaskinen overalt hvor du drar. Men selv når du er hjemme, kan du utforske verden og få tilgang til informasjon fra millioner av nettsteder ved hjelp av datamaskinen og en kablet eller trådløs nettverkstilkobling. I dette kapittelet får du hjelp til å koble til denne verdenen.

## <span id="page-33-0"></span>Koble til et trådløst nettverk

Trådløs teknologi overfører data ved hjelp av radiobølger i stedet for ledninger. Datamaskinen kan være utstyrt med én eller flere av følgende trådløsenheter:

- WLAN-enhet (Wireless Local Area Network) Kobler datamaskinen til trådløse lokalnettverk (omtales vanligvis som Wi-Fi-nettverk, trådløse nettverk eller WLAN) på kontorer, hjemme og på offentlige steder som flyplasser, restauranter, kafeer, hoteller og universiteter. I et trådløst lokalnettverk kommuniserer den mobile trådløsenheten i datamaskinen med en trådløs ruter eller et trådløst tilgangspunkt.
- HP modul for mobilt bredbånd (kun på enkelte modeller) En enhet for trådløst regionnettverk (WWAN) som gir deg trådløs tilgang over et mye større område. Mobilnettverkoperatører installerer basestasjoner (ligner på mobilmaster) i store geografiske områder, noe som gir effektiv dekning i hele delstater, regioner og til og med land.
- Bluetooth-enhet Oppretter et trådløst områdenettverk (PAN) for å koble til andre Bluetoothaktiverte enheter, for eksempel datamaskiner, telefoner, skrivere, hodetelefoner, høyttalere og kameraer. I et trådløst områdenettverk kommuniserer hver enkelt enhet direkte med andre enheter, og enhetene må være plassert relativt nær hverandre – vanligvis innenfor en avstand av 10 meter.

Du finner mer informasjon om trådløs teknologi i dokumentene og lenkene til nettsteder i HP Support Assistant. Velg HP Support Assistant-appen på startskjermen for å få tilgang til HP Support Assistant.

### Bruke trådløskontrollene

Du kan styre trådløsenhetene på datamaskinen med én eller flere av disse funksjonene:

- Trådløsknapp, trådløsbryter, trådløstast eller flymodustast (alle benevnes som trådløsknappen i dette kapittelet) (kun på enkelte modeller)
- **Operativsystemkontroller**

### Bruke trådløsknappen

Datamaskinen har en trådløsknapp, én eller flere trådløse enheter, og på enkelte modeller, én eller to trådløslamper. Alle trådløsenhetene til datamaskinen er aktivert fra fabrikk, og hvis datamaskinen har en trådløslampe, lyser trådløslampen (hvitt) når du slår datamaskinen på.

Trådløslampen viser den generelle strømstatusen til trådløsenhetene, ikke statusen til enkeltenheter. Hvis trådløslampen lyser hvitt, er minst én trådløsenhet slått på. Hvis trådløslampen er av, er alle trådløsenheter slått av.

**EXMERK:** På enkelte modeller er trådløslampen gul når alle trådløsenhetene er slått av.

Trådløsenhetene er aktivert fra fabrikk, slik at du kan bruke trådløsknappen til å slå alle trådløsenhetene på eller av samtidig.

#### Bruke operativsystemkontroller

Ved hjelp av Nettverks- og delingssenter kan du sette opp en forbindelse eller et nettverk, koble til et nettverk og diagnostisere og reparere nettverksproblemer.

Slik bruker du operativsystemkontroller:

<span id="page-34-0"></span>1. Skriv kontrollpanel på startskjermen og velg Kontrollpanel.

#### 2. Velg Nettverk og Internett og deretter Nettverks- og delingssenter.

Se HP Support Assistant for å få mer informasjon. Velg HP Support Assistant-appen på startskjermen for å få tilgang til HP Support Assistant.

### Bruke trådløse lokalnettverk

Med en WLAN-enhet har du tilgang til et trådløst lokalnettverk (WLAN) som består av andre datamaskiner og tilleggsutstyr som er koblet sammen ved hjelp av en trådløs ruter eller et trådløst tilgangspunkt.

**MERK:** Begrepene *trådløs ruter* og *trådløst tilgangspunkt* brukes ofte om hverandre.

- Et stort trådløst lokalnettverk, for eksempel et stort bedriftsnettverk eller et offentlig nettverk, bruker vanligvis trådløse tilgangspunkter som kan håndtere et stort antall datamaskiner og tilleggsutstyr, og som kan skille ut kritiske nettverksfunksjoner.
- Et trådløst lokalnettverk for hjemmebruk eller småbedrifter bruker vanligvis en trådløs ruter, som gjør det mulig for flere trådløse og kabeltilkoblede datamaskiner å dele en Internett-forbindelse, en skriver og filer uten at det er nødvendig med flere maskin- og programvarekomponenter.

Hvis du skal bruke WLAN-enheten i datamaskinen, må du opprette forbindelse med en WLANinfrastruktur (via en tjenesteleverandør, et offentlig nettverk eller et bedriftsnettverk).

#### Bruke en Internett-leverandør

Når du skal konfigurere Internett-tilgang hjemme, må du opprette en konto hos en Internettleverandør (ISP). Kontakt en lokal Internett-leverandør for å skaffe deg Internett-tjeneste og et modem. Internett-leverandøren vil hjelpe til med å konfigurere modemet, installere en nettverkskabel for å koble den trådløse datamaskinen til modemet og teste Internett-tjenesten.

MERK: Internett-leverandøren vil gi deg en bruker-ID og et passord for tilgang til Internett. Noter disse opplysningene og oppbevar dem på et trygt sted.

### <span id="page-35-0"></span>Konfigurere trådløse lokalnettverk

Hvis du skal konfigurere et trådløst lokalnettverk og koble datamaskinen til Internett, trenger du følgende utstyr:

- Et bredbåndsmodem (enten DSL eller kabel) (1) og en høyhastighets Internett-tjeneste kjøpt hos en Internett-leverandør
- En trådløs ruter (2) (kjøpes separat)
- En datamaskin med trådløst nettverk (3)
- **MERK:** Enkelte modem har en innebygd trådløs ruter. Forhør deg med Internett-leverandøren om hva slags modem du har.

Illustrasjonen nedenfor viser et eksempel på en trådløs nettverksinstallasjon som er koblet til Internett.

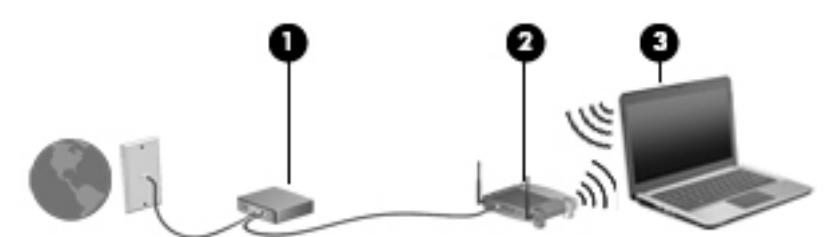

Etter hvert som nettverket vokser kan flere trådløse og kabelbaserte datamaskiner kobles til nettverket for å få tilgang til Internett.

Se informasjonen som gis av ruterprodusenten eller Internett-leverandøren, for å få hjelp til å konfigurere et trådløst lokalnettverk.

#### Konfigurere en trådløs ruter

Se informasjonen fra ruterprodusenten eller Internett-leverandøren for å få hjelp til å konfigurere en trådløs ruter.

**WERK:** Det anbefales at du til å begynne med kobler den nye trådløse datamaskinen til ruteren ved hjelp av nettverkskabelen som følger med ruteren. Når datamaskinen er koblet til Internett, kan du koble fra kabelen og få tilgang til Internett via det trådløse nettverket.

#### Beskytte trådløse lokalnettverk

Når du konfigurerer et trådløst lokalnettverk eller bruker et eksisterende trådløst lokalnettverk, må du alltid aktivere sikkerhetsfunksjoner for å beskytte nettverket mot uautorisert tilgang. Trådløse lokalnettverk på offentlige steder (trådløse soner) som kaffebarer og flyplasser, har kanskje ingen sikkerhet i det hele tatt. Hvis du er bekymret for sikkerheten til datamaskinen i en trådløs sone, bør du begrense nettverksaktivitetene til e-postmeldinger og grunnleggende Internett-surfing som ikke er fortrolig.

Trådløse radiosignaler spres utenfor nettverket, slik at andre WLAN-enheter kan plukke opp ubeskyttede signaler. Ta disse forholdsreglene for å beskytte det trådløse lokalnettverket:

Bruk en brannmur.
En brannmur kontrollerer både data og forespørsler om data som sendes til nettverket, og forkaster alle mistenkelige elementer. Brannmurer er tilgjengelig både som program- og maskinvare. Noen nettverk bruker en kombinasjon av begge typer.

Bruk trådløs kryptering.

Trådløs kryptering bruker sikkerhetsinnstillinger til å kryptere og dekryptere data som sendes gjennom nettverket. Se HP Support Assistant for å få mer informasjon. Velg HP Support Assistant-appen på startskjermen for å få tilgang til HP Support Assistant.

### Koble til trådløse lokalnettverk

Følg denne fremgangsmåten for å koble til et trådløst lokalnettverk:

1. Kontroller at WLAN-enheten er på. Hvis enheten er på, lyser trådløslampen. Hvis trådløslampen ikke lyser, trykker du på trådløsknappen.

**WERK:** På enkelte modeller lyser trådløslampen gult når alle trådløsenhetene er slått av.

- 2. Pek i øvre eller nedre høyre hjørne på startskjermen for å vise perlene.
- 3. Velg Innstillinger og klikk på nettverksstatusikonet.
- 4. Velg riktig trådløst lokalnettverk på listen.
- 5. Klikk på Koble til.

Hvis nettverket er et trådløst lokalnettverk med sikkerhet aktivert, blir du bedt om å oppgi en sikkerhetskode. Skriv inn koden og klikk på Logg på.

- **MERK:** Hvis ingen trådløse nettverk vises, er du kanskje utenfor rekkevidden til trådløse rutere eller tilgangspunkter.
- **MERK:** Hvis du ikke ser det trådløse lokalnettverket du vil koble til, høyreklikker du på nettverksstatusikonet på Windows-skrivebordet og velger Åpne Nettverks- og delingssenter. Klikk på Konfigurer en ny tilkobling eller et nytt nettverk. Det vises en liste over alternativer, der du kan velge å søke manuelt etter og koble deg til et nettverk eller opprette en ny nettverkstilkobling.
- 6. Følg veiledningen på skjermen for å fullføre tilkoblingen.

Når tilkoblingen er gjort, plasserer du musepekeren over nettverksstatusikonet i systemstatusfeltet lengst til høyre på oppgavelinjen for å kontrollere navnet på og status for tilkoblingen.

**MERK:** Den funksjonelle rekkevidden (hvor langt de trådløse signalene når) er avhengig av WLANimplementeringen, ruterprodusenten og støy fra andre elektroniske enheter eller bygningsmessige hindere som vegger og gulv.

# Bruke HP mobilt bredbånd (kun på enkelte modeller)

HP mobilt bredbånd gjør at datamaskinen kan benytte trådløse regionnettverk (WWAN) for å få tilgang til Internett på flere steder og over større områder enn det som er mulig med trådløse lokalnettverk (WLAN). Bruk av HP mobilt bredbånd krever en leverandør av nettverkstjenester (kalles en *mobilnettoperatør*), som i de fleste tilfeller vil være operatøren av et mobiltelefonnett. Dekningen til HP mobilt bredbånd vil være omtrent som mobiltelefondekningen.

Ved bruk sammen med mobilnettjenester vil HP mobilt bredbånd gi deg mulighet til holde forbindelsen med Internett, sende e-post og koble deg til et bedriftsinternt nettverk enten du er på reise eller utenfor rekkevidden til Wi-Fi-tilgangspunkter.

HP støtter følgende teknologier:

- HSPA (High Speed Packet Access), som gir tilgang til nettverk basert på telekommunikasjonsstandarden GSM (Global System for Mobile Communications).
- EV-DO (Evolution Data Optimized), som gir tilgang til nettverk basert på telekommunikasjonsstandarden CDMA (Code Division Multiple Access).
- LTE (Long Term Evolution), som gir tilgang til nettverk som støtter LTE-teknologi.

Du må kanskje ha serienummeret til HP modul for mobilt bredbånd for å aktivere mobil bredbåndstjeneste. Serienummeret er trykt på en etikett i batteribrønnen til datamaskinen.

Noen mobilnettoperatører krever at det brukes et SIM-kort. Et SIM-kort inneholder grunnleggende opplysninger om deg, for eksempel en PIN-kode (Personal Identification Number) og nettverksinformasjon. Noen datamaskiner har et SIM-kort som er forhåndsinstallert i batteribrønnen. Hvis et SIM-kort ikke er forhåndsinstallert, kan det finnes blant informasjonen om HP mobile bredbånd som fulgte med datamaskinen, eller operatøren av mobilnettverket kan levere det separat.

Hvis du vil ha informasjon om hvordan du setter inn og tar ut SIM-kortet, kan du se Sette inn og ta ut SIM-kort (kun på enkelte modeller) på side 26 i dette kapittelet.

Du finner mer informasjon om HP modul for mobilt bredbånd og hvordan du aktiverer tjenesten med en foretrukket mobilnettoperatør i informasjonen om HP mobilt bredbånd som fulgte med datamaskinen.

# Bruke HP Mobile Connect (kun enkelte modeller)

HP Mobile Connect er en forhåndsbetalt, mobilt bredbåndstjeneste som gir en kostnadseffektiv, sikker, enkel og fleksibel tilkobling med mobilt bredbånd for datamaskinen. Hvis du vil bruke HP Mobile Connect, må datamaskinen ha et SIM-kort og HP Mobile Connect-appen. Du finner mer informasjon om HP Mobile Connect, og der det er tilgjengelig, kan du gå til [http://www.hp.com/go/](http://www.hp.com/go/mobileconnect) [mobileconnect](http://www.hp.com/go/mobileconnect).

# Sette inn og ta ut SIM-kort (kun på enkelte modeller)

FORSIKTIG: Bruk minst mulig kraft når du setter inn et SIM-kort, slik at du ikke skader kontaktene.

Følg denne fremgangsmåten når du skal sette inn et SIM-kort:

- 1. Slå datamaskinen av ved hjelp av Avslutt-kommandoen.
- 2. Lukk skjermen.
- 3. Koble fra alle eksterne enheter som er koblet til datamaskinen.
- 4. Koble strømledningen fra stikkontakten.
- 5. Snu datamaskinen opp-ned på en plan flate slik at batteribrønnen vender mot deg.
- 6. Ta ut batteriet.
- 7. Sett SIM-kortet inn i SIM-sporet, og trykk det deretter forsiktig inn i sporet til det sitter godt på plass.
	- **WERK:** SIM-kortet til datamaskinen kan avvike litt fra illustrasjonen i dette avsnittet.
	- **MERK:** Se på bildet i batteribrønnen for å se hvilken vei SIM-kortet skal settes inn i datamaskinen.

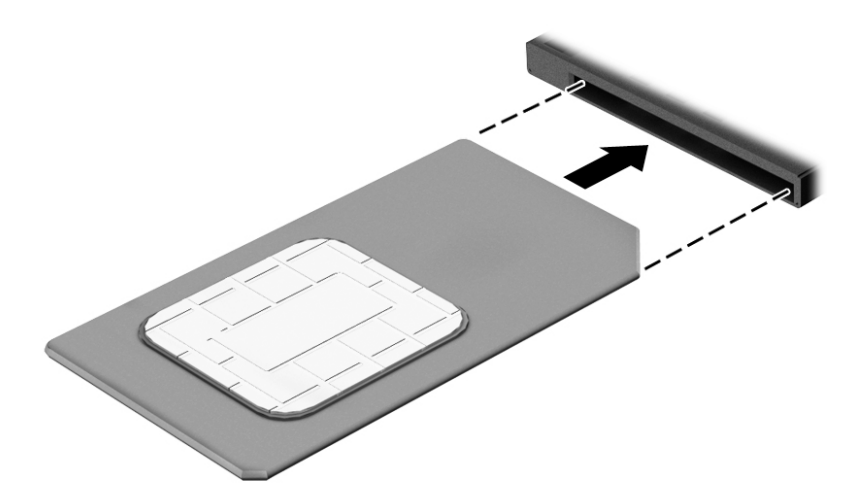

8. Sett batteriet tilbake på plass.

MERK: HP mobilt bredbånd vil bli deaktivert hvis batteriet ikke settes inn igjen.

- 9. Koble datamaskinen til strømnettet igjen.
- 10. Koble til eksterne enheter igjen.
- 11. Slå datamaskinen på.

Når du skal ta ut et SIM-kort, trykker du SIM-kortet inn og tar det ut av sporet.

### Bruke GPS (kun på enkelte modeller)

Datamaskinen kan være utstyrt med en GPS-enhet (Global Positioning System). GPS-satelitter sørger for steds-, hastighets- og retningsinformasjon til GPS-utstyrte systemer.

Du finner mer informasjon i hjelpen til HP GPS and Location-programvaren.

### Bruke trådløse Bluetooth-enheter

En Bluetooth-enhet sørger for trådløs kommunikasjon innenfor korte avstander som erstatning for fysiske kabeltilkoblinger som tradisjonelt er brukt til å koble sammen elektroniske enheter, som for eksempel:

- Datamaskiner (stasjonær, bærbar, PDA)
- Telefoner (mobil, trådløs, smarttelefon)
- Bildebehandlingsenheter (skriver, kamera)
- Lydenheter (hodetelefoner, høyttalere)
- Mus

Bluetooth-enheter gir node-til-node-funksjonalitet, slik at du kan konfigurere et trådløst områdenettverk (PAN) med Bluetooth-enheter. Du finner informasjon om konfigurering og bruk av Bluetooth-enheter i hjelpen til Bluetooth-programvaren.

# Koble til et kablet nettverk

Det finnes to typer kablede tilkoblinger: lokalnettverk (LAN) og modemtilkobling. En LAN-tilkobling bruker en nettverkskabel og er mye raskere enn et modem, som bruker en telefonkabel. Begge kablene selges separat.

ADVARSEL: Hvis du kobler en modem- eller telefonkabel til en RJ-45-nettverkskontakt, kan det medføre elektrisk støt, brann eller skade på utstyret.

# Koble til et lokalnettverk (LAN)

Bruk en LAN-tilkobling hvis du vil koble datamaskinen direkte til en ruter hjemme (i stedet for å arbeide trådløst), eller hvis du vil koble den til et eksisterende nettverk på arbeidsplassen.

Tilkobling til et LAN krever en 8-pinners RJ-45-nettverkskabel.

Følg denne fremgangsmåten for å koble til nettverkskabelen:

- 1. Koble nettverkskabelen til nettverkskontakten (1) på datamaskinen.
- 2. Koble den andre enden av nettverkskabelen til nettverkskontakten (2) eller ruteren.

**MERK:** Hvis nettverkskabelen har støyreduksjonskretser (3) som hindrer støy fra TV- og radiosignaler, kobler du til kabelen med kretsenden mot datamaskinen.

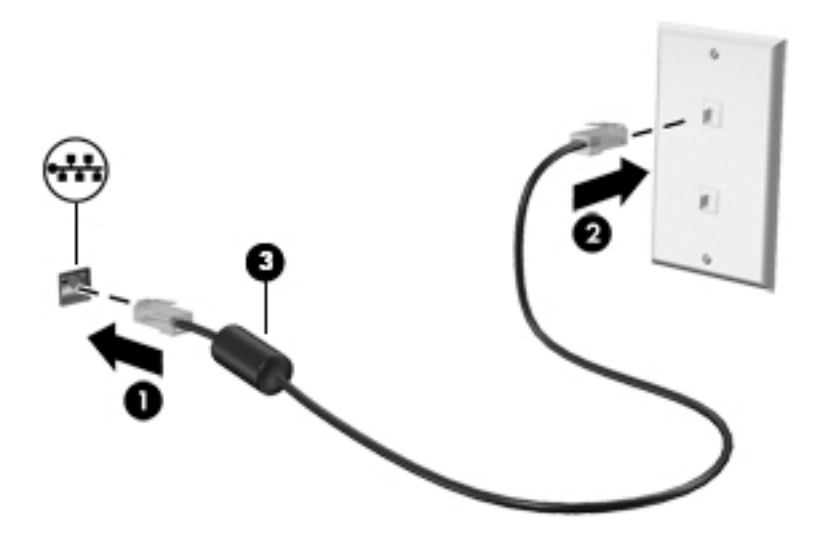

# 4 Navigere med tastaturet, berøringsbevegelser og pekeenheter

Datamaskinen gjør det enkelt å navigere med berøringsbevegelser (kun på enkelte modeller) i tillegg til med tastatur og mus. Berøringsbevegelser kan brukes på datamaskinens styrepute eller på en berøringsskjerm (kun på enkelte modeller).

Noen modeller har spesielle handlings- eller direktetastfunksjoner på tastaturet, slik at du enkelt kan utføre rutineoppgaver.

# Bruke pekeutstyr

**WERK:** I tillegg til pekeutstyret som følger med datamaskinen, kan du bruke en ekstern USB-mus (kjøpes separat) ved å koble den til en av USB-portene på datamaskinen.

# Angi innstillinger for pekeutstyr

Bruk Egenskaper for mus i Windows til å tilpasse innstillingene for pekeutstyr, som knappkonfigurasjon, klikkehastighet og markøralternativer. Du kan også se demonstrasjoner av styreputebevegelser.

Slik åpner du Egenskaper for mus:

Skriv mus på startskjermen, klikk på Innstillinger og velg Mus.

## Bruke styrepinnen

Press styrepinnen i den retningen du vil flytte pekeren på skjermen. Du bruker venstre og høyre styrepinneknapp på samme måte som venstre og høyre knapp på en ekstern mus.

# Bruke styreputen og bevegelser

Med styreputen kan du navigere på dataskjermen og styre pekeren ved bruk av enkle fingerbevegelser.

to: TIPS: Du bruker venstre og høyre knapp på styreputen på samme måte som de tilsvarende knappene på en ekstern mus.

**MERK:** Styreputebevegelser støttes ikke i alle apper.

### Slå styreputen av og på

Når du skal slå styreputen av eller på, dobbeltklikker du raskt på styreputens av/på-knapp.

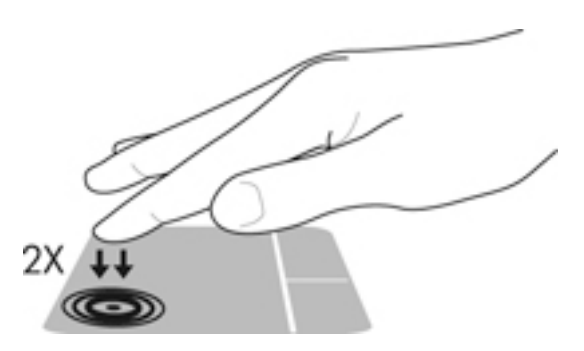

### **Trykke**

Bruk trykkefunksjonen på styreputen for å gjøre valg på skjermen.

Trykk med én finger i styreputeområdet for å gjøre et valg. Dobbelttrykk på et objekt for å åpne det.

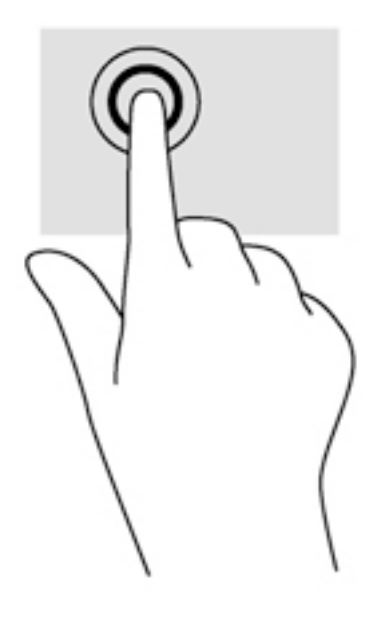

### **Rulle**

Rulling er nyttig når du skal flytte opp, ned eller sideveis på en side eller et bilde.

Plasser to fingrer litt fra hverandre i styreputeområdet, og dra dem deretter opp, ned, mot venstre eller mot høyre.

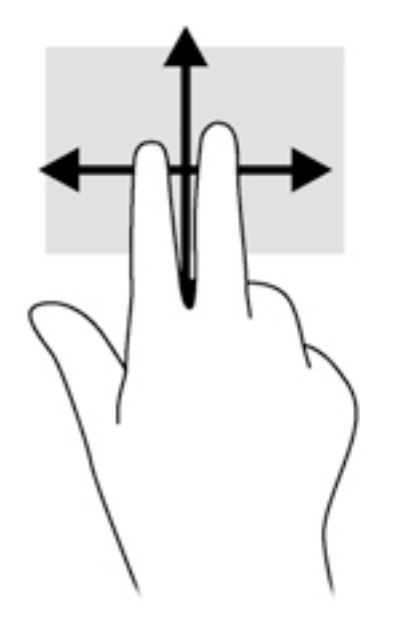

### Tofingers kniping/zooming

Ved hjelp av tofingers kniping/zooming kan du zoome ut og inn på bilder og tekst.

- Zoom inn ved å plassere to fingrer sammen i styreputeområdet og deretter bevege fingrene fra hverandre.
- Zoom ut ved å plassere to fingrer litt fra hverandre i styreputeområdet og deretter bevege dem mot hverandre.

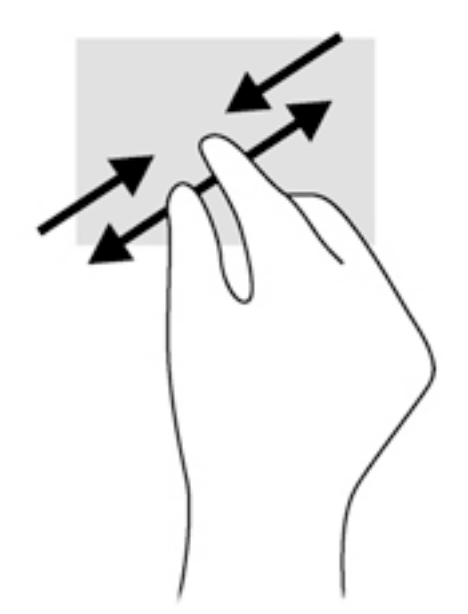

### Klikke med to fingrer

Ved å klikke med to fingrer kan du gjøre menyvalg for objekter på skjermen.

**WERK:** Klikking med to fingrer er det samme som å høyreklikke med musen.

Plasser to fingrer på styreputen og trykk for å åpne menyen med alternativer for det valgte objektet.

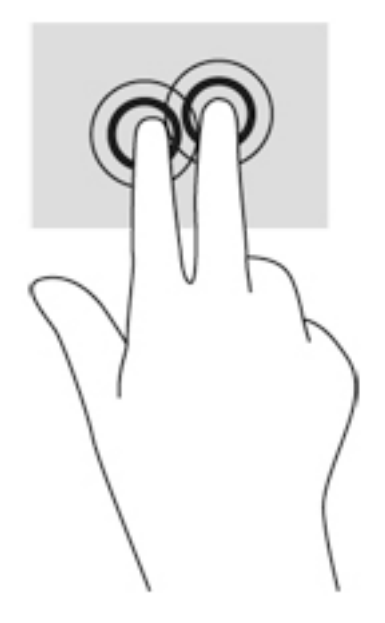

### Rotere (kun på enkelte modeller)

Ved hjelp av rotering kan du snu objekter, for eksempel bilder.

● Plasser pekefingeren på venstre hånd i styreputeområdet. Bruk høyre hånd og før pekefingeren i en sveipende bevegelse fra klokken 12 på urskiven til klokken 3 på urskiven. Hvis du vil rotere andre veien, beveger du pekefingeren fra klokken 3 til klokken 12.

**WERK:** Rotering er beregnet på bestemte apper der du kan manipulere objekter eller bilder. Funksjonen fungerer kanskje ikke i alle apper.

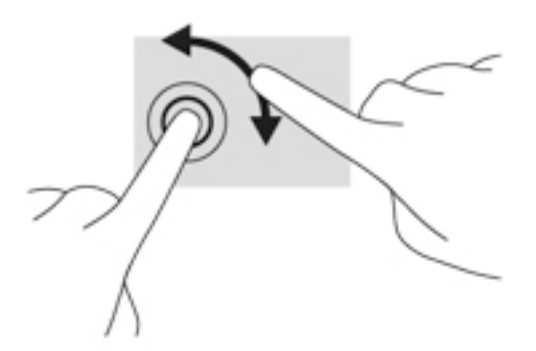

### Flikke (kun på enkelte modeller)

Med flikking (rask berøring) kan du navigere på skjermen eller bla raskt gjennom dokumenter.

● Plasser tre fingrer på styreputen og dra dem opp, ned, mot venstre eller mot høyre i en lett og rask bevegelse.

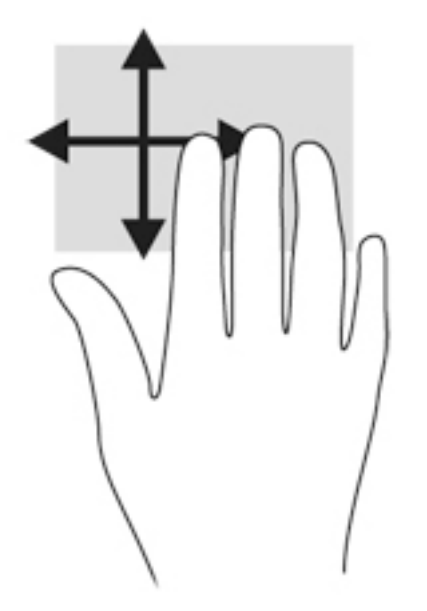

### Kantsveiping (kun på enkelte modeller)

Ved hjelp av kantsveiping kan du åpne verktøylinjer på datamaskinen for oppgaver som å endre innstillinger eller finne og bruke apper.

#### Høyre kantsveip

Høyre kantsveip viser perlene, der du kan søke, dele, starte apper, åpne enheter eller endre innstillinger.

Sveip fingeren forsiktig fra høyre side for å vise perlene.

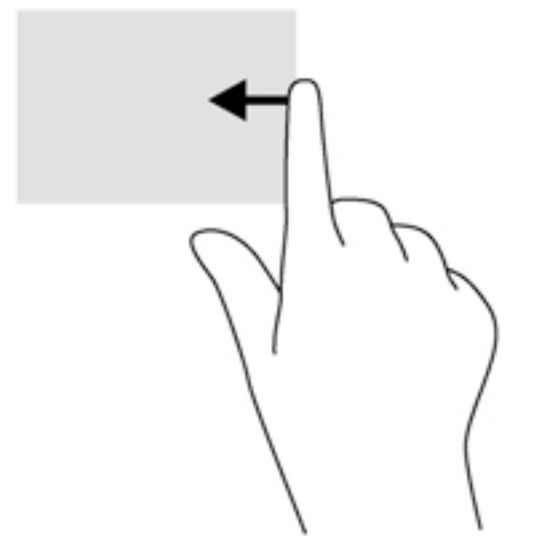

#### Venstre kantsveip

Venstre kantsveip gir tilgang til nylig åpnede apper, slik at du raskt kan veksle mellom dem.

Sveip fingeren forsiktig fra venstre kant av styreputen for å veksle mellom nylig åpnede apper.

● Sveip fra venstre kant av styreputen for å veksle mellom apper.

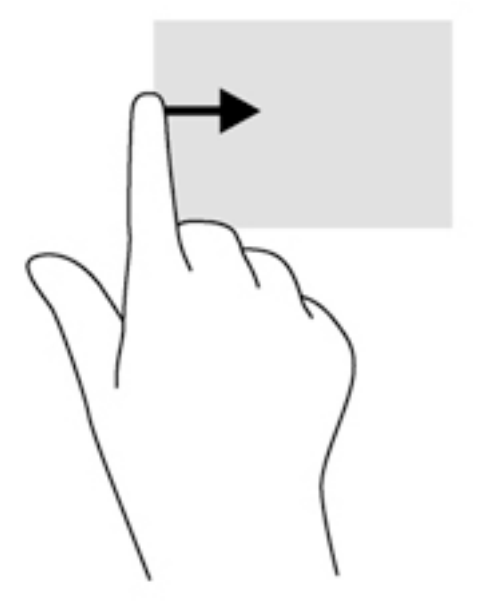

#### Øvre kantsveip

Øvre kantsveip viser alternativer for appkommandoer, slik at du kan tilpasse apper.

VIKTIG: Når en app er åpen, vil øvre kantsveipbevegelse variere, avhengig av appen.

● Sveip fingeren lett fra øvre kant for å vise alternativene for appkommandoer.

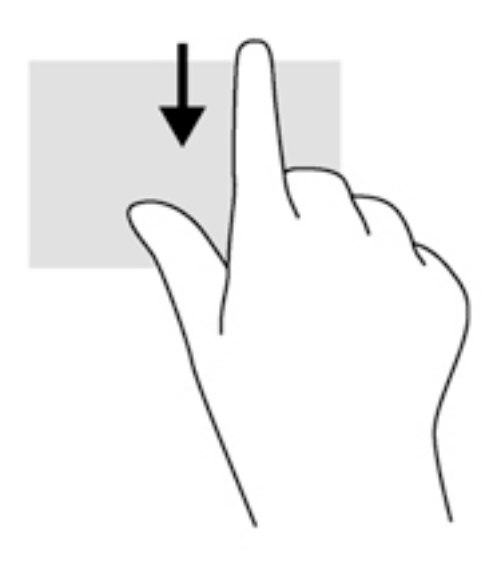

# Bruke tastaturet

Ved hjelp av tastaturet og musen kan du skrive, velge objekter, rulle og utføre de samme funksjonene som med berøringsbevegelser. På tastaturet kan du også bruke handlings- og direktetaster til å utføre bestemte funksjoner.

÷ò. TIPS: Windows-tasten **på tastaturet gjør det mulig å gå raskt tilbake til startskjermen fra en** 

åpen app eller skrivebordet. Hvis du trykker på Windows-tasten igjen, kommer du tilbake til forrige skjermbilde.

MERK: Avhengig av land og region kan tastaturet ha andre taster og tastaturfunksjoner enn dem som nevnes i denne delen.

# Bruke Windows-direktetaster

Windows inneholder snarveier, slik at du kan utføre handlinger raskt. Trykk på Windows-tasten

alene eller sammen med en bestemt tast for å utføre en angitt handling.

## Plasseringen av direktetastene

En direktetast er en kombinasjon av fn-tasten (2) og enten esc-tasten (1) eller én av funksjonstastene (3).

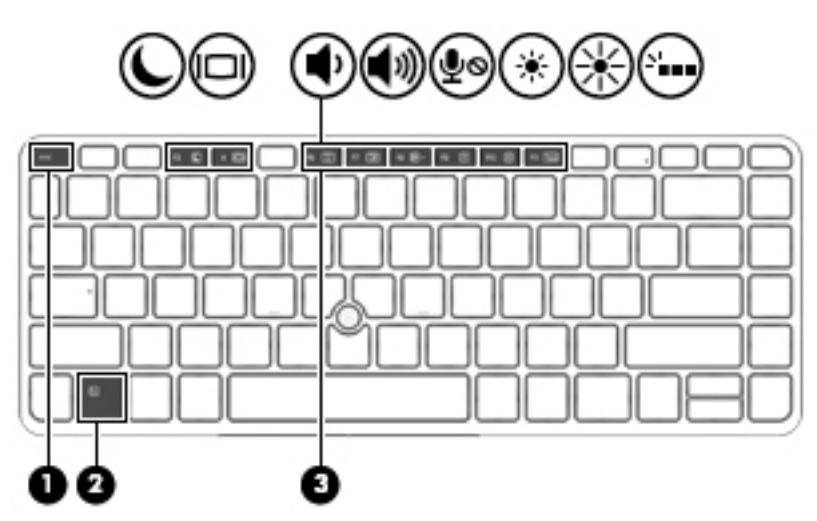

Slik bruker du en direktetast:

**▲** Trykk raskt på fn-tasten og deretter raskt på den andre tasten i direktetastkombinasjonen.

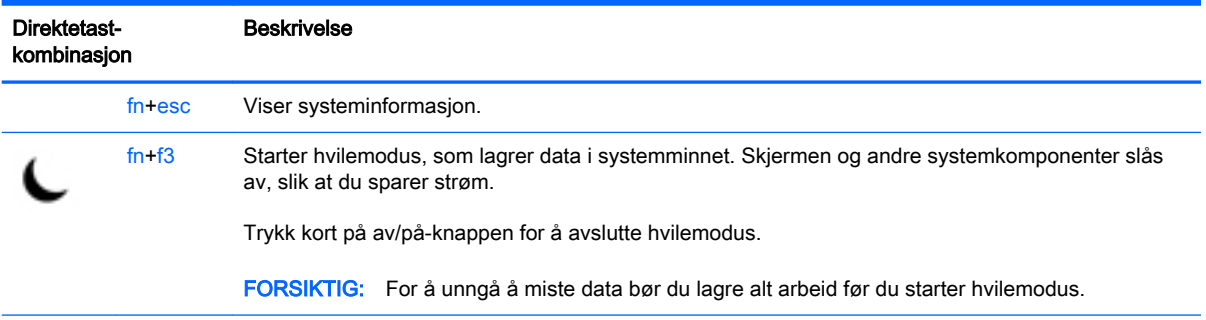

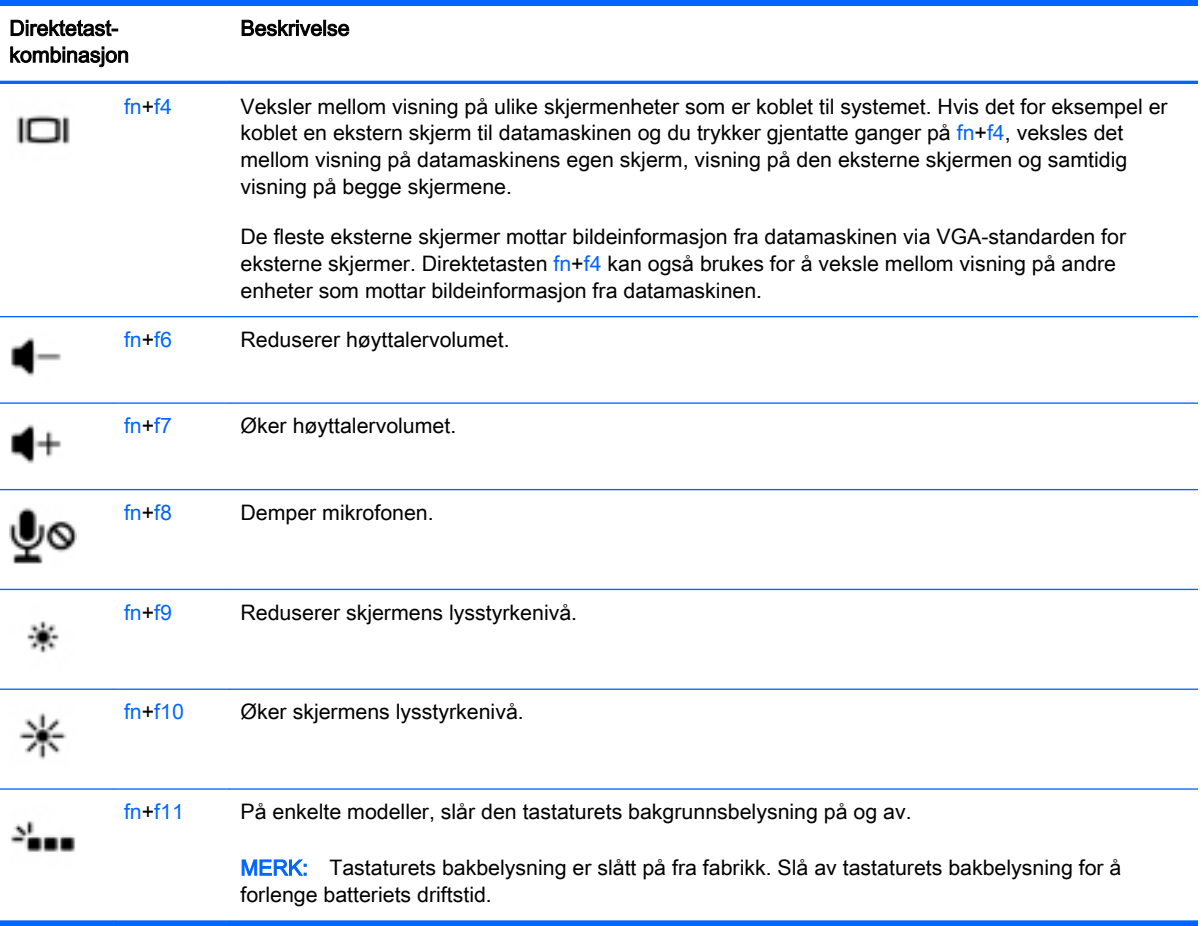

# Bruke numeriske tastgrupper

Datamaskinen har en innebygd numerisk tastgruppe og støtter i tillegg en ekstern numerisk tastgruppe eller et eksternt tastatur med egen numerisk tastgruppe.

### Bruke den innebygde numeriske tastgruppen

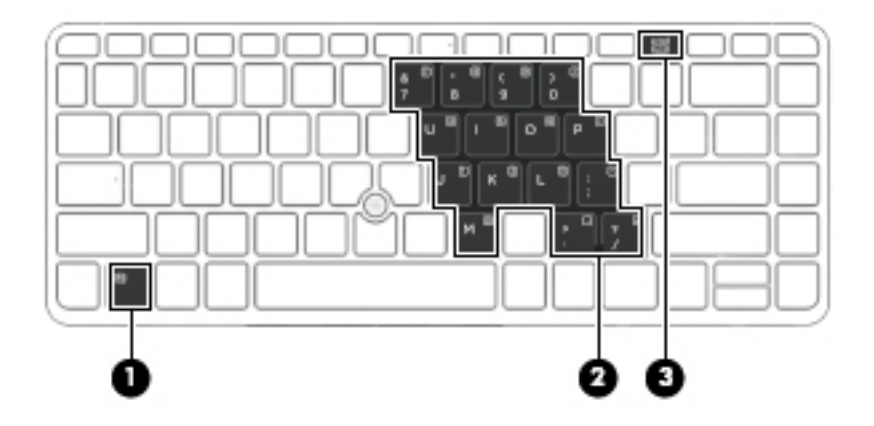

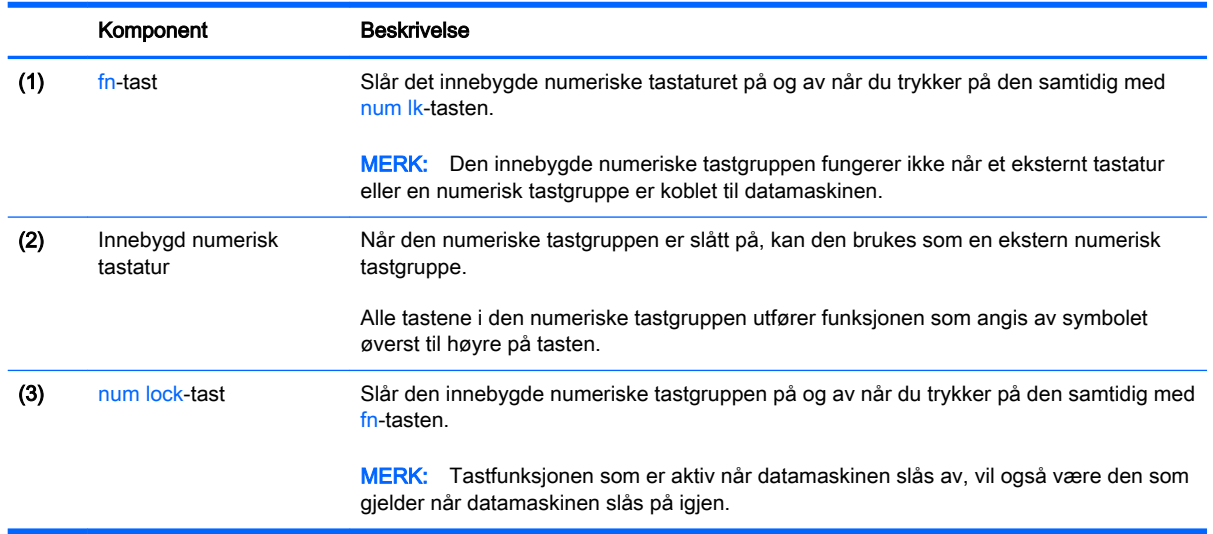

### Slå den innebygde numeriske tastgruppen på og av

Trykk på fn+num lk for å slå på det innebygde numeriske tastaturet. Trykk på fn+num lk på nytt for å slå av tastaturet.

**MERK:** Den innebygde numeriske tastgruppen blir slått av når et eksternt tastatur eller en numerisk tastgruppe kobles til datamaskinen.

### Veksle mellom tastfunksjonene til den innebygde numeriske tastgruppen

Du kan veksle mellom å bruke tastene i den innebygde numeriske tastgruppen som vanlige tastaturtaster eller som talltaster:

- Hvis du vil bruke en tast i den numeriske tastgruppen som navigasjonstast mens tastgruppen er slått av, trykker du på og holder inne fn-tasten mens du trykker på tasten i den numeriske tastgruppen.
- Slik kan du bruke de numeriske tastene som vanlige taster mens den numeriske tastgruppen er aktivert:
	- Trykk på og hold inne fn-tasten for å skrive med små bokstaver.
	- Trykk på og hold inne fn+skift for å skrive med store bokstaver.

### Bruke et eksternt numerisk tastatur (ekstrautstyr)

Tastene på de fleste eksterne numeriske tastaturer fungerer forskjellig avhengig av om Num Lock er slått på eller av. (Num lock er slått av fra fabrikk.) Eksempel:

- Når num lock er på, fungerer de fleste tastene som talltaster.
- Når num lock er av, fungerer de fleste tastene som piltaster, page up eller page down.

Når num lock på et eksternt numerisk tastatur er slått på, lyser num lock-lampen på datamaskinen. Når num lock på et eksternt numerisk tastatur slås av, slukkes num lock-lampen på datamaskinen.

Slik slår du num lock av eller på på et eksternt numerisk tastatur mens du jobber:

**▲** Trykk på num lk-tasten på det eksterne numeriske tastaturet (ikke på datamaskinen).

# 5 Multimedier

Datamaskinen kan ha følgende multimediekomponenter:

- En eller flere integrerte høyttalere
- **•** En eller flere integrerte mikrofoner
- **•** Integrert webkamera
- Forhåndsinstallert multimedieprogramvare

# Lyd

På datamaskinen, eller ved bruk av en ekstern optisk stasjon på enkelte modeller, kan du spille musikk-CD-plater, laste ned og lytte til musikk, strømme lydinnhold fra Internett (inkludert radio), ta opp lyd eller mikse lyd og video for å skape multimedieinnhold. Koble til eksterne lydenheter som høyttalere eller hodetelefoner for å forbedre lytteopplevelsen.

# Koble til høyttalere

Du kan koble kablede høyttalere til datamaskinen via en USB-port (eller lydutgangen) på datamaskinen eller en forankringsstasjon.

Følg veiledningen fra produsenten for å koble trådløse høyttalere til datamaskinen. Før du kobler til lydenheter, må du passe på å regulere lydvolumet.

# Regulere lydvolumet

Du kan regulere lydvolumet på følgende måte, avhengig av hvilken datamaskinmodell du har:

- Volumknapper
- Volumdirektetaster (bestemte taster som brukes i kombinasjon med fn-tasten)
- Volumtaster

A ADVARSEL: Demp lydvolumet før du tar på deg hodetelefoner, øreplugger eller hodesett, slik at du ikke risikerer å skade hørselen. Du finner mer informasjon om sikkerhet i *Opplysninger om forskrifter*, sikkerhet og miljø. Skriv support på startskjermen og velg HP Support Assistant-appen, Min datamaskin og deretter Brukerhåndbøker for å få tilgang til denne håndboken.

**MERK:** Lydvolumet kan også reguleres i operativsystemet og enkelte programmer.

MERK: Se [Bli kjent med datamaskinen på side 5](#page-16-0) for å få informasjon om hva slags volumkontroller datamaskinen har.

# Koble til hodetelefoner og mikrofoner

Du kan koble kablede hodetelefoner eller hodesett til lydutgangen (hodetelefon) eller lydinngangen (mikrofon) på datamaskinen. Mange hodesett med integrerte mikrofoner er kommersielt tilgjengelig.

Følg veiledningen fra produsenten for å koble *trådløse* hodetelefoner eller hodesett til datamaskinen.

ADVARSEL: Reguler lydvoluminnstillingen før du tar på deg hodetelefoner, øreplugger eller hodesett, slik at du ikke risikerer å skade hørselen. Du finner mer informasjon om sikkerhet i Opplysninger om forskrifter, sikkerhet og miljø. Skriv support på startskjermen og velg HP Support Assistant-appen, Min datamaskin og deretter Brukerhåndbøker for å få tilgang til denne håndboken.

### Kontrollere lydfunksjonene på datamaskinen

**EX MERK:** Ved lydinnspilling får du best resultat når du snakker direkte inn i mikrofonen i omgivelser uten bakgrunnsstøy.

Følg denne fremgangsmåten for å kontrollere lydfunksjonene til datamaskinen:

- 1. Skriv kontrollpanel på startskjermen og velg Kontrollpanel.
- 2. Velg Maskinvare og lyd og deretter Lyd.
- 3. Når Lyd-vinduet åpnes, velger du kategorien Lyder. Under Programhendelser velger du en lydhendelse, som en pipetone eller alarm, og klikker på Test.

Du skal nå høre lyden gjennom høyttalerne eller gjennom tilkoblede hodetelefoner.

Følg denne fremgangsmåten for å kontrollere innspillingsfunksjonene til datamaskinen:

- 1. Skriv lyd på startskjermen og velg deretter Lydinnspilling.
- 2. Klikk på Start innspilling og snakk inn i mikrofonen.
- 3. Lagre filen på skrivebordet.
- 4. Åpne et multimedieprogram og spill av opptaket.

Slik bekrefter eller endrer du lydinnstillingene på datamaskinen:

- 1. Skriv kontrollpanel på startskjermen og velg Kontrollpanel.
- 2. Velg Maskinvare og lyd og deretter Lyd.

# Webkamera (kun på enkelte modeller)

Noen datamaskiner har et integrert webkamera. Ved hjelp av den forhåndsinstallerte programvaren kan du bruke webkameraet til å ta bilder eller spille inn video. Du kan forhåndsvise og lagre fotografiet eller videoopptaket.

Ved hjelp av webkameraprogramvaren kan du eksperimentere med disse funksjonene:

- Ta opp og dele video
- Strømme (direkteavspille) video med direktemeldingsprogramvare
- Ta stillbilder

# Touch to share (kun på enkelte modeller)

Datamaskinen har avansert nærfeltskommunikasjon (NFC) som gjør det mulig å trådløst dele informasjon mellom to NFC-aktiverte enheter. Med NFC-teknologi kan du dele nettsteder, overføre kontaktinformasjon og berøre for å skrive ut på NFC-skrivere som støttes.

Het TIPS: Du kan laste ned NFC-apper som kan gi ekstra NFC-funksjoner.

VIKTIG: Før du kan begynne å dele, må du sørge for at NFC er aktivert på enhetene. Det kan også hende at du må slå av visse tjenester, for eksempel sBeam, for at NFC skal fungere på Windows 8 enheter. Sjekk med produsenten av NFC-enheten at den er kompatibel med Windows 8.

# Start deling

Berør datamaskinen med din NFC-enhet for å starte deling mellom enheten og datamaskinen.

- 1. Åpne elementet du vil dele.
- 2. Før de to NFC-antennene sammen. Du hører en lyd når antennene har gjenkjent hverandre.

**WERK:** NFC-antennen på datamaskinen er plassert under styreputen. Hvis du vil finne ut hvor den andre enhetens NFC-antenne er plassert, se instruksjonene til enheten.

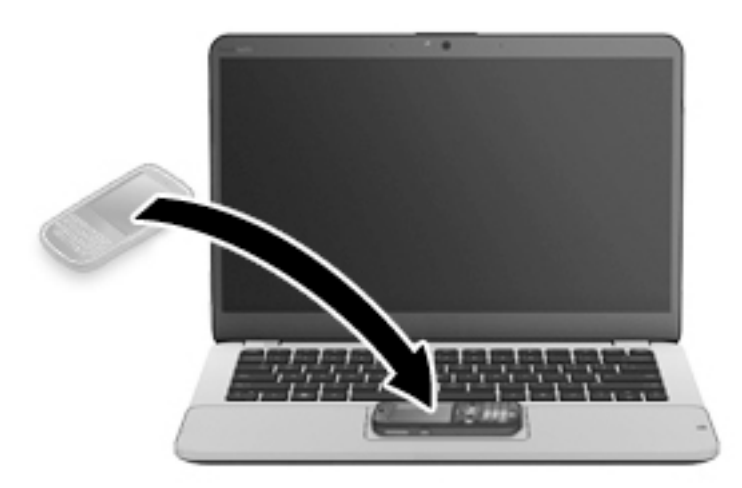

3. Det kan hende du ser en melding på enheten din der du blir bedt om å starte overføringen, og en melding på datamaskinen om du vil motta overføringen. Følg veiledningen på skjermen for å godta overføringen.

# Video

HP-datamaskinen er en kraftig skjermenhet som gjør det mulig å strømme (direkteavspille) video fra favorittnettsteder og laste ned video og filmer som du kan se på datamaskinen, uten at du må koble til et nettverk.

Hvis du vil forbedre seeropplevelsen, kan du bruke en av skjermportene på datamaskinen til å koble til en ekstern skjerm, projektor eller TV.

Datamaskinen din har følgende eksterne videoporter:

- VGA
- DisplayPort

VIKTIG: Pass på at den eksterne enheten er koblet til riktig port på datamaskinen, og med riktig kabel. Se veiledningen fra produsenten hvis du har spørsmål.

MERK: Se **[Bli kjent med datamaskinen på side 5](#page-16-0)** for å få informasjon om datamaskinens skjermporter.

# VGA

Den eksterne skjermkontakten eller VGA-porten er et analogt skjermgrensesnitt som kobler en ekstern VGA-skjermenhet, for eksempel en ekstern VGA-monitor eller en VGA-projektor, til datamaskinen.

1. Koble VGA-kabelen fra skjermen eller projektoren til VGA-porten på datamaskinen som vist.

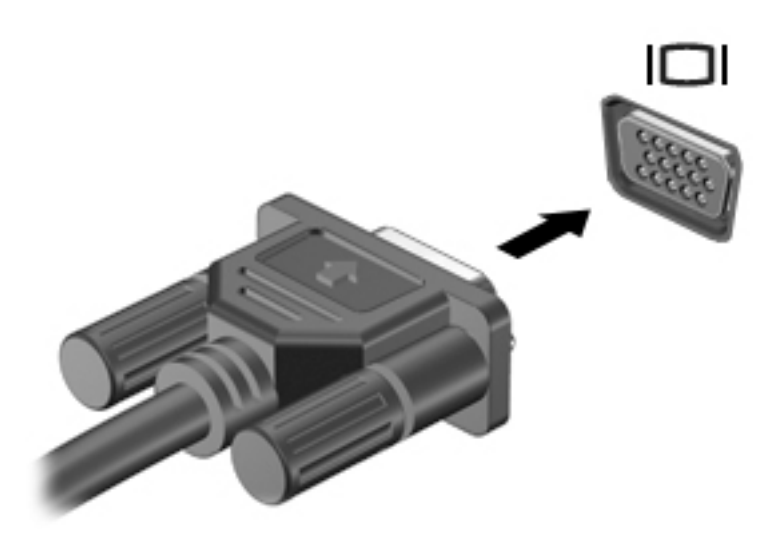

- 2. Trykk på fn+f4 for å veksle mellom fire alternative visningsmuligheter:
	- **Bare PC-skjerm:** Vis skjermbildet bare på datamaskinen.
	- Duplisere: Vis skjermbildet samtidig på både datamaskinen og den eksterne enheten.
	- Utvide: Vis skjermbildet utvidet til både datamaskinen og den eksterne enheten.
	- Bare ekstra skjerm: Vis skjermbildet bare på den eksterne enheten.

Skjermbildevisningen endres hver gang du trykker på fn+f4.

**WERK:** Juster skjermoppløsningen til den eksterne enheten på følgende måte for å oppnå best mulig resultat, spesielt hvis du velger Utvid-alternativet. Skriv kontrollpanel på startskjermen og velg Kontrollpanel. Velg Utseende og personalisering. Under Skjerm velger du Juster skjermoppløsning.

# **DisplayPort**

Ved hjelp av DisplayPort kan datamaskinen kobles til en eventuell bilde- eller lydenhet, for eksempel en HD-TV eller en annen kompatibel digital- eller lydkomponent. DisplayPort gir bedre ytelse enn VGA-porten for ekstern skjerm og sørger for en forbedret digital forbindelse.

**WERK:** Hvis du vil overføre video- og/eller lydsignaler via DisplayPort, trenger du en DisplayPortkabel (kjøpes separat).

**MERK:** En DisplayPort-enhet kan kobles til DisplayPort-porten på datamaskinen. Informasjonen som vises på dataskjermen, kan vises på DisplayPort-enheten samtidig.

Slik kobler du en bilde- eller lydenhet til DisplayPort:

1. Koble den ene enden av DisplayPort-kabelen til DisplayPort-kontakten på datamaskinen.

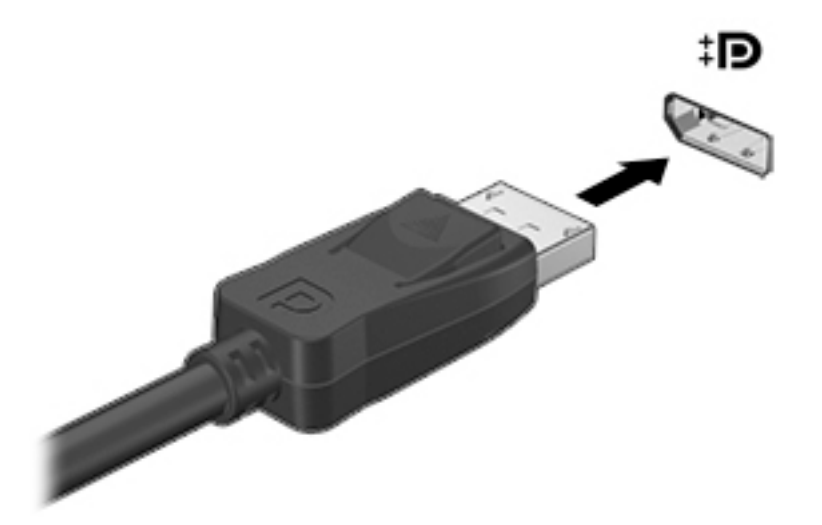

- 2. Koble til den andre enden av kabelen til den digitale skjermenheten.
- 3. Trykk på fn+f4 for å veksle mellom fire visningsmuligheter av skjermbildet:
	- Bare PC-skjerm: Vis skjermbildet bare på datamaskinen.
	- Duplisere: Vis skjermbildet samtidig på både datamaskinen og den eksterne enheten.
	- Utvide: Vis skjermbildet utvidet til både datamaskinen og den eksterne enheten.
	- Bare ekstra skjerm: Vis skjermbildet bare på den eksterne enheten.

Skjermbildevisningen endres hver gang du trykker på fn+f4.

**EX MERK:** Juster skjermoppløsningen til den eksterne enheten på følgende måte for å oppnå best mulig resultat, spesielt hvis du velger Utvid-alternativet. Skriv kontrollpanel på startskjermen og velg Kontrollpanel. Velg Utseende og personalisering. Under Skjerm velger du Juster skjermoppløsning.

**EXMERK:** Når du skal ta ut enhetskabelen, trykker du ned på kontaktutløserknappen for å koble den fra datamaskinen.

# Oppdage og koble til kablete skjermer med MultiStream Transport

Bruk av Multistream Transport (MST) gjør det mulig å koble flere kablete skjermer til datamaskinen. Du kan koble til på flere måter, avhengig av hvilken type grafikkontroller som er installert på datamaskinen, og hvorvidt datamaskinen har en innebygd hub. Gå til enhetsbehandling for å finne ut hva slags maskinvare som er installert på datamaskinen.

- 1. Skriv kontrollpanel på startskjermen og velg Control Panel (Kontrollpanel).
- 2. Velg System and Security (System og sikkerhet), System (System) og deretter Device Manager (Enhetsbehandling) i venstre kolonne.

### Koble skjermer til datamaskiner med AMD-grafikk (med en hub (tilleggsutstyr))

MERK: Du kan koble til opptil 3 eksterne skjermenheter med en AMD grafikkontroller.

Slik konfigurerer du flere skjermer:

- 1. Koble til en ekstern hub (kjøpes separat) til DisplayPort-en på datamaskinen, ved hjelp av en DP-til-DP-kabel (kjøpes separat). Kontroller at strømadapteren for huben er koblet til strømnettet.
- 2. Koble de eksterne skjermenhetene til VGA-portene, eller DisplayPort-ene på huben.
- 3. For informasjon om hvordan du setter opp flere skjermer, skriv skjermoppløsning i søkefeltet på Start-skjermen, eller trykk på fn+f4. Hvis du ikke ser én av dine tilkoblede skjermer, må du passe på at hver enkelt enhet er koblet til riktig port på huben.

**WERK:** Flere valg på skjermen omfatter **Duplicate** (Duplisere), som speiler datamaskinens skjerm på alle aktiverte skjermer, eller Extend (Utvide), som utvider datamaskinens skjerm på tvers av alle aktiverte skjermer.

### Koble skjermer til datamaskiner med Intel-grafikk (med en hub (tilleggsutstyr))

**WERK:** Du kan koble til opptil 3 skjermenheter med en Intel grafikkontroller.

Slik konfigurerer du flere skjermer:

- 1. Koble til en ekstern hub (kjøpes separat) til DisplayPort-en på datamaskinen, ved hjelp av en DP-til-DP-kabel (kjøpes separat). Kontroller at strømadapteren for huben er koblet til strømnettet.
- 2. Koble de eksterne skjermenhetene til VGA-portene eller DisplayPort-ene på huben.
- 3. Når Windows oppdager en skjerm som er koblet til DP-huben, vises dialogboksen DisplayPort Topology Notification (Skjermport topologivarsel). Klikk på de aktuelle alternativene for å konfigurere dine skjermer. Flere valg på skjermen omfatter **Duplicate** (Duplisere), som speiler datamaskinens skjerm på alle aktiverte skjermer, eller Extend (Utvide), som utvider skjermbildet på tvers av alle aktiverte skjermer.
	- **WERK:** Hvis ikke denne dialogboksen vises, sørg for at alle de eksterne enhetene er koblet til riktig port på huben. For mer informasjon, skriv skjermoppløsning på startskjermen, eller trykk på fn+f4 og følg instruksjonene på skjermen.

### Koble skjermer til datamaskiner med Intel-grafikk (med en innebygd hub)

Med den interne huben og Intel grafikkontroller, kan du koble til opptil tre skjermenheter i følgende konfigurasjoner:

- To 1920 x 1200 DP-skjermer + én 1920 x 1200 VGA-skjerm tilkoblet en dokkingstasjon
- Én 2560 x 1600 DP-skjerm + én 1920 x 1200 VGA-skjerm tilkoblet en dokkingstasjon

Slik konfigurerer du flere skjermer:

- 1. Koble de eksterne skjermenhetene til VGA-portene eller skjermportene (DP) på datamaskinens sokkel eller dokkingstasjonen.
- 2. Når Windows oppdager en skjerm som er koblet til DP-huben, vises dialogboksen DisplayPort Topology Notification (Skjermport topologivarsel). Klikk på de aktuelle alternativene for å konfigurere dine skjermer. Flere valg på skjermen omfatter **Duplicate** (Duplisere), som speiler

datamaskinens skjerm på alle aktiverte skjermer, eller Extend (Utvide), som utvider skjermbildet på tvers av alle aktiverte skjermer.

**WERK:** Hvis ikke denne dialogboksen vises, sørg for at alle de eksterne enhetene er koblet til riktig port på huben. For mer informasjon skriv skjermoppløsning på startskjermen, eller trykk på fn+f4 og følg instruksjonene på skjermen.

### Oppdage og koble til Miracast-kompatible trådløse skjermer (kun på enkelte modeller)

Følg fremgangsmåten nedenfor for å finne og koble til Miracast-kompatible trådløse skjermer uten å forlate de aktuelle appene.

Slik åpner du Miracast:

**▲** Pek i øvre eller nedre høyre hjørne av startskjermen for å vise perlene, klikk på Devices (Enheter), klikk på Project (Projiser), og følg deretter instruksjonene på skjermen.

– eller –

På enkelte datamaskinmodeller klikker du på ikonet HP Quick Access to Miracast (HP rask tilgang til Miracast) på startskjermen, og følger deretter instruksjonene på skjermen.

# 6 Strømstyring

**EX MERK:** En datamaskin kan ha en av/på-knapp eller en av/på-bryter. Begrepet *av/på-knapp* som brukes gjennomgående i denne håndboken, viser til begge typene av/på-kontroller.

# Avslutte (slå av) datamaskinen

**A FORSIKTIG:** Data som ikke er lagret, går tapt når datamaskinen slås av.

Avslutningskommandoen lukker alle åpne programmer, inkludert operativsystemet, og slår deretter av skjermen og datamaskinen.

Slå datamaskinen av i følgende situasjoner:

- Når du må skifte ut batteriet eller ha tilgang til komponenter inne i datamaskinen
- Når du kobler til en ekstern maskinvareenhet, som ikke kan kobles til en USB-port
- Når datamaskinen ikke skal brukes og kobles fra strømnettet i en lengre periode

Selv om du kan slå datamaskinen av med av/på-knappen, anbefales det at du bruker Avsluttkommandoen i Windows:

**EX MERK:** Hvis datamaskinen er i hvile- eller dvalemodus, må du avslutte hvile- eller dvalemodus ved å trykke kort på av/på-knappen før du kan slå datamaskinen av.

- 1. Lagre alt arbeid og avslutt alle åpne programmer.
- 2. Pek i øvre eller nedre høyre hjørne på startskjermen.
- 3. Klikk på Innstillinger, Strøm-ikonet og deretter på Avslutt.

– eller –

Høyreklikk på Start-knappen i nedre, venstre hjørne av skjermen og velg Shut down or signout (Slå av eller logg ut), og velg deretter Shut down (Avslutt).

Hvis datamaskinen ikke reagerer på kommandoer og du ikke kan bruke avslutningsprosedyren ovenfor, kan du følge disse nødprosedyrene i den rekkefølgen de er angitt:

- Trykk på ctrl+alt+delete, klikk på ikonet Power (Strøm), og klikk deretter på Shut down (Avslutt).
- Trykk på og hold inne strømknappen i minst fem sekunder for å slå av datamaskinen.
- Koble datamaskinen fra strømnettet.
- På modeller med batteri som kan byttes av brukeren, tar du ut batteriet. På modeller med et fabrikkforseglet batteri, trykk på og hold inne strømbryteren i minst 15 sekunder.

# Angi strømalternativer

## Bruke strømsparingsmoduser

Hvilemodus er aktivert fra fabrikk.

Når hvilemodus starter, blinker av/på-lampene og skjermen tømmes. Alt pågående arbeid lagres i minnet.

 $\bigwedge$  FORSIKTIG: For å redusere risikoen for redusert lyd- og bildekvalitet, tap av lyd eller videoavspillingsfunksjonalitet eller tap av data må du ikke starte hvilemodus mens du leser fra eller skriver til en plate eller et eksternt minnekort.

**MERK:** Du kan ikke kommunisere via en nettverksforbindelse eller bruke andre funksjoner på datamaskinen mens den er i hvilemodus.

### Intel Rapid Start Technology (kun på enkelte modeller)

På enkelte modeller er Intel Rapid Start Technology-funksjonen (RST) aktivert som standard. Med RST kan arbeid på datamaskinen raskt gjenopptas etter uvirksomhet.

RST håndterer strømsparingsvalg på denne måten:

- Hvilemodus RST gjør det mulig å velge hvilemodus. Du går ut av hvilemodus ved å trykke på en tast, aktivere styreputen eller trykke kort på av/på-knappen.
- Dvalemodus RST starter dvalemodus etter en periode uten aktivitet i hvilemodus når datamaskinen går på batteristrøm eller nettstrøm eller hvis batteriet får et kritisk lavt nivå. Trykk på av/på-knappen for å gjenoppta arbeidet etter at datamaskinen har gått i dvalemodus.

**WERK:** RST kan deaktiveres i Setup Utility (BIOS). Hvis du vil ha mulighet til å aktivere dvalemodus, må du aktivere brukerstartet dvalemodus i Strømalternativer. Se Aktivere og avslutte brukeraktivert dvalemodus på side 55.

### Starte og avslutte hvilemodus

Når datamaskinen er slått på, kan du starte hvilemodus på følgende måter:

- Trykk kort på av/på-knappen.
- Pek i øvre eller nedre høyre hjørne på startskjermen. Når listen med perler åpnes, klikker du på Innstillinger, Strøm-ikonet og deretter på Hvilemodus.

Trykk kort på av/på-knappen for å avslutte hvilemodus.

Når datamaskinen går ut av hvilemodus, tennes av/på-lampene og datamaskinen viser skjermbildet slik det var da du avsluttet.

MERK: Hvis du har angitt at det skal kreves passord ved reaktivering, må du skrive inn Windowspassordet før datamaskinen viser dette skjermbildet.

### Aktivere og avslutte brukeraktivert dvalemodus

Du kan aktivere brukerstartet dvalemodus og endre andre strøminnstillinger og tidsavbrudd ved å bruke Strømalternativer:

- <span id="page-67-0"></span>1. Skriv strømalternativer på startskjermen og velg Strømalternativer.
- 2. Klikk på Velg hva av/på-knappen gjør i panelet til venstre.
- 3. Klikk på Endre innstillinger som ikke er tilgjengelige nå.
- 4. Velg Dvalemodus i området Når jeg trykker datamaskinens av/på-knapp.
- 5. Klikk på Lagre endringer.

Trykk kort på av/på-knappen for å avslutte dvalemodus. Av/på-lampene tennes og pågående arbeid hentes frem på skjermen igjen der du avbrøt det.

**WERK:** Hvis du har angitt at det skal kreves passord ved aktivering, må du skrive inn Windowspassordet før arbeidet kommer opp på skjermen igjen.

### Bruke strømmåleren og strøminnstillinger

Strømmåleren er plassert på Windows-skrivebordet. Strømmåleren gjør det mulig å få rask tilgang til strøminnstillinger og vise gjenværende batterilading.

- Før pekeren over strømmålerikonet på Windows-skrivebordet for å vise hvor mange prosent strøm batteriet har igjen og gjeldende strømstyringsplan.
- Hvis du vil bruke Strømalternativer eller bytte strømstyringsplan, klikker du på Strømmåler-ikonet og velger et alternativ fra listen. Du kan også skrive strømalternativer på startskjermen og velge Strømalternativer.

Forskjellige strømmålerikoner viser om datamaskinen går på batteri eller nettstrøm. Ikonet viser også en melding hvis batteriet får et lavt eller kritisk lavt batterinivå.

### Angi passordbeskyttelse ved reaktivering

Følg denne fremgangsmåten for å kreve passord når datamaskinen aktiveres igjen fra hvile- eller dvalemodus:

- 1. Skriv strømalternativer på startskjermen og velg Strømalternativer.
- 2. Klikk på Krever passord ved reaktivering i panelet til venstre.
- 3. Klikk på Endre innstillinger som ikke er tilgjengelige nå.
- 4. Klikk på Krever passord (anbefales).
- **MERK:** Hvis du må opprette et brukerkontopassord eller endre gjeldende passord, klikker du på Opprett eller endre passordet til brukerkontoen og følger veiledningen på skjermen. Gå til trinn 5 hvis du ikke trenger å opprette eller endre brukerkontopassordet.
- 5. Klikk på Lagre endringer.

### Bruke batteristrøm

ADVARSEL: Av hensyn til sikkerheten bør du bare bruke batteriet som fulgte med datamaskinen, et erstatningsbatteri fra HP eller et kompatibelt batteri som er kjøpt fra HP.

Datamaskinen går på batteristrøm når den ikke er koblet til en ekstern strømkilde. Brukstiden til batteriet i datamaskinen varierer, avhengig av innstillingene for strømstyring, programmene som kjøres på datamaskinen, skjermens lysstyrke, eksterne enheter som er koblet til datamaskinen, og andre faktorer. Hvis du lar batteriet bli stående i datamaskinen, lades det så lenge datamaskinen er koblet til strømnettet. Du er også beskyttet mot å miste data hvis strømmen går. Hvis datamaskinen har et ladet batteri og får vekselstrøm fra strømnettet, går datamaskinen over til batteridrift hvis du kobler fra strømadapteren på datamaskinen eller det oppstår en strømstans.

**EX MERK:** Skjermens lysstyrke reduseres automatisk for å forlenge batteridriftstiden når nettstrømmen kobles fra. Enkelte datamaskinmodeller kan veksle mellom grafiske modi for å øke batteridriftstiden.

### Finne mer informasjon om batterier

HP Support Assistant inneholder verktøy og informasjon om batteriet. Du får tilgang til batteriinformasjon ved å velge HP Support Assistant-appen på startskjermen og deretter Batteri og ytelse.

- Batterisjekk-verktøy for å teste batteriytelsen
- Informasjon om kalibrering, strømstyring og riktig stell og oppbevaring for å oppnå maksimal batteridriftstid
- Informasjon om batterityper, spesifikasjoner, livssykluser og kapasitet

Slik får du tilgang til batteriinformasjon:

**▲** Du får tilgang til batteriinformasjon ved å velge HP Support Assistant-appen på startskjermen og deretter Batteri og ytelse.

### Bruke Batterisjekk

HP Support Assistant sørger for statusinformasjon om batteriet som er installert i datamaskinen.

Slik utfører du Batterisjekk:

1. Koble strømadapteren til datamaskinen.

MERK: Datamaskinen må være koblet til strømnettet for at Batterisjekk skal fungere riktig.

2. Du får tilgang til batteriinformasjon ved å velge HP Support Assistant-appen på startskjermen og deretter Batteri og ytelse.

Batterisjekk undersøker batteriet og dets celler for å finne ut om alt virker som det skal, og rapporterer deretter resultatet.

### Vise hvor mye strøm batteriet har igjen

**▲** Før pekeren over strømmålerikonet i systemstatusfeltet lengst til høyre på oppgavelinjen til Windows-skrivebordet.

### Maksimere batteriets utladingstid

Batteriets utladingstid varierer, avhengig av funksjonene du bruker mens du arbeider på batteristrøm. Den maksimale utladingstiden blir gradvis kortere fordi batteriets lagringskapasitet naturlig reduseres.

Tips om maksimering av batteriets utladingstid:

- Reduser skjermens lysstyrke.
- Hvis datamaskinen har et brukerutskiftbart batteri, tar du det ut av datamaskinen når det ikke blir brukt eller lades.
- Oppbevar det brukerutskiftbare batteriet kjølig og tørt.
- Velg Strømsparer-innstillingen under Strømalternativer.

### Håndtere lavt batterinivå

Dette avsnittet beskriver innstillingene for varsling og automatiske systemtiltak som er angitt fra fabrikk. Noen av varslene og systemresponsene ved lavt batterinivå kan endres i Strømalternativer. Strømalternativer-innstillingene har ingen betydning for datamaskinens lamper.

Skriv strøm på startskjermen og velg Innstillinger og deretter Strømalternativer.

#### Fastslå lavt batterinivå

Når et batteri som er datamaskinens eneste strømkilde, får et lavt eller kritisk lavt batterinivå, vil følgende skje:

● Batterilampen (kun på enkelte modeller) angir lavt eller kritisk lavt batterinivå.

– eller –

Strømmålerikonet i systemstatusfeltet viser et varsel om lavt eller kritisk batterinivå.

**EX MERK:** Se [Bruke strømmåleren og strøminnstillinger på side 56](#page-67-0) for å få mer informasjon om strømmåleren.

Hvis datamaskinen er på eller i hvilemodus, vil den bli værende i hvilemodus en kort stund. Deretter slår den seg av og du mister data som ikke er lagret.

#### Tiltak ved lavt batterinivå

#### Tiltak ved lavt batterinivå med tilgang til en ekstern strømkilde

- **▲** Koble til en av følgende enheter:
	- Strømadapter
	- Forankrings- eller utvidelsesenhet (tilleggsutstyr)
	- Valgfri strømadapter som er kjøpt som tilleggsutstyr fra HP

#### Tiltak ved lavt batterinivå uten tilgang til en strømkilde

Hvis du ikke har noen strømkilde tilgjengelig når batterinivået er lavt, lagrer du alt arbeid og slår datamaskinen av.

### Sette inn eller ta ut batteriet

#### Sette inn et batteri

Slik setter du batteriet inn:

- 1. Snu datamaskinen opp-ned på en plan flate slik at batteribrønnen vender mot deg.
- 2. Ta av servicedekselet. Se [Ta av og sette på igjen servicedekselet på side 72](#page-83-0).

3. Sett batteriet (1) i batteribrønnen vinklet, og trykk batteriet (2) ned til det sitter på plass. Batteriets låsemekanisme (3) vil automatisk låse batteriet på plass.

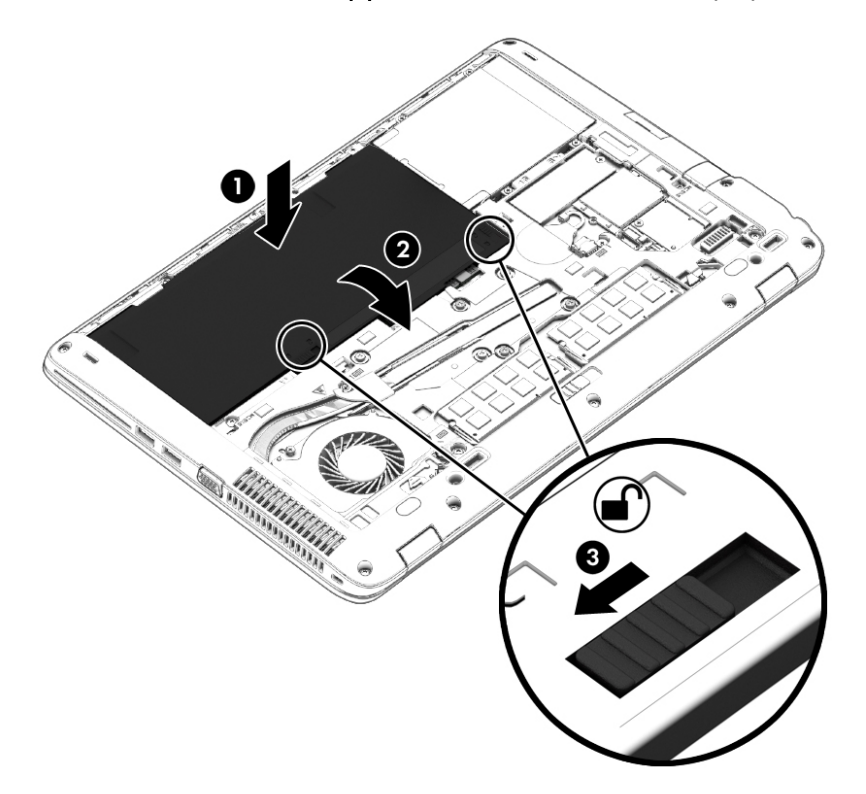

### Ta ut et batteri

Slik tar du batteriet ut:

- A FORSIKTIG: Du kan miste data hvis du tar ut et batteri som er datamaskinens eneste strømkilde. For å unngå å miste data bør du lagre alt arbeid og slå datamaskinen av via Windows før du tar batteriet ut.
	- 1. Snu datamaskinen opp-ned på en plan flate slik at batteribrønnen vender mot deg.
	- 2. Ta av servicedekselet. Se [Ta av og sette på igjen servicedekselet på side 72](#page-83-0).
	- 3. Skyv på batteriutløseren (1) for å løse ut batteriet, og løft deretter ut batteriet (2).
4. Ta batteriet ut av datamaskinen (3).

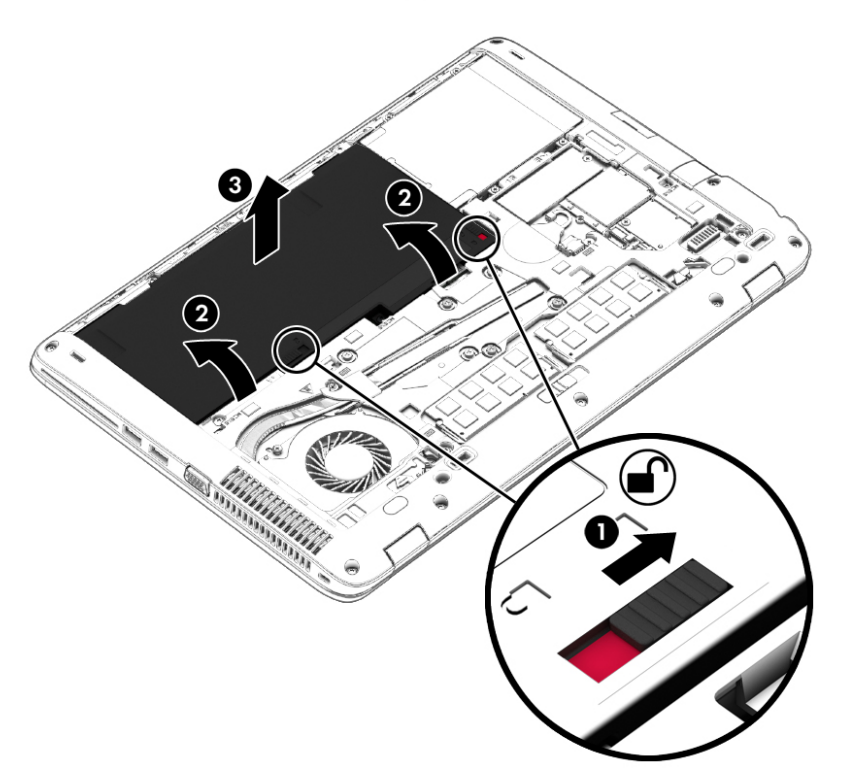

#### Spare batteristrøm

- Skriv strøm på startskjermen og velg Innstillinger og deretter Strømalternativer.
- Velg innstillinger for lavt strømforbruk gjennom Strømalternativer.
- Slå av trådløse og LAN-tilkoblinger og avslutt modemprogrammer når du ikke bruker dem.
- Koble fra eksterne enheter som ikke brukes og som ikke er koblet til en ekstern strømkilde.
- Stopp, deaktiver eller ta ut eventuelle eksterne minnekort som ikke er i bruk.
- Reduser skjermens lysstyrke.
- Sett datamaskinen i hvilemodus eller slå den av før du forlater arbeidet.

#### Oppbevare brukerutskiftbare batterier (kun på enkelte modeller)

 $\bigwedge$  FORSIKTIG: For å unngå fare for skade på batteriet bør det ikke utsettes for høye temperaturer over lengre tid.

Hvis datamaskinen skal stå ubrukt og koblet fra strømforsyningen i mer enn to uker, bør det brukerutskiftbare batteriet tas ut og oppbevares separat.

Batteriet beholder ladingen best hvis det oppbevares tørt og kjølig.

**WERK:** Et batteri som oppbevares bør kontrolleres hver sjette måned. Hvis kapasiteten er mindre enn 50 prosent, bør du lade batteriet før du legger det tilbake på oppbevaringsstedet.

Hvis batteriet har stått ubrukt i en måned eller mer, må det kalibreres før du tar det i bruk.

#### Avhende brukerutskiftbare batterier (kun på enkelte modeller)

A ADVARSEL: På grunn av faren for brann eller brannskade må du ikke demontere, knuse eller stikke hull på batteriet; ikke kortslutt eksterne kontakter; ikke la batteriet komme i kontakt med ild eller vann.

Se Opplysninger om forskrifter, sikkerhet og miljø angående forskriftsmessig avhending av batterier. Skriv support på startskjermen og velg HP Support Assistant-appen, Min datamaskin og deretter Brukerhåndbøker for å få tilgang til denne håndboken. Du får tilgang til batteriinformasjon ved å velge HP Support Assistant-appen på startskjermen og deretter Batteri og ytelse.

#### Bytte brukerutskiftbare batterier (kun på enkelte modeller)

Batterisjekk varsler om at batteriet bør byttes ut når en intern celle ikke virker som den skal eller når batteriets lagringskapasitet har blitt dårlig. Hvis batteriet kan være dekket av en HP-garanti, vil veiledningen inkludere en garanti-ID. En melding henviser deg til HPs nettsted, hvor du finner mer informasjon om hvordan du bestiller nytt batteri.

## Bruke nettstrøm

- $\Lambda$  ADVARSEL: Ikke lad datamaskinens batteri om bord i fly.
- ADVARSEL: Av hensyn til sikkerheten bør du bare bruke strømadapteren som fulgte med datamaskinen, en ny adapter fra HP eller en kompatibel adapter som er kjøpt fra HP.
- MERK: Du finner mer informasjon om tilkobling til strømnettet på *Installeringsveiledning*-plakaten som følger med datamaskinen.

Nettstrøm leveres via en godkjent strømadapter eller tilleggsutstyr som en forankrings- eller utvidelsesenhet.

Koble datamaskinen til strømnettet i følgende situasjoner:

- Når du lader eller kalibrerer et batteri
- Når du installerer eller endrer systemprogramvare
- Når du skriver informasjon til en CD-, DVD eller BD-plate (kun på enkelte modeller)
- Når du utfører Diskdefragmentering
- Når du utfører sikkerhetskopiering eller gjenoppretting

Når du kobler datamaskinen til strømnettet, skjer følgende:

- Batteriet begynner å lades.
- Hvis datamaskinen er slått på, endres utseendet på strømmålerikonet i systemstatusfeltet.

Når du kobler datamaskinen fra strømnettet, skjer følgende:

- Datamaskinen går over til batteridrift.
- Skjermens lysstyrke reduseres automatisk for å forlenge batteriets driftstid.

#### Teste en strømadapter

Test strømadapteren hvis datamaskinen viser noen av disse symptomene når den er koblet til vekselstrøm.

- Datamaskinen slår seg ikke på.
- **•** Skjermen slår seg ikke på.
- Av/på-lampene er slått av.

Slik tester du strømadapteren:

**WERK:** Veiledningen nedenfor gjelder datamaskiner med brukerutskiftbare batterier.

- 1. Slå datamaskinen av.
- 2. Ta batteriet ut av datamaskinen.
- 3. Koble strømadapteren til datamaskinen og sett den i en stikkontakt.
- 4. Slå datamaskinen på.
	- Hvis av/på-lampene slår seg på, fungerer strømadapteren som den skal.
	- Hvis av/på-lampene forblir av, fungerer ikke strømadapteren og den bør byttes ut.

Ta kontakt med kundestøtte for å få informasjon om utskifting av strømadapteren.

# 7 Eksterne kort og enheter

# Bruk av minnekortlesere

Ekstra minnekort sørger for sikker lagring og praktisk deling av data. Disse kortene brukes ofte sammen med digitalkameraer og PDA-enheter i tillegg til andre datamaskiner.

### Sette inn minnekort

**A FORSIKTIG:** For å redusere faren for skade på minnekortkontaktene må du ikke bruke makt når du setter inn et minnekort.

- 1. Hold kortet slik at etiketten vender opp og kontaktene inn mot datamaskinen.
- 2. Sett kortet inn i minnekortleseren, og trykk det deretter inn til det sitter på plass.

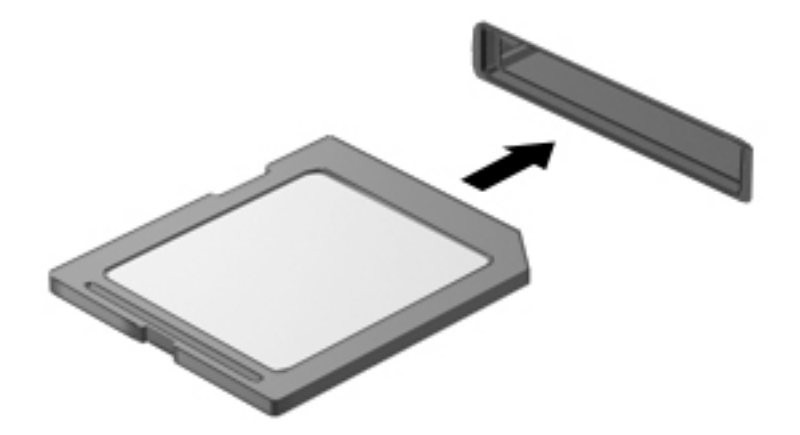

Du vil høre en lyd når enheten er registrert, og det vises kanskje en meny med alternativer.

## Ta ut minnekort

 $\triangle$  FORSIKTIG: For å redusere faren for tap av data og et system som ikke reagerer, bør du følge denne fremgangsmåten når du skal ta ut minnekortet.

- 1. Lagre alle data og lukk alle programmer som er knyttet til minnekortet.
- 2. Klikk på Fjern maskinvare-ikonet i systemstatusfeltet lengst til høyre på Windows-skrivebordets oppgavelinje. Følg deretter veiledningen på skjermen.

3. Dra kortet ut av sporet.

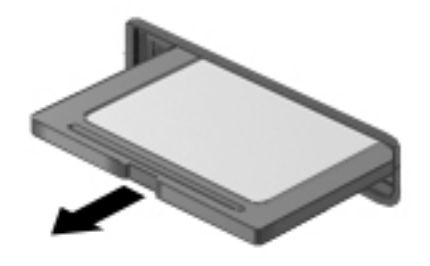

# Bruke smartkort

<sup>2</sup> MERK: Begrepet *smartkort* brukes om både smartkort og Java™-kort i dette kapittelet.

Et smartkort er tilleggsutstyr på størrelse med et kredittkort som har en mikrobrikke med minne og en mikroprosessor. Akkurat som datamaskiner har smartkort et operativsystem for å ta hånd om inn- og utdata, og de har sikkerhetsfunksjoner som en beskyttelse mot tukling. Smartkort som følger bransjestandarder, brukes sammen med smartkortlesere (kun på enkelte modeller).

En PIN-kode er nødvendig for å få tilgang til innholdet på mikrobrikken. Åpne HP Support Assistant for å få mer informasjon om sikkerhetsfunksjonene for smartkort. Velg HP Support Assistant-appen for å få tilgang til HP Support Assistant på startskjermen.

### Sette inn smartkort

1. Hold smartkortet med etikettsiden opp og skyv det forsiktig inn i smartkortleseren til det sitter på plass.

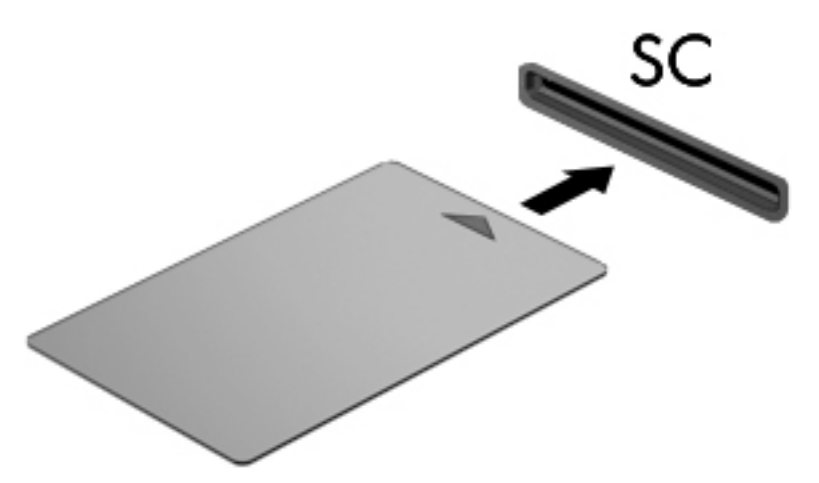

2. Følg veiledningen på skjermen for å logge deg på datamaskinen ved hjelp av PIN-koden til smartkortet.

### Ta ut smartkort

**▲** Ta tak i kanten på smartkortet og trekk det ut av smartkortleseren.

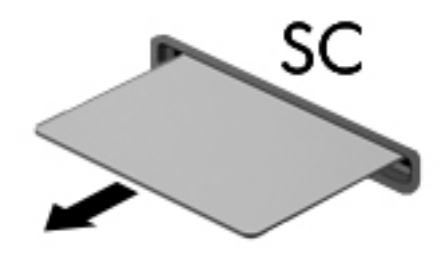

# Bruke USB-enheter

USB (Universal Serial Bus) er et maskinvaregrensesnitt som kan brukes til tilkobling av eksterne enheter (tilleggsutstyr), for eksempel USB-tastaturer, ‑mus, ‑stasjoner, ‑skrivere, ‑skannere og ‑huber.

Noen USB-enheter krever at du installerer ekstra programvare. Denne programvaren leveres vanligvis sammen med enheten. Se produsentens veiledning for å få mer informasjon om programvaren til en bestemt enhet. Denne veiledningen kan følge med programvaren, finnes på en plate eller ligge på produsentens nettsted.

Datamaskinen har minst én USB-port som støtter USB 1.0-, 1.1-, 2.0- eller 3.0-enheter. Datamaskinen kan også ha en USB-ladeport som sørger for strøm til en ekstern enhet. Tilleggsutstyr som en forankringsenhet eller USB-hub sørger for ekstra USB-porter til datamaskinen.

# Koble til USB-enheter

- **A FORSIKTIG:** For å unngå skade på en USB-kontakt må du ikke bruke makt når du kobler til enheten.
	- **▲** Koble USB-kabelen til enhetens USB-port.

MERK: Denne illustrasjonen kan se litt annerledes ut enn din datamaskin.

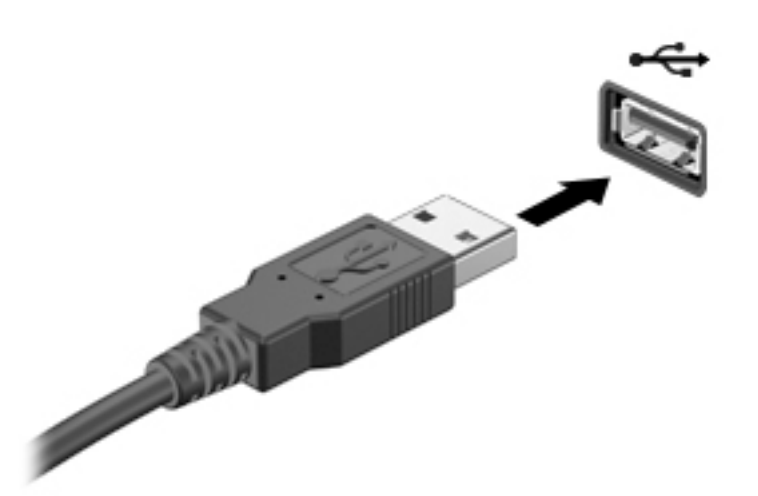

Du hører et lydsignal når enheten er registrert.

**MERK:** Første gang du kobler til en USB-enhet, vil en melding i systemstatusfeltet kanskje fortelle deg at datamaskinen har registrert enheten.

### Fjerne USB-enheter

**A FORSIKTIG:** For å unngå skade på en USB-kontakt må du ikke trekke i kabelen for å fjerne USBenheten.

FORSIKTIG: For å redusere faren for tap av data og et system som ikke reagerer, bør du følge denne fremgangsmåten når du skal fjerne USB-enheten.

- 1. Når du skal fjerne en USB-enhet, lagrer du alle data og lukker alle programmer som er forbundet med enheten.
- 2. Klikk på Fjern maskinvare-ikonet i systemstatusfeltet lengst til høyre på Windows-skrivebordets oppgavelinje, og følg veiledningen på skjermen.
- 3. Fjern enheten.

# Bruke eksterne enheter (tilleggsutstyr)

**WERK:** Du finner mer informasjon om nødvendig programvare og drivere og får vite mer om hvilken datamaskinport som skal brukes, i veiledningen fra produsenten.

Slik kobler du en ekstern enhet til datamaskinen:

- $\triangle$  FORSIKTIG: For å unngå fare for skade på utstyret må du passe på at enheten er slått av og at strømledningen er koblet fra når du kobler til en enhet med egen strømforsyning.
	- 1. Koble enheten til datamaskinen.
	- 2. Hvis du skal koble til en enhet med egen strømforsyning, må du koble strømledningen til en jordet stikkontakt.
	- 3. Slå enheten på.

Hvis du skal koble fra en ekstern enhet uten egen strømforsyning, slår du enheten av og kobler den deretter fra datamaskinen. Når du skal koble fra en ekstern enhet med egen strømforsyning, slår du enheten av, kobler den fra datamaskinen og trekker deretter ut strømledningen.

### Bruke eksterne tilleggsstasjoner

Flyttbare eksterne stasjoner gir deg flere alternativer for lagring og bruk av data. Du kan legge til en USB-stasjon ved å koble stasjonen til en USB-port på datamaskinen.

**MERK:** Eksterne optiske USB-stasjoner fra HP bør kobles til den strømførende USB-porten på datamaskinen.

USB-stasjoner inkluderer følgende typer:

- 1,44 MB diskettstasjon
- Harddiskmodul
- Ekstern optisk stasjon (CD, DVD og Blu-ray)
- MultiBay-enhet

# 8 Disker og stasjoner

# Håndtering av disker og stasjoner

**A FORSIKTIG:** Disker og stasjoner er ømtålige datamaskinkomponenter som må behandles med forsiktighet. Les disse forholdsreglene før du håndterer disker og stasjoner. De aktuelle fremgangsmåtene inneholder ytterligere forholdsregler.

Følg disse forholdsreglene:

- Før du flytter en datamaskin som er koblet til en ekstern harddisk, aktiverer du hvilemodus og lar skjermen avslutte, eller du kan koble fra den eksterne harddisken ordentlig.
- Før du håndterer disker eller stasjoner, bør du lade ut statisk elektrisitet ved å berøre en jordet overflate.
- Ikke berør kontaktstiftene på flyttbare stasjoner eller på datamaskinen.
- Behandle disker og stasjoner med forsiktighet; ikke slipp dem ned eller plasser noe oppå dem.
- Slå datamaskinen av før du tar ut eller setter inn en stasjon. Hvis du er usikker på om datamaskinen er slått av eller i hvilemodus, slår du datamaskinen på og deretter av igjen ved hjelp av operativsystemet.
- Ikke bruk makt når du setter en disk eller stasjon inn i stasjonsbrønnen.
- Ikke bruk tastaturet eller flytt datamaskinen mens en optisk stasjon skriver til en plate. Skriveprosessen er følsom for vibrasjoner.
- Ikke utsett stasjoner eller disker for ekstrem luftfuktighet eller ekstreme temperaturer.
- Ikke utsett disker og stasjoner for væske. Ikke spray rengjøringsmidler på disker eller stasjoner.
- Ta ut medier før du tar en stasjon ut av en stasjonsbrønn og før du skal reise med, transportere eller oppbevare en stasjon.
- Hvis du må sende en disk eller stasjon med post, pakker du den i bobleplast eller tilsvarende beskyttende emballasje og merker pakken "FRAGILE", "FORSIKTIG" eller liknende.
- Unngå å utsette en disk eller stasjon for magnetiske felter. Sikkerhetsutstyr med magnetiske felter omfatter blant annet sikkerhetsportaler og håndskannere som brukes på flyplasser. Transportbelter på flyplasser og liknende sikkerhetsutstyr for kontroll av håndbagasje benytter røntgenstråler i stedet for magnetisme og skader ikke harddisker.

# <span id="page-83-0"></span>Bruke harddiskstasjoner

A FORSIKTIG: Slik unngår du tap av data eller et system som ikke reagerer:

- Lagre alt arbeid og slå datamaskinen av før du setter inn eller bytter en minnemodul eller harddisk.
- Hvis du ikke er sikker på om datamaskinen er av, trykker du på av/på-knappen for å slå datamaskinen på. Deretter slår du datamaskinen av ved hjelp av operativsystemet.

### Intel Smart Response Technology (kun på enkelte modeller)

Intel® Smart Response Technology (SRT) er en Intel® Rapid Storage Technology (RST) bufringsfunksjon som forbedrer systemytelsen til datamaskinen betydelig. Med SRT kan datamaskiner med en SSD mSATA-modul brukes som et bufferminne mellom systemminnet og harddisken. Det gir fordelen av å ha en harddiskstasjon (eller et RAID-volum) for maksimal lagringskapasitet samtidig som det gir forbedret systemytelse.

Hvis du legger til eller oppgraderer en harddisk og skal angi et RAID-volum, må du deaktivere SRT midlertidig, angi RAID-volumet og deretter aktivere SRT igjen. Slik deaktiverer du SRT midlertidig:

- 1. Skriv Intel på startskjermen og velg Intel Rapid Storage Technology.
- 2. Klikk på lenken Acceleration (akselerasjon) og deretter på lenken Disable Acceleration (deaktiver akselerasjon).
- 3. Vent til akselerasjonsmodus er fullført.
- 4. Klikk på lenken Reset to Available (tilbakestill til tilgjengelig).

**WERK:** HP støtter ikke SRT med selvkrypterende stasjoner (SED).

## Ta av og sette på igjen servicedekselet

#### Ta av servicedekselet

Ta av servicedekselet for å komme til minnemodulsporet, harddisken og andre komponenter.

1. Med servicedekselutløseren vendt mot deg skyver du servicedekselutløseren (1) mot høyre, fjerner skruen (hvis den valgfrie skruen er brukt) (2) og skyver utløseren (3) til høyre igjen for å frigjøre servicedekselet.

**WERK:** Hvis du ikke vil bruke den valgfrie skruen, kan du oppbevare den inne i servicedekselet.

VIKTIG: Du må deaktivere SRT midlertidig når du bytter RAID-modus. Utfør endringen og aktiver SRT igjen. Hvis du ikke deaktiverer funksjonen midlertidig, vil du ikke kunne opprette eller endre RAID-volumer.

<span id="page-84-0"></span>2. Skyv servicedekselet mot fronten av datamaskinen (4) og løft (5) for å ta dekselet av.

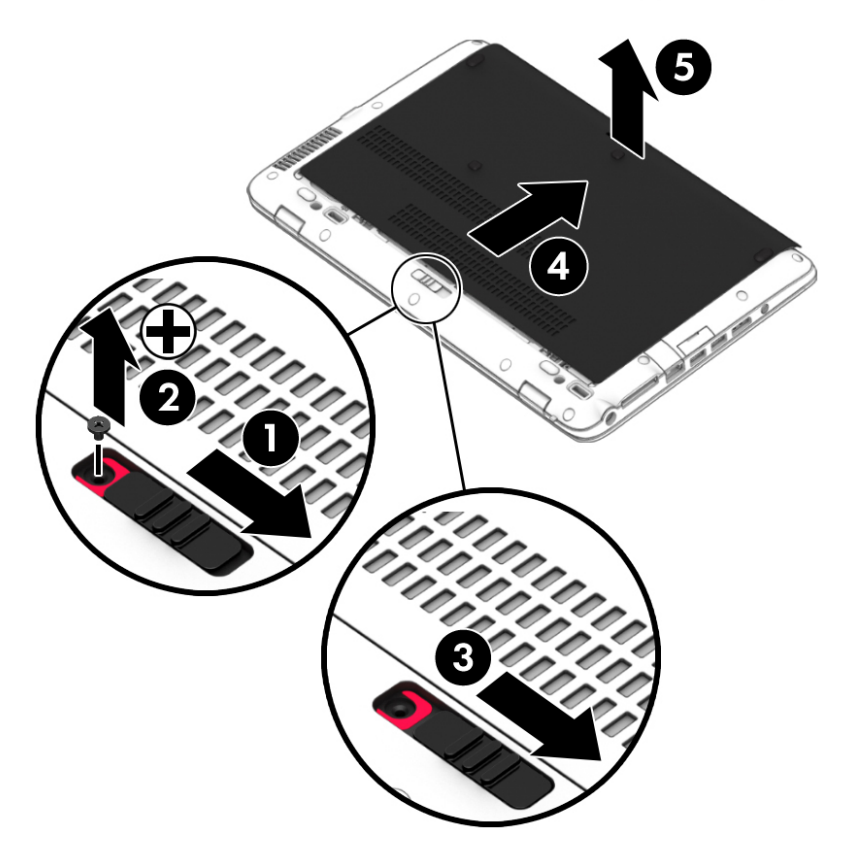

#### Sette på igjen servicedekselet

Sett servicedekselet på igjen når du er ferdig med minnemodulsporet, harddisken, forskriftsetiketten eller andre komponenter.

- 1. Plasser servicedekselet slik at fronten på dekselet kommer på linje med fronten på datamaskinen (1).
- 2. Sett knastene (2) i bakkant av servicedekselet i sporene på datamaskinen.
- 3. Skyv servicedekselet mot batteribrønnen til dekselet smekker på plass.

4. Med servicedekselutløseren vendt mot deg skyver du servicedekselutløseren (3) mot høyre og, hvis du ønsker det, setter inn og fester den valgfrie skruen (4) for å holde servicedekselet på plass. Skyv utløseren mot venstre for å låse servicedekselet (5).

MERK: Hvis du ikke vil bruke den valgfrie skruen, oppbevares den i servicedekselet.

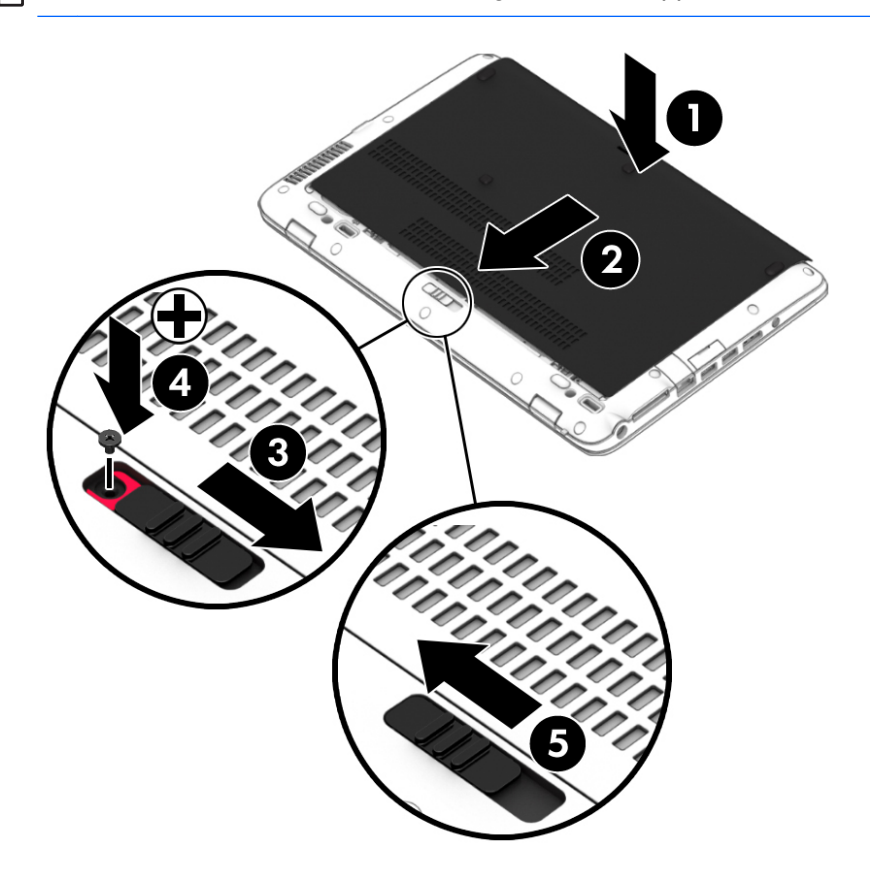

# Bytte ut eller oppgradere harddisken

A FORSIKTIG: Slik unngår du tap av data eller et system som ikke reagerer:

Slå datamaskinen av før du tar harddisken ut av harddiskbrønnen. Ikke ta ut harddisken mens datamaskinen er på eller i hvile- eller dvalemodus.

Hvis du ikke er sikker på om datamaskinen er av, trykker du på av/på-knappen for å slå datamaskinen på. Deretter slår du datamaskinen av ved hjelp av operativsystemet.

#### Ta ut harddisken

Slik tar du ut en harddisk:

- 1. Lagre alt arbeid og slå datamaskinen av.
- 2. Koble fra strømnettet og eksterne enheter som er koblet til datamaskinen.
- 3. Legg datamaskinen opp-ned på en plan flate.
- 4. Ta av servicedekselet (se [Ta av servicedekselet på side 72\)](#page-83-0).
- 5. Ta ut batteriet (se [Ta ut et batteri på side 60\)](#page-71-0).
- 6. Løsne de 4 skruene i harddisken (1). Trekk i harddiskklaffen (2) for å koble fra harddisken.
- 7. Løft harddisken (3) ut av harddiskbrønnen.

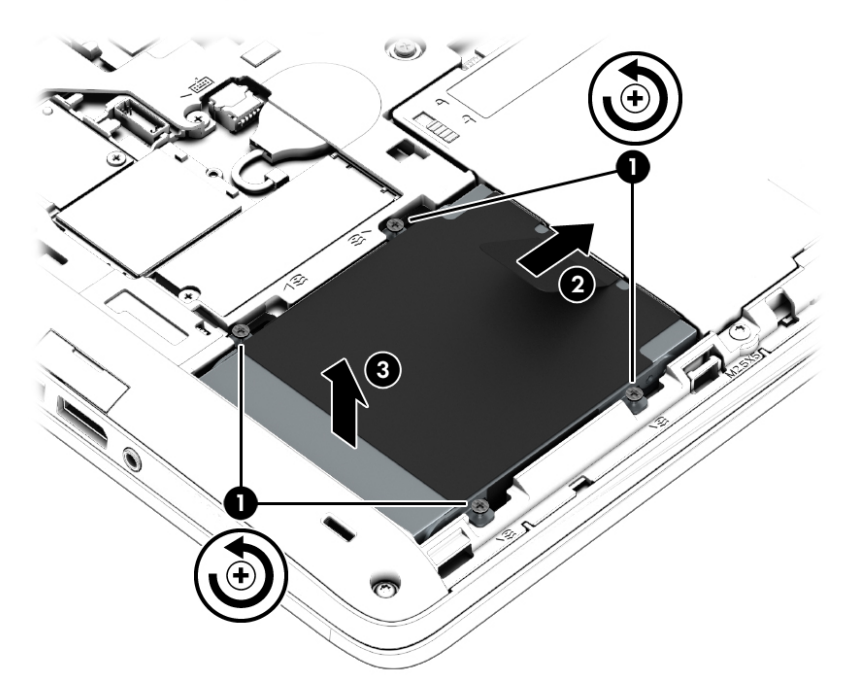

### Installere en harddisk

**MERK:** Datamaskinens utseende kan avvike noe fra illustrasjonen i dette avsnittet.

Slik setter du inn harddisken:

- 1. Sett harddisken inn i harddiskbrønnen vinklet (1).
- 2. Trekk plastklaffen (2) mot kanten av datamaskinen for å sette harddisken i kontakten.

3. Fest skruene (3) i harddisken.

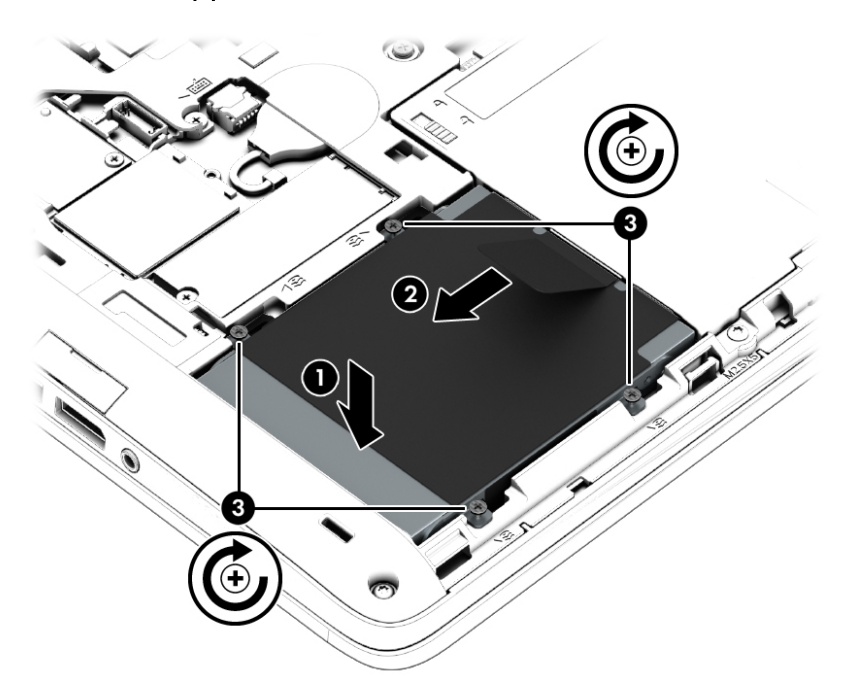

- 4. Sett inn batteriet (se [Sette inn et batteri på side 59](#page-70-0)).
- 5. Sett på igjen servicedekselet (se [Sette på igjen servicedekselet på side 73\)](#page-84-0).
- 6. Koble strømnettet og eksterne enheter til datamaskinen.
- 7. Slå datamaskinen på.

### Forbedre harddiskytelsen

#### Bruke Diskdefragmentering

Når du bruker datamaskinen, blir filene på harddisken etter hvert fragmentert. Diskdefragmentering samler fragmenterte filer og mapper på harddisken, slik at systemet kan kjøre mer effektivt.

**MERK:** Det er ikke nødvendig å kjøre Diskdefragmentering på halvlederstasjoner (SSD).

Når du har startet Diskdefragmentering, arbeider verktøyet på egen hånd. Avhengig av størrelsen på harddisken og antall fragmenterte filer kan Diskdefragmentering bruke mer enn en time på å fullføre. Det kan være lurt å kjøre verktøyet om natten eller på et annet tidspunkt da du ikke har bruk for datamaskinen.

HP anbefaler at du defragmenterer harddisken minst én gang i måneden. Du kan angi at Diskdefragmentering skal kjøre månedlig, men du kan når som helst defragmentere disken manuelt.

Slik kjører du Diskdefragmentering:

- 1. Koble datamaskinen til strømnettet.
- 2. Skriv disk på startskjermen.
- 3. Klikk på Optimaliser.
- **MERK:** Windows inneholder funksjonen Brukerkontokontroll, som gir forbedret sikkerhet på datamaskinen. Du kan bli bedt om å gi tillatelse til eller angi passord for enkelte oppgaver, for eksempel installering av programvare, bruk av verktøy eller endring av Windows-innstillinger. Se HP Support Assistant. Velg HP Support Assistant-appen på startskjermen for å få tilgang til HP Support Assistant.

Du finner mer informasjon i hjelpen til Diskdefragmentering-programvaren.

#### Bruke Diskopprydding

Diskopprydding søker gjennom harddisken etter overflødige filer du trygt kan slette for å frigjøre plass på harddisken, slik at datamaskinen fungerer mer effektivt.

Slik kjører du Diskopprydding:

- 1. Skriv disk på Start-skjermen og velg Avinstaller apper for å frigjøre diskplass.
- 2. Følg veiledningen på skjermen.

### Bruke HP 3D DriveGuard (kun på enkelte modeller)

HP 3D DriveGuard beskytter en harddisk ved å parkere stasjonen og stanse dataforespørsler når en av følgende hendelser inntreffer:

- Du glipper datamaskinen og den får et støt
- Du flytter datamaskinen med skjermen lukket mens datamaskinen går på batteristrøm

En liten stund etter disse hendelsene vil HP 3D DriveGuard sette harddisken tilbake i normal drift.

**MERK:** Fordi halvlederstasjoner (SSD) ikke har bevegelige deler, er HP 3D DriveGuard unødvendig for disse.

**MERK:** En harddisk i en primær eller sekundær harddiskbrønn beskyttes av HP 3D DriveGuard. En harddisk som er installert i en ekstra forankringsenheter eller som er koblet til en USB-port, beskyttes ikke av HP 3D DriveGuard.

Du finner mer informasjon i hjelpen til HP 3D DriveGuard-programvaren.

#### Fastslå HP 3D DriveGuard-status

Harddisklampen på datamaskinen skifter farge for å vise at en stasjon i den primære harddiskbrønnen og/eller stasjon i den sekundære harddiskbrønnen (kun på enkelte modeller) er parkert. Vis ikonet i systemstatusfeltet lengst til høyre på oppgavelinjen til Windows-skrivebordet eller i Mobility Center for å finne ut om en stasjon er beskyttet eller om den er parkert.

# 9 Sikkerhet

# Beskytte datamaskinen

Standardsikkerhetsfunksjonene som finnes i Windows-operativsystemet og i Computer Setupverktøyet (BIOS, ikke Windows), kan beskytte personlige innstillinger og data mot mange forskjellige farer.

**WERK:** Sikkerhetsløsninger er ment å virke avskrekkende. Slike hindringer kan ikke alltid hindre at produktet blir skadet eller stjålet.

**MERK:** Før du sender datamaskinen til service, må du sikkerhetskopiere og slette alle konfidensielle filer og fjerne alle passordinnstillinger.

**MERK:** Enkelte av funksjonene i dette kapittelet er kanskje ikke tilgjengelig på datamaskinen.

MERK: Datamaskinen støtter Computrace, en elektronisk sikkerhetstjeneste for sporing og gjenoppretting som er tilgjengelig i utvalgte regioner. Hvis datamaskinen blir stjålet, kan Computrace spore den hvis en uautorisert bruker kobler seg til Internett. Du må kjøpe programvaren og abonnere på tienesten for å kunne bruke Computrace. Gå til <http://www.hp.com> for å få mer informasjon om bestilling av Computrace-programvaren.

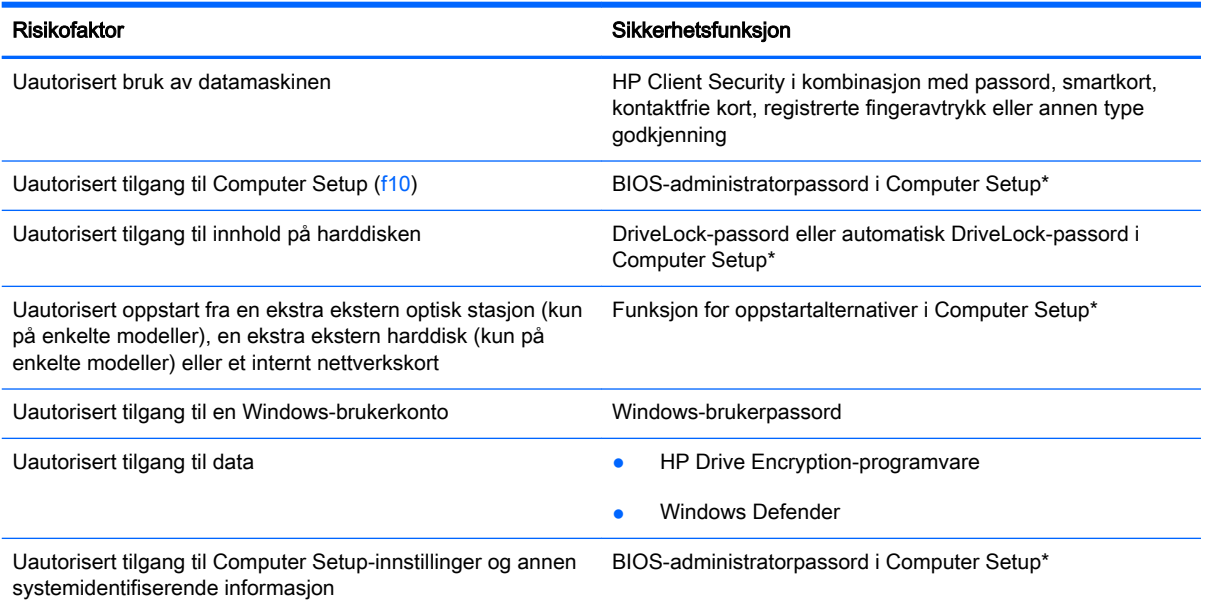

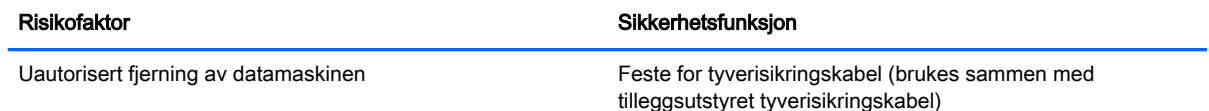

\*Computer Setup er et forhåndsinstallert ROM-basert verktøy som kan brukes når operativsystemet ikke fungerer eller ikke kan lastes. Du kan bruke enten en pekeenhet (styrepute, styrepinne eller USB-mus) eller tastaturet til å navigere og gjøre valg i Computer Setup.

# Bruke passord

Et passord er en gruppe av tegn som du velger for å beskytte informasjon på en datamaskin. Flere typer passord kan angis, avhengig av hvordan du vil styre tilgangen til data. Passord kan angis i Windows eller utenfor Windows i Computer Setup-verktøyet som er forhåndsinstallert på datamaskinen.

- BIOS-administrator- og DriveLock-passord angis i Computer Setup og administreres av system-**BIOS**.
- Automatiske DriveLock-passord blir aktivert i Computer Setup.
- Windows-passord angis bare i Windows-operativsystemet.
- Hvis HP SpareKey er konfigurert og du glemmer BIOS-administratorpassordet som er angitt i Computer Setup, kan du bruke HP SpareKey for å få tilgang til verktøyet.
- Hvis du glemmer både DriveLock-brukerpassordet og DriveLock-hovedpassordet som er angitt i Computer Setup, vil harddisken som er beskyttet av passordene, være låst permanent og kan ikke lenger brukes.

Du kan bruke det samme passordet for en funksjon i Computer Setup og for en sikkerhetsfunksjon i Windows. Du kan også bruke det samme passordet til mer enn én funksjon i Computer Setup.

Bruk følgende tips når du skal opprette og lagre passord:

- Når du skal opprette et passord, må du følge kravene som er angitt i programmet.
- Ikke bruk det samme passordet til flere programmer eller nettsteder, og ikke gjenbruk Windowspassordet til noe annet program eller nettsted.
- Bruk Password Manager i HP Client Security til å oppbevare brukernavn og passord for alle nettsteder og programmer. Du kan trygt lese dem i fremtiden hvis du ikke husker dem.
- Ikke lagre passordene i en fil på datamaskinen.

Tabellene nedenfor viser mye brukte Windows- og BIOS-administratorpassord og beskriver deres funksjoner.

## Angi passord i Windows

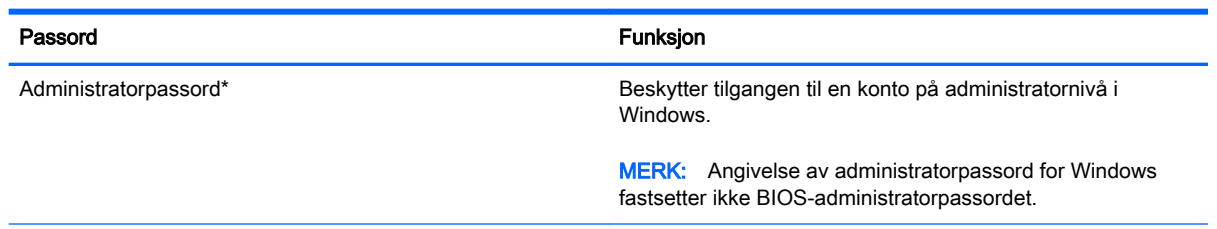

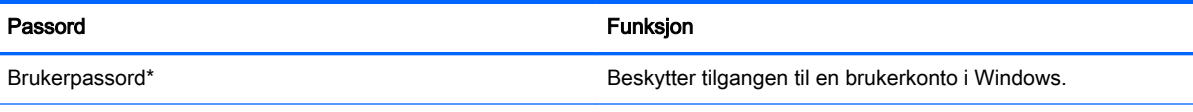

\*Hvis du vil vite hvordan du angir et administrator- eller brukerpassord i Windows fra Start-skjermen, åpner du HP Support Assistant. Velg HP Support Assistant-appen på startskjermen for å få tilgang til HP Support Assistant.

# Angi passord i Computer Setup

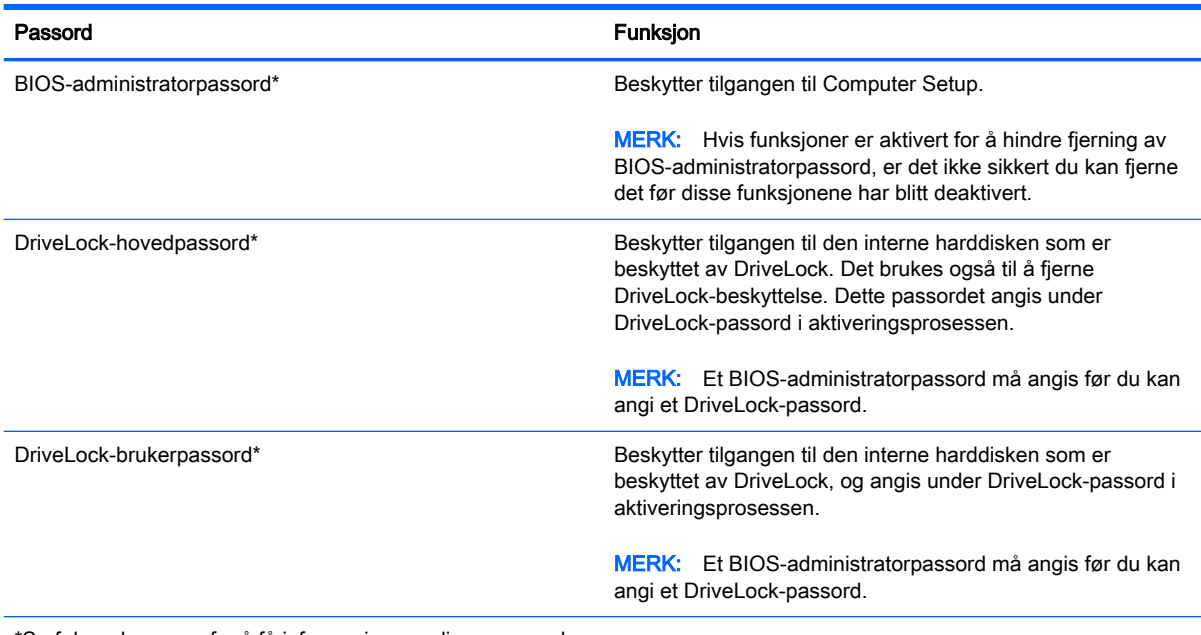

\*Se følgende emner for å få informasjon om disse passordene.

# Administrere et BIOS-administratorpassord

Følg denne fremgangsmåten for å angi, endre eller slette dette passordet:

#### Angi et nytt BIOS-administratorpassord

- 1. Slå på eller omstart datamaskinen og trykk på esc mens meldingen "Press the ESC key for Startup Menu" (trykk på ESC-tasten for oppstartmeny) vises nederst på skjermen.
- 2. Trykk på f10 for å åpne Computer Setup.
- 3. Bruk en pekeenhet eller piltastene til å velge Security (sikkerhet) > Setup BIOS Administrator Password (angi BIOS-administratorpassord), og trykk på enter.
- 4. Skriv et passord når du blir bedt om det.
- 5. Skriv passordet på nytt som en bekreftelse, når du blir bedt om det.
- 6. Når du skal lagre endringene og avslutte Computer Setup, klikker du på Lagre-ikonet og følger veiledningen på skjermen.

– eller –

Bruk piltastene til å velge Main (hovedmeny) > Save Changes and Exit (lagre endringer og avslutt), og trykk på enter.

Endringene trer i kraft når datamaskinen startes på nytt.

#### Endre et BIOS-administratorpassord

- 1. Slå på eller omstart datamaskinen og trykk på esc mens meldingen "Press the ESC key for Startup Menu" (trykk på ESC-tasten for oppstartmeny) vises nederst på skjermen.
- 2. Trykk på f10 for å åpne Computer Setup.
- 3. Bruk en pekeenhet eller piltastene til å velge Security (sikkerhet) > Change Password (endre passord), og trykk på enter.
- 4. Skriv det gjeldende passordet når du blir bedt om det.
- 5. Skriv passordet på nytt som en bekreftelse, når du blir bedt om det.
- 6. Når du skal lagre endringene og avslutte Computer Setup, klikker du på Lagre-ikonet nederst til venstre på skjermen og følger veiledningen.

– eller –

Bruk piltastene til å velge Main (hovedmeny) > Save Changes and Exit (lagre endringer og avslutt), og trykk på enter.

Endringene trer i kraft når datamaskinen startes på nytt.

#### Slette et BIOS-administratorpassord

- 1. Slå på eller omstart datamaskinen og trykk på esc mens meldingen "Press the ESC key for Startup Menu" (trykk på ESC-tasten for oppstartmeny) vises nederst på skjermen.
- 2. Trykk på f10 for å åpne Computer Setup.
- 3. Bruk en pekeenhet eller piltastene til å velge Security (sikkerhet) > Change Password (endre passord), og trykk på enter.
- 4. Skriv det gjeldende passordet når du blir bedt om det.
- 5. Når du blir bedt om å oppgi det nye passordet, lar du feltet stå åpent og trykker på enter.
- 6. Les advarselen. Velg YES (ja) for å fortsette.
- 7. Når du blir bedt om å oppgi det nye passordet på nytt, lar du feltet stå åpent og trykker på enter.
- 8. Når du skal lagre endringene og avslutte Computer Setup, klikker du på Lagre-ikonet nederst til venstre på skjermen og følger veiledningen.

– eller –

Bruk piltastene til å velge Main (hovedmeny) > Save Changes and Exit (lagre endringer og avslutt), og trykk på enter.

Endringene trer i kraft når datamaskinen startes på nytt.

### Oppgi et BIOS-administratorpassord

Når meldingen BIOS administrator password (BIOS-administratorpassord) vises, oppgir du passordet (med de samme tastene som du brukte til å angi passordet) og trykker på enter. Hvis du skriver inn feil BIOS-administratorpassord 3 ganger, må du starte datamaskinen på nytt og prøve igjen.

### Administrere et Computer Setup DriveLock-passord

**A FORSIKTIG:** For å unngå at den DriveLock-beskyttede harddisken blir låst for godt, bør du skrive ned bruker- og hovedpassordet for DriveLock og lagre disse på et trygt sted utenom datamaskinen. Hvis du glemmer begge DriveLock-passordene, blir harddisken låst for godt og kan ikke lenger brukes.

DriveLock-beskyttelse hindrer uautorisert tilgang til innholdet på harddisken. DriveLock kan bare brukes på datamaskinens interne harddisk(er). Når DriveLock-beskyttelse brukes på en stasjon, må du skrive inn et passord for å få tilgang til stasjonen. Stasjonen må stå i datamaskinen eller en avansert portreplikator for at du skal kunne få tilgang til den med DriveLock-passordene.

MERK: Et BIOS-administratorpassord må angis før du får tilgang til DriveLock-funksjonene.

For å kunne bruke DriveLock-beskyttelse på en intern harddisk må du angi et brukerpassord og et hovedpassord i Computer Setup. Vær oppmerksom på følgende ved bruk av DriveLock-beskyttelse:

- Når DriveLock-beskyttelse er brukt på en harddisk, må du angi enten brukerpassordet eller hovedpassordet for å få tilgang til harddisken.
- Den som bruker den beskyttede harddisken til daglig, bør ha brukerpassordet. Systemadministratoren eller den som bruker den beskyttede harddisken til daglig, bør ha hovedpassordet.
- Brukerpassordet og hovedpassordet kan være identiske.
- Du kan bare slette bruker- eller hovedpassordet ved å fjerne DriveLock-beskyttelsen fra stasjonen. DriveLock-beskyttelsen kan bare fjernes fra stasjonen ved bruk av hovedpassordet.

#### Angi DriveLock-passord

Følg denne fremgangsmåten for å angi et DriveLock-passord i Computer Setup:

- 1. Slå datamaskinen på og trykk på esc mens meldingen "Press the ESC key for Startup Menu" (trykk på ESC-tasten for oppstartmeny) vises nederst på skjermen.
- 2. Trykk på f10 for å åpne Computer Setup.
- 3. Bruk en pekeenhet eller piltastene til å velge Security (sikkerhet) > Hard Drive Tools (harddiskverktøy) > DriveLock, og trykk deretter på enter.
- 4. Klikk på Set DriveLock Password (global) (angi DriveLock-passord (globalt)).
- 5. Oppgi BIOS-administratorpassordet og trykk på enter.
- 6. Bruk en pekeenhet eller piltastene til å velge harddisken du vil beskytte, og trykk deretter på enter.
- 7. Les advarselen. Velg YES (ja) for å fortsette.
- 8. Når du blir bedt om det, skriver du hovedpassordet og trykker på enter.
- 9. Når du blir bedt om det, bekrefter du hovedpassordet ved å skrive det på nytt og trykke på enter.
- 10. Når du blir bedt om det, skriver du et brukerpassord og trykker på enter.
- 11. Når du blir bedt om det, bekrefter du brukerpassordet ved å skrive det på nytt og trykke på enter.
- 12. For å bekrefte DriveLock-beskyttelse av harddisken du har valgt, skriver du DriveLock i bekreftelsesfeltet, og trykker deretter på enter.
	- MERK: Det skilles mellom små og store bokstaver i bekreftelsen.
- 13. Når du skal lagre endringene og avslutte Computer Setup, klikker du på Lagre-ikonet nederst til venstre på skjermen og følger veiledningen.

– eller –

Bruk piltastene til å velge Main (hovedmeny) > Save Changes and Exit (lagre endringer og avslutt), og trykk på enter.

Endringene trer i kraft når datamaskinen startes på nytt.

### Oppgi et DriveLock-passord

Kontroller at harddisken står i datamaskinen (ikke i en eventuell forankringsenhet eller ekstern MultiBay-enhet).

Når spørsmålet om DriveLock Password (DriveLock-passord) vises, skriver du inn bruker- eller hovedpassordet (med de samme tastene som du brukte til å angi passordet) og trykker på enter.

Hvis du skriver passordet feil to ganger, må du avslutte datamaskinen og forsøke på nytt.

#### Endre DriveLock-passord

Følg denne fremgangsmåten for å endre et DriveLock-passord i Computer Setup (konfigurasjon av datamaskin):

- 1. Slå datamaskinen på og trykk på esc mens meldingen "Press the ESC key for Startup Menu" (trykk på ESC-tasten for oppstartmeny) vises nederst på skjermen.
- 2. Trykk på f10 for å åpne Computer Setup.
- 3. Bruk en pekeenhet eller piltastene til å velge Security (sikkerhet) > Hard Drive Tools (harddiskverktøy) > DriveLock, og trykk deretter på enter.
- 4. Oppgi BIOS-administratorpassordet og trykk på enter.
- 5. Bruk en pekeenhet eller piltastene til å velge Set DriveLock Password (angi DriveLock-passord), og trykk på enter.
- 6. Bruk piltastene til å velge en intern harddisk, og trykk deretter på enter.
- 7. Bruk en pekeenhet eller piltastene til å velge Change Password (endre passord).
- 8. Når du blir bedt om det, skriver du ditt gjeldende passord og trykker på enter.
- 9. Når du blir bedt om det, skriver du et nytt passord og trykker på enter.
- 10. Når du blir bedt om det, bekrefter du det nye passordet ved å skrive det på nytt og trykke på enter.
- 11. Når du skal lagre endringene og avslutte Computer Setup, klikker du på Lagre-ikonet nederst til venstre på skjermen og følger veiledningen.

– eller –

Bruk piltastene til å velge Main (hovedmeny) > Save Changes and Exit (lagre endringer og avslutt), og trykk på enter.

Endringene trer i kraft når datamaskinen startes på nytt.

#### Fjerne DriveLock-beskyttelse

Følg denne fremgangsmåten for å fjerne DriveLock-beskyttelsen i Computer Setup:

- 1. Slå datamaskinen på og trykk på esc mens meldingen "Press the ESC key for Startup Menu" (trykk på ESC-tasten for oppstartmeny) vises nederst på skjermen.
- 2. Trykk på f10 for å åpne Computer Setup.
- 3. Bruk en pekeenhet eller piltastene til å velge Security (sikkerhet) > Hard Drive Tools (harddiskverktøy) > DriveLock, og trykk deretter på enter.
- 4. Oppgi BIOS-administratorpassordet og trykk på enter.
- 5. Bruk en pekeenhet eller piltastene til å velge Set DriveLock Password (angi DriveLock-passord), og trykk på enter.
- 6. Bruk en pekeenhet eller piltastene til å velge en intern harddisk, og trykk deretter på enter.
- 7. Bruk en pekeenhet eller piltastene til å velge Disable protection (deaktiver beskyttelse).
- 8. Skriv inn hovedpassordet og trykk på enter.
- 9. Når du skal lagre endringene og avslutte Computer Setup, klikker du på Lagre-ikonet og følger veiledningen på skjermen.

– eller –

Bruk piltastene til å velge Main (hovedmeny) > Save Changes and Exit (lagre endringer og avslutt), og trykk på enter.

Endringene trer i kraft når datamaskinen startes på nytt.

### Bruke automatisk DriveLock i Computer Setup

I et flerbrukermiljø kan du angi et automatisk DriveLock-passord. Når du aktiverer et automatisk DriveLock-passord, vil et vilkårlig brukerpassord og et DriveLock-hovedpassord bli opprettet for deg. Når en bruker oppgir passordlegitimasjonen, vil det samme vilkårlige bruker- og DriveLockhovedpassordet bli brukt til å låse opp stasjonen.

**WERK:** Et BIOS-administratorpassord må angis før du får tilgang til Automatic DriveLockfunksjonene (automatisk DriveLock).

#### Oppgi et automatisk DriveLock-passord

Følg denne fremgangsmåten for å aktivere et automatisk DriveLock-passord i Computer Setup:

- 1. Slå på eller omstart datamaskinen og trykk på esc mens meldingen "Press the ESC key for Startup Menu" (trykk på ESC-tasten for oppstartmeny) vises nederst på skjermen.
- 2. Trykk på f10 for å åpne Computer Setup.
- 3. Bruk en pekeenhet eller piltastene til å velge Security (sikkerhet) > Hard Drive Tools (harddiskverktøy) > Automatic DriveLock (automatisk DriveLock), og trykk deretter på enter.
- 4. Oppgi BIOS-administratorpassordet og trykk på enter.
- 5. Bruk en pekeenhet eller piltastene til å velge en intern harddisk, og trykk deretter på enter.
- 6. Les advarselen. Velg YES (ja) for å fortsette.
- 7. Når du skal lagre endringene og avslutte Computer Setup, klikker du på Lagre-ikonet og følger veiledningen på skjermen.

– eller –

Bruk piltastene til å velge Main (hovedmeny) > Save Changes and Exit (lagre endringer og avslutt), og trykk på enter.

#### Fjerne automatisk DriveLock-beskyttelse

Følg denne fremgangsmåten for å fjerne DriveLock-beskyttelsen i Computer Setup:

- 1. Slå på eller omstart datamaskinen og trykk på esc mens meldingen "Press the ESC key for Startup Menu" (trykk på ESC-tasten for oppstartmeny) vises nederst på skjermen.
- 2. Trykk på f10 for å åpne Computer Setup.
- 3. Bruk en pekeenhet eller piltastene til å velge Security (sikkerhet) > Hard Drive Tools (harddiskverktøy) > Automatic DriveLock (automatisk DriveLock), og trykk deretter på enter.
- 4. Oppgi BIOS-administratorpassordet og trykk på enter.
- 5. Bruk en pekeenhet eller piltastene til å velge en intern harddisk, og trykk deretter på enter.
- 6. Bruk en pekeenhet eller piltastene til å velge Disable protection (deaktiver beskyttelse).
- 7. Når du skal lagre endringene og avslutte Computer Setup, klikker du på Lagre-ikonet nederst til venstre på skjermen og følger veiledningen.

– eller –

Bruk piltastene til å velge Main (hovedmeny) > Save Changes and Exit (lagre endringer og avslutt), og trykk på enter.

# Bruke antivirusprogramvare

Når du bruker datamaskinen for å få tilgang til e-post, nettverk eller Internett, kan det hende du utsetter den for datavirus. Datavirus kan sette operativsystemet, programmer eller verktøy ut av spill, eller hindre dem i å fungere som de skal.

Antivirusprogramvare kan oppdage de fleste virus, uskadeliggjøre dem og i de fleste tilfeller reparere eventuell skade de har forårsaket. Du må sørge for å holde antivirusprogramvaren oppdatert for at beskyttelsen skal fungere mot nye virus.

Windows Defender er forhåndsinstallert på datamaskinen. Det anbefales på det sterkeste at du fortsetter med å bruke et antivirusprogram for å gi datamaskinen full beskyttelse.

Se HP Support Assistant for å få mer informasjon om datavirus. Velg HP Support Assistant-appen på startskjermen for å få tilgang til HP Support Assistant.

# Bruke brannmurprogramvare

Brannmurer er konstruert for å hindre uautorisert tilgang til et system eller nettverk. En brannmur kan være programvare du installerer på datamaskinen og/eller i nettverket, eller den kan være en løsning som består av både maskin- og programvare.

Det finnes to typer brannmurer man kan vurdere:

- Vertsbaserte brannmurer Programvare som bare beskytter datamaskinen som den er installert på.
- Nettverksbaserte brannmurer Installeres mellom DSL- eller kabelmodemet og hjemmenettverket for å beskytte alle datamaskinene i nettverket.

Når det installeres en brannmur i et system, overvåkes og sammenliknes alle data som sendes til og fra systemet, med et sett av brukerdefinerte sikkerhetskriterier. Alle data som ikke oppfyller disse kriteriene, blir blokkert.

Datamaskinen eller nettverksutstyret kan allerede ha en brannmur installert. Hvis ikke, finnes det brannmurprogramløsninger å få tak i.

**WERK:** I enkelte tilfeller kan en brannmur blokkere tilgangen til Internett-spill, påvirke deling av skrivere eller filer i et nettverk, eller blokkere autoriserte e-postvedlegg. Du kan løse problemet midlertidig ved å deaktivere brannmuren, utføre oppgaven du ønsker å utføre og deretter aktivere brannmuren igjen. Hvis du vil ha en permanent løsning på problemet, må du omkonfigurere brannmuren.

# Installere kritiske sikkerhetsoppdateringer

**A FORSIKTIG:** Microsoft® sender ut varsler om kritiske oppdateringer. Du beskytter datamaskinen mot sikkerhetsbrudd og datavirus ved å installere alle de kritiske oppdateringene fra Microsoft så snart du mottar en melding om at de er tilgjengelig.

Du kan velge om oppdateringene skal installeres automatisk. Hvis du vil endre innstillingene, skriver du kontrollpanel på startskjermen og velger Control Panel (Kontrollpanel). Velg System and Security (System og sikkerhet), Windows Update (Windows-oppdatering) og Change settings (Endre innstillinger), og følg deretter instruksjonene på skjermen.

# Bruke HP Client Security

Programvaren HP Client Security er forhåndsinstallert på datamaskinmodeller. Denne programvaren får du tilgang til via HP Client Security-flisen på startskjermen, HP Client Security-ikonet i systemstatusfeltet på Windows-skrivebordet, som du finner lengst til høyre på oppgavelinjen, og i Windows' Kontrollpanel. Programvaren inneholder sikkerhetsfunksjoner som beskytter mot uautorisert tilgang til datamaskinen, nettverk og kritiske data. Du finner mer informasjon i hjelpen til HP Client Security-programvaren.

# Installere tyverisikringskabel (tilleggsutstyr)

MERK: Tyverisikringskabelen er ment å virke avskrekkende, men kan ikke alltid hindre at datamaskinen blir skadet eller stjålet.

**MERK:** Festet for tyverisikringskabelen på datamaskinen kan se litt annerledes ut enn illustrasjonen i dette avsnittet. Se [Bli kjent med datamaskinen på side 5](#page-16-0) angående plassering av festet for tyverisikringskabel på datamaskinen.

- 1. Legg tyverisikringskabelen i en løkke rundt et fast objekt.
- 2. Sett nøkkelen (1) i kabellåsen (2).
- 3. Sett kabellåsen i festet for tyverisikringskabelen (3) på datamaskinen, og lås deretter kabellåsen med nøkkelen.

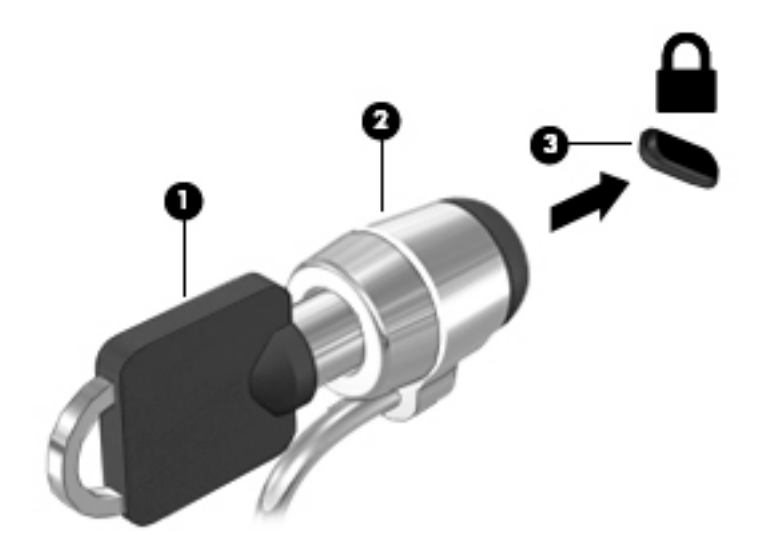

# Bruke fingeravtrykkleseren (kun på enkelte modeller)

Integrerte fingeravtrykklesere er bare tilgjengelig på enkelte datamaskinmodeller. For å kunne bruke fingeravtrykkleseren må du registrere fingeravtrykk i Credential Manager-modulen i HP Client Security. Se hjelpen til HP Client Security-programvaren.

Når du har registrert fingeravtrykk i Credential Manager, kan du bruke Password Manager-modulen i HP Client Security til å oppbevare og fylle ut brukernavn og passord for nettstedene og programmene som støttes.

### Plasseringen av fingeravtrykkleseren

Fingeravtrykkleseren er en liten sensor i metall som er plassert på et av disse stedene i forhold til datamaskinen:

- Nær bunnen av styreputen
- På høyre side av tastaturet
- Oppe til høyre på skjermen
- Oppe til venstre på skjermen

Leseren kan være plassert vannrett eller loddrett, avhengig av datamaskinmodellen. Begge plasseringene krever at du trekker fingeren loddrett forbi metallsensoren. Se [Knapper, høyttalere og](#page-25-0) [fingeravtrykkleser \(kun på enkelte modeller\) på side 14](#page-25-0) angående plassering av fingeravtrykkleseren på datamaskinen.

# 10 Vedlikehold

# Sette inn eller bytte ut minnemoduler

Datamaskinen har ett minnemodulrom. Kapasiteten til datamaskinen kan oppgraderes ved å sette inn en minnemodul i det ledige utvidelsessporet for minnemoduler eller ved å oppgradere den eksisterende minnemodulen i primærsporet for minnemoduler.

**MERK:** Før du setter inn eller bytter en minnemodul, må du kontrollere at datamaskinen har den nyeste BIOS-versjonen og oppdatere BIOS hvis det er nødvendig. Se [Oppdatere BIOS på side 109.](#page-120-0)

**A FORSIKTIG:** Hvis du ikke oppdaterer datamaskinen til nyeste BIOS før du installerer eller bytter ut en minnemodul, kan det føre til ulike systemproblemer.

ADVARSEL: For å unngå elektrisk støt og skade på utstyret må du koble fra strømledningen og ta ut alle batterier før du installerer en minnemodul.

A FORSIKTIG: Utlading av statisk elektrisitet kan skade elektroniske komponenter. Før du tar ut eller installerer komponenter, må du lade ut all statisk elektrisitet i kroppen ved å ta på en jordet metallgjenstand.

FORSIKTIG: Slik unngår du tap av data eller et system som ikke reagerer:

Slå datamaskinen av før du setter inn eller bytter ut minnemoduler. Ikke ta ut minnemoduler mens datamaskinen er på eller i hvile- eller dvalemodus.

Hvis du ikke er sikker på om datamaskinen er av eller i dvalemodus, trykker du på av/på-knappen for å slå datamaskinen på. Deretter slår du datamaskinen av ved hjelp av operativsystemet.

**MERK:** Pass på at minnemodulene er identiske hvis du ønsker å benytte en tokanals konfigurasjon etter installering av en ekstra modul.

**MERK:** Hovedminnet er plassert i det nedre minnesporet og utvidelsesminnet i det øvre minnesporet.

Slik setter du inn eller bytter en minnemodul:

- 1. Lagre alt arbeid og slå datamaskinen av.
- 2. Koble fra strømnettet og eksterne enheter som er koblet til datamaskinen.
- 3. Ta ut batteriet (se [Ta ut et batteri på side 60\)](#page-71-0).
- 4. Ta av servicedekselet (se [Ta av servicedekselet på side 72\)](#page-83-0).
- 5. Hvis du skal bytte ut en minnemodul, tar du ut den eksisterende minnemodulen:

a. Løsne festeklipsene (1) på hver side av minnemodulen.

Minnemodulen vippes opp.

- b. Ta tak i kanten på minnemodulen (2) og trekk den forsiktig ut av minnemodulsporet.
- $\triangle$  FORSIKTIG: Ta bare i kantene på minnemodulen, slik at du ikke skader den. Ikke ta på komponentene til minnemodulen.

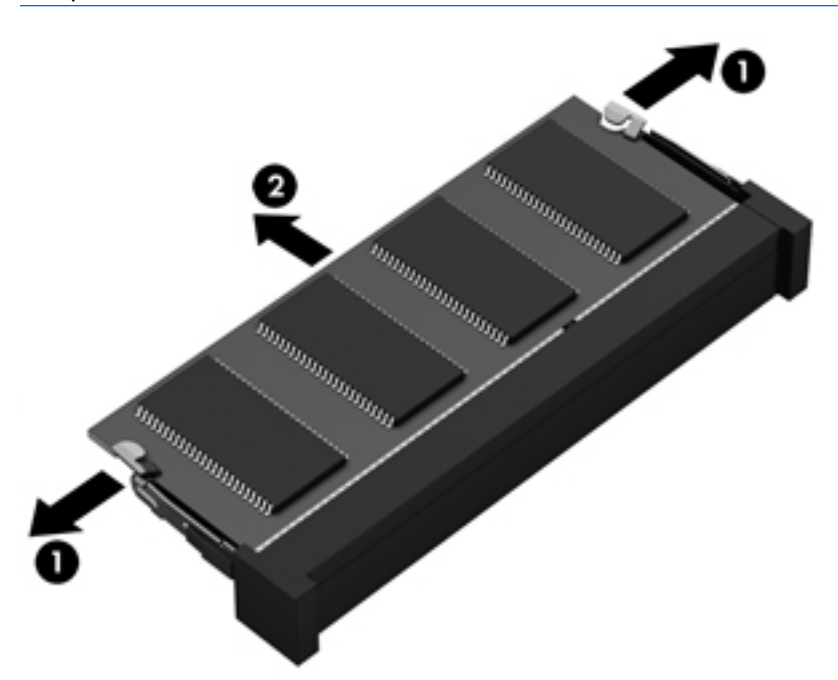

Legg minnemodulen i en antistatisk pose for å beskytte den etter at du har tatt den ut.

6. Slik setter du inn en ny minnemodul:

**A FORSIKTIG:** Ta bare i kantene på minnemodulen, slik at du ikke skader den. Ikke ta på komponentene til minnemodulen.

- a. Plasser minnemodulen slik at kanten med hakk (1) står riktig i forhold til knasten i minnemodulsporet.
- b. Hold minnemodulen i 45-graders vinkel i forhold til minnemodulrommet, og trykk modulen (2) inn i minnemodulsporet til den sitter på plass.
c. Trykk minnemodulen (3) forsiktig ned ved å presse på både venstre og høyre side av modulen, helt til festeklipsene smekker på plass.

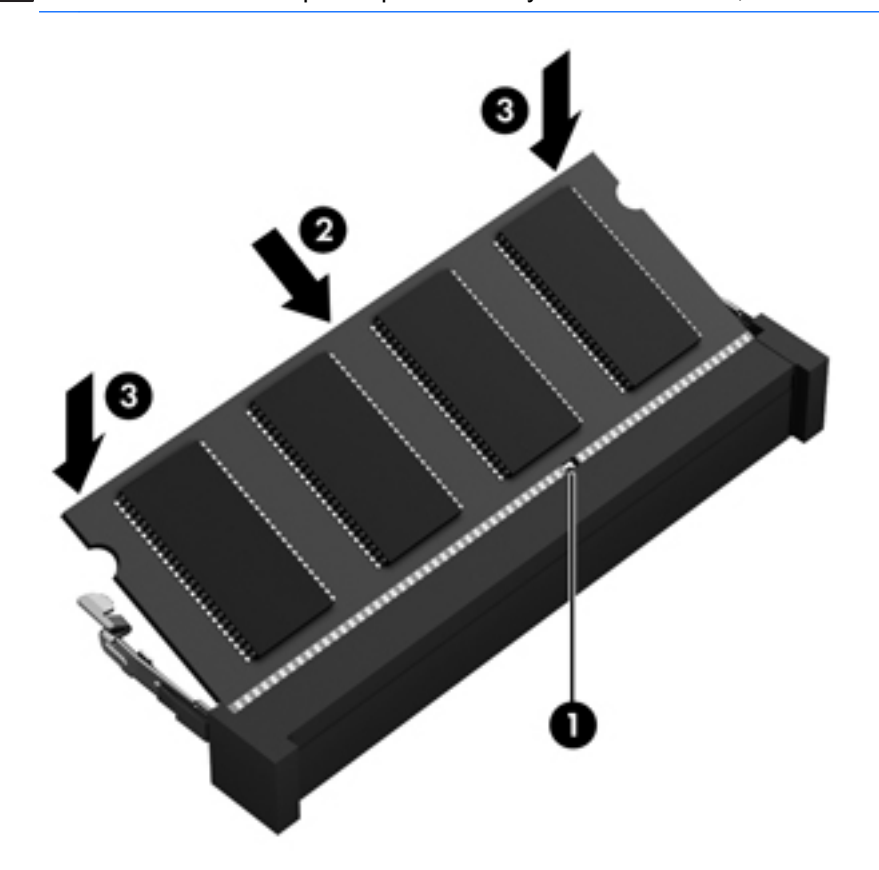

A FORSIKTIG: Du må passe på ikke å bøye minnemodulen, slik at du skader den.

- 7. Sett på igjen servicedekselet (se [Sette på igjen servicedekselet på side 73\)](#page-84-0).
- 8. Sett inn batteriet (se [Sette inn et batteri på side 59](#page-70-0)).
- 9. Koble strømnettet og eksterne enheter til datamaskinen.
- 10. Slå datamaskinen på.

## Rengjøre datamaskinen

Bruk følgende produkter for å rengjøre datamaskinen på en trygg måte:

- Dimetylbenzyl ammoniumklorid, maks. konsentrasjon 0,3 prosent (for eksempel engangsservietter, som finnes under forskjellige merkenavn).
- Alkoholfritt rengjøringsmiddel for glass
- Vann med mild såpeløsning
- Tørr mikrofiberklut eller pusseskinn (antistatisk klut uten olje)
- Antistatiske renseservietter

FORSIKTIG: Unngå sterke rengjøringsmidler som kan føre til permanent skade på datamaskinen. Hvis du ikke er sikker på at et rengjøringsprodukt er trygt for datamaskinen, må du sjekke produktinnholdet for å være sikker på at det ikke inneholder bestanddeler som alkohol, aceton, salmiakk, metylklorid og hydrokarboner.

Fibrøst materiale som papirtørkler kan ripe opp datamaskinen. Over tid kan smusspartikler og rengjøringsmidler samle seg i ripene.

### Rengjøringsprosedyrer

Følg fremgangsmåtene i dette avsnittet for å rengjøre datamaskinen på en trygg måte.

 $\triangle$  ADVARSEL: For å unngå elektrisk støt eller skade på komponenter må du ikke forsøke å rengjøre datamaskinen mens den er slått på.

Slå datamaskinen av.

Koble fra strømmen.

Koble fra alle eksterne enheter med strømforsyning.

A FORSIKTIG: For å unngå skade på interne komponenter må du ikke sprute rengjøringsmidler eller ‑væske direkte på noen datamaskinflate. Væske som drypper på overflaten, kan skade interne komponenter permanent.

### Rengjøre skjermen (All-in-One-enheter og bærbare PCer)

Tørk forsiktig av skjermen med en myk, lofri klut som er fuktet med et *alkoholfritt* rengjøringsmiddel for glass. Pass på at skjermen er tørr før du lukker den.

#### Rengjøre sidene og dekselet

Når du skal rengjøre sidene eller dekselet, bruker du en myk mikrofiberklut eller et pusseskinn fuktet med et av rengjøringsmidlene som er anbefalt, eller bruker en egnet engangsserviett.

MERK: Rengjør dekselet til datamaskinen med roterende bevegelser for å fjerne smuss og partikler mer effektivt.

#### Rengjøre styreputen, tastaturet eller musen

A ADVARSEL: For å unngå fare for elektrisk støt eller skade på interne komponenter må du ikke bruke støvsugertilbehør til å rengjøre tastaturet. En støvsuger kan avsette husstøv på tastaturets overflate.

A FORSIKTIG: For å unngå skade på interne komponenter må du ikke la væske dryppe mellom tastene.

- Når du skal rengjøre styreputen, tastaturet eller musen, bruker du en myk mikrofiberklut eller et pusseskinn fuktet med et av rengjøringsmidlene som er anbefalt, eller bruker en egnet engangsserviett.
- For å unngå at tastene blir klebrige og fjerne støv, lo og partikler fra tastaturet kan du bruke en trykkluftbeholder med blåserør.

# Oppdatere programmer og drivere

HP anbefaler at du oppdaterer programmer og drivere regelmessig med de nyeste versjonene. Gå til <http://www.hp.com/support> for å laste ned de nyeste versjonene. Du kan også registrere deg for å motta automatiske varsler om oppdateringer når slike blir tilgjengelig.

# Bruke SoftPaq Download Manager

HP SoftPaq Download Manager (SDM) er et verktøy som gir rask tilgang til SoftPaq-informasjon for HP kontor-PCer uten å måtte oppgi SoftPaq-nummeret. Ved hjelp av dette verktøyet kan du enkelt søke etter SoftPaq-pakker, laste dem ned og pakke dem ut.

SoftPaq Download Manager leser og laster ned en publisert databasefil som inneholder datamaskinmodell- og SoftPaq-informasjon, fra HP FTP-nettstedet. I SoftPaq Download Manager kan du angi en eller flere datamaskinmodeller for å finne ut hvilke SoftPaq-pakker som er tilgjengelig for nedlasting.

SoftPaq Download Manager sjekker HP FTP-nettstedet for oppdateringer av databasen og programvaren. Hvis det finnes oppdateringer, blir de lastet ned og tatt i bruk umiddelbart.

SoftPaq Download Manager er tilgjengelig på HPs nettsted. Før du kan bruke SoftPaq Download Manager til å laste ned SoftPaq-pakker, må du laste ned og installere programmet. Gå til [http://www.hp.com/go/sdm,](http://www.hp.com/go/sdm) og følg veiledningen for å laste ned og installere SoftPaq Download Manager.

Slik laster du ned SoftPaq-pakker:

**▲** Skriv s på startskjermen. Skriv softpaq i søkefeltet og velg HP SoftPaq Download Manager. Følg veiledningen for å laste ned SoftPaq-pakker.

**WERK:** Hvis Brukerkontokontroll ber om det, klikker du på Ja.

# 11 Sikkerhetskopiering og gjenoppretting

Bruk Windows' sikkerhetskopierings- og gjenopprettingsverktøy til å sikkerhetskopiere enkeltfiler og mapper, sikkerhetskopiere hele harddisken, lage systemreparasjonsmedier (kun på enkelte modeller) ved hjelp av den installerte optiske stasjonen (kun på enkelte modeller) eller en ekstern optisk tilleggsstasjon eller lag systemgjenopprettingspunkter for å beskytte data. I tilfelle systemsvikt kan du bruke sikkerhetskopifilene til å gjenopprette innholdet på datamaskinen.

Skriv gjenopprett på startskjermen, klikk på Innstillinger og velg fra listen over alternativer som vises.

**MERK:** Du finner nærmere beskrivelser av de ulike alternativene for sikkerhetskopiering og gjenoppretting ved å søke på disse emnene i Windows' Hjelp og støtte.

HP anbefaler at du skriver ut gjenopprettingsprosedyrene og tar vare på dem for senere bruk i tilfelle systemet blir ustabilt.

MERK: Windows inneholder funksjonen Brukerkontokontroll, som gir forbedret sikkerhet på datamaskinen. Du kan bli bedt om å gi tillatelse til eller angi passord for enkelte oppgaver, for eksempel installering av programvare, bruk av verktøy eller endring av Windows-innstillinger. Du finner mer informasjon i Windows' Hjelp og støtte.

## Sikkerhetskopiere data

En gjenoppretting etter systemsvikt blir ikke bedre enn siste sikkerhetskopi. Du bør lage systemreparasjonsmedier og den første sikkerhetskopien umiddelbart etter det første systemoppsettet. Når du legger til ny programvare og datafiler, bør du sikkerhetskopiere systemet regelmessig for å ha en forholdsvis aktuell sikkerhetskopi.

Se Windows' Hjelp og støtte for å få mer informasjon om sikkerhetskopieringsfunksjonene i Windows.

## Utføre systemgjenoppretting

Hvis det oppstår systemsvikt eller ustabilitet, har datamaskinen disse verktøyene for å gjenopprette filene dine:

- Windows-gjenopprettingsverktøy: Du kan bruke Windows Sikkerhetskopiering og gjenoppretting til å gjenopprette data som du har sikkerhetskopiert. Du kan også bruke Windows Automatisk reparasjon til å løse problemer som hindrer at Windows starter på riktig måte.
- f11-gjenopprettingsverktøy: Du kan bruke f11-gjenopprettingsverktøyene til å gjenopprette det opprinnelige harddiskbildet. Diskbildet inkluderer Windows-operativsystemet og programvare som var installert fra fabrikk.

<span id="page-115-0"></span>**EX MERK:** Hvis du ikke får startet datamaskinen og du ikke får brukt systemreparasjonsmediene du har laget (kun på enkelte modeller), må du kjøpe et Windows-operativsystemmedium for å omstarte datamaskinen og reparere operativsystemet. Se [Bruke Windows-operativsystemmedier \(kjøpes](#page-116-0)  [separat\) på side 105](#page-116-0) for å få mer informasjon.

### Bruke Windows-gjenopprettingsverktøy

Hvis du skal gjenopprette data fra en sikkerhetskopi, kan du se Windows' Hjelp og støtte for veiledning om gjenoppretting av filer og mapper.

Følg denne fremgangsmåten for å gjenopprette informasjonen ved hjelp av Automatisk reparasjon.

FORSIKTIG: Noen Oppstartsreparasjon-alternativer vil slette all data og formatere harddisken på nytt. Alle filer du har opprettet og eventuell programvare som er installert på datamaskinen, blir fjernet for godt. Når omformateringen er fullført, gjenoppretter gjenopprettingsprosessen operativsystemet i tillegg til drivere, programvare og verktøy fra sikkerhetskopien som brukes til gjenopprettingen.

- 1. Sikkerhetskopier alle personlige filer hvis det er mulig.
- 2. Undersøk eventuelt om du har en partisjon med gjenopprettingsbilde og Windows-partisjonen.

Skriv fil på startskjermen og klikk på Filutforsker.

– eller –

Skriv pc på startskjermen og velg Denne PCen.

- **EX MERK:** Hvis Windows-partisjonen og partisjonen med gjenopprettingsbilde mangler, må du gjenopprette operativsystemet og programmer ved hjelp av en Windows-operativsystem-DVD og Driver Recovery-mediet (drivergjenoppretting, begge kjøpes separat). Se [Bruke Windows](#page-116-0)[operativsystemmedier \(kjøpes separat\) på side 105](#page-116-0) for å få mer informasjon.
- 3. Hvis Windows-partisjonen og partisjonen med gjenopprettingsbilde er oppført, kan du starte datamaskinen på nytt ved å trykke på og holde skift-tasten nede mens du klikker på Omstart.
- 4. Velg Problemløsing, Avanserte alternativer og deretter Oppstartsreparasjon.
- 5. Følg veiledningen på skjermen.
- **EX MERK:** Søk på disse emnene i Windows' Hjelp og støtte for å få mer informasjon om å gjenopprette data med Windows-verktøyene.

### Bruke f11-gjenopprettingsverktøy

**A FORSIKTIG:** Når du bruker f11, slettes alt innhold på harddisken og den formateres på nytt. Alle filer som du har opprettet, og eventuell programvare som du har installert på datamaskinen, blir fjernet for godt. f11-gjenopprettingsverktøyet installerer operativsystemet og HP-programmer og drivere som var installert fra fabrikk, på nytt. Programvare som ikke var installert fra fabrikk, må installeres på nytt.

Slik gjenoppretter du det opprinnelige harddiskbildet med f11:

- <span id="page-116-0"></span>1. Sikkerhetskopier alle personlige filer hvis det er mulig.
- 2. Undersøk eventuelt om det finnes en partisjon med et gjenopprettingbilde: Skriv pc på startskjermen og velg Denne PCen.
- **WERK:** Hvis partisjonen med gjenopprettingbilde mangler, må du gjenopprette operativsystemet og programmer ved hjelp av Windows-operativsystem- og Driver Recoverymediet (drivergjenoppretting, begge kjøpes separat). Se Bruke Windows-operativsystemmedier (kjøpes separat) på side 105 for å få mer informasjon.
- 3. Hvis du finner partisjonen med gjenopprettingbilde, omstarter du datamaskinen og trykker på esc mens meldingen "Press the ESC key for Startup Menu" (trykk på ESC-tasten for oppstartmeny) vises nederst på skjermen.
- 4. Trykk på f11 mens meldingen "Press <F11> for recovery" (trykk på f11 for å gjenopprette) vises på skjermen.
- 5. Følg veiledningen på skjermen.

### Bruke Windows-operativsystemmedier (kjøpes separat)

Kontakt kundestøtte for å bestille en Windows-operativsystem-DVD. Se heftet *Worldwide Telephone* Numbers (internasjonale telefonnumre) som fulgte med datamaskinen. Du finner også kontaktinformasjon på HPs nettsted. Gå til [http://www.hp.com/support,](http://www.hp.com/support) velg land eller region og følg veiledningen på skjermen.

**A FORSIKTIG:** Bruk av et Windows-operativsystemmedium sletter alt innhold på harddisken og formaterer den helt på nytt. Alle filer som du har opprettet, og eventuell programvare som du har installert på datamaskinen, blir fjernet for godt. Når omformateringen er fullført, sørger gjenopprettingsprosessen for å gjenopprette operativsystemet i tillegg til drivere, programvare og verktøy.

Slik starter du en full installering av operativsystemet ved hjelp av en Windows-operativsystem-DVD:

 $\mathbb{R}^n$  MERK: Denne prosessen tar flere minutter.

- 1. Sikkerhetskopier alle personlige filer hvis det er mulig.
- 2. Sett første Windows-operativsystem-DVD i den optiske stasjonen, og start deretter datamaskinen på nytt.
- 3. Trykk en tast på tastaturet når du får beskjed om det.
- 4. Følg veiledningen på skjermen.

Når installeringen er fullført:

- 1. Løs ut Windows-operativsystemmediet og sett inn *Driver Recovery*-mediet (drivergjenoppretting).
- 2. Installer utstyrsdriverne først og deretter anbefalte programmer.

### Bruke Windows Oppdater eller Windows Tilbakestill

Hvis datamaskinen ikke virker som den skal og du vil ha tilbake systemstabiliteten, kan du bruke Windows Oppdater til å starte på nytt og beholde det som er viktig for deg.

Ved hjelp av Windows Tilbakestill kan du gjennomføre en omfattende omformatering av datamaskinen eller fjerne personlige data før du gir bort eller resirkulerer datamaskinen. Se Windows' Hjelp og støtte for å få mer informasjon om disse funksjonene.

### Bruke HP programvareinstallering

HP programvareinstallering kan brukes til å installere drivere eller programvare som er skadet eller slettet fra systemet, på nytt.

- 1. Skriv HP programvareinstallering på startskjermen.
- 2. Åpne HP programvareinstallering.
- 3. Følg veiledningen på skjermen for å installere driverne på nytt eller velge programvare.

# <span id="page-118-0"></span>12 Computer Setup (BIOS), MultiBoot (fleroppstart) og HP PC Hardware Diagnostics (UEFI)

## Bruke Computer Setup

Computer Setup eller BIOS (Basic Input/Output System) styrer kommunikasjonen mellom alle inn- og utenhetene i systemet (som diskstasjoner, skjerm, tastatur, mus og skriver). Computer Setup inkluderer innstillinger for alle typer enheter som er installert, oppstartrekkefølgen til datamaskinen og mengden av system- og utvidet minne.

**MERK:** Du må være svært nøye når du gjør endringer i Computer Setup. Feil kan føre til at datamaskinen ikke fungerer ordentlig.

### Starte Computer Setup

**WERK:** Du kan bare bruke et eksternt tastatur eller en mus som er koblet til en USB-port, sammen med Computer Setup hvis støtte for eldre USB er aktivert.

Følg denne fremgangsmåten for å starte Computer Setup:

- 1. Slå på eller omstart datamaskinen og trykk på esc mens meldingen "Press the ESC key for Startup Menu" (trykk på ESC-tasten for oppstartmeny) vises nederst på skjermen.
- 2. Trykk på f10 for å åpne Computer Setup.

### Navigere og velge i Computer Setup

Følg denne fremgangsmåten for å navigere og velge i Computer Setup:

1. Slå på eller omstart datamaskinen og trykk på esc mens meldingen "Press the ESC key for Startup Menu" (trykk på ESC-tasten for oppstartmeny) vises nederst på skjermen.

**MERK:** Du kan bruke enten en pekeenhet (styrepute, styrepinne eller USB-mus) eller tastaturet til å navigere og gjøre valg i Computer Setup.

2. Trykk på f10 for å åpne Computer Setup.

- <span id="page-119-0"></span>Når du skal velge en meny eller et menyalternativ, bruker du tab-tasten eller piltastene på tastaturet og trykker på enter, eller du kan klikke på alternativet med en pekeenhet.
- Når du skal bla opp og ned, klikker du på opp- eller nedpilen oppe til høyre på skjermen, eller du kan bruke pil opp- eller pil ned-tasten på tastaturet.
- Trykk på esc for å lukke åpne dialogbokser og gå tilbake til hovedskjermbildet i Computer Setup, og følg veiledningen på skjermen.

Du kan avslutte Computer Setup-menyer på en av disse måtene:

Slik avslutter du Computer Setup-menyer uten å lagre endringer:

Klikk på ikonet Exit (avslutt) nederst til venstre på skjermbildet, og følg deretter veiledningen på skjermen.

– eller –

Bruk piltastene til å velge Main (hovedmeny) > Ignore Changes and Exit (forkast endringer og avslutt), og trykk på enter.

Slik lagrer du endringer og avslutter Computer Setup-menyer:

Klikk på Lagre-ikonet nederst til høyre på skjermbildet, og følg deretter veiledningen på skjermen.

– eller –

Bruk piltastene til å velge Main (hovedmeny) > Save Changes and Exit (lagre endringer og avslutt), og trykk på enter.

Endringene trer i kraft når datamaskinen startes på nytt.

### Gjenopprette fabrikkinnstillingene i Computer Setup

**WERK:** Gjenoppretting av standardverdier vil ikke endre harddiskmodusen.

Følg denne fremgangsmåten for å tilbakestille alle innstillingene i Computer Setup til verdiene som var angitt fra fabrikk:

- 1. Slå på eller omstart datamaskinen og trykk på esc mens meldingen "Press the ESC key for Startup Menu" (trykk på ESC-tasten for oppstartmeny) vises nederst på skjermen.
- 2. Trykk på f10 for å åpne Computer Setup.
- 3. Bruk en pekeenhet eller piltastene til å velge Main (hovedmeny) > Restore Defaults (gjenopprett standarder).
- 4. Følg veiledningen på skjermen.
- 5. Når du skal lagre endringene og avslutte, klikker du på Lagre-ikonet nederst til høyre på skjermen og følger veiledningen.

– eller –

Bruk piltastene til å velge Main (hovedmeny) > Save Changes and Exit (lagre endringer og avslutt), og trykk på enter.

Endringene trer i kraft når datamaskinen startes på nytt.

<span id="page-120-0"></span>**MERK:** Passord- og sikkerhetsinnstillingene endres ikke når du gjenoppretter fabrikkinnstillingene.

### Oppdatere BIOS

Oppdaterte versjoner av BIOS kan være tilgjengelig på HP-nettstedet.

De fleste BIOS-oppdateringene på HP-nettstedet er pakket i komprimerte filer som kalles SoftPaqs.

Enkelte nedlastingspakker inneholder filen Readme.txt, som inneholder informasjon om installering av filen og feilsøking.

#### Fastslå BIOS-versjon

Du må vite hvilken BIOS-versjon som er installert for å finne ut om BIOS-oppdateringene som er tilgjengelig, inneholder eldre BIOS-versjoner enn versjonene som er installert på datamaskinen.

BIOS-versjonsinformasjon (kalles også *ROM-dato* og *system-BIOS*) kan vises ved å trykke på fn+esc (hvis du allerede er i Windows) eller ved å bruke Computer Setup.

- 1. Start Computer Setup.
- 2. Bruk en pekeenhet eller piltastene til å velge Main (hovedmeny) > System Information (systeminformasjon).
- 3. Hvis du vil avslutte Computer Setup uten å lagre endringer, klikker du på ikonet Exit (avslutt) nederst til høyre på skjermen og følger veiledningen.

– eller –

Bruk piltastene til å velge Main (hovedmeny) > Ignore Changes and Exit (forkast endringer og avslutt), og trykk på enter.

#### Laste ned BIOS-oppdateringer

 $\triangle$  FORSIKTIG: BIOS-oppdateringer må bare lastes ned og installeres når datamaskinen er koblet til en pålitelig ekstern strømkilde ved hjelp av strømadapteren for å redusere faren for skade på datamaskinen eller en mislykket installering. Ikke last ned eller installer BIOS-oppdateringer mens datamaskinen går på batteri, er koblet til en forankringsstasjon (tilleggsutstyr) eller er koblet til en alternativ strømkilde. Følg denne veiledningen ved nedlasting og installering:

Ikke koble datamaskinen fra strømnettet ved å trekke strømledningen ut av stikkontakten.

Ikke slå datamaskinen av eller sett den i hvilemodus.

Ikke sett inn, fjern, koble til eller koble fra enheter, kabler eller ledninger.

- 1. Skriv support på startskjermen og velg deretter appen HP Support Assistant.
- 2. Klikk på Oppdateringer og vedlikehold og deretter på Se etter HP-oppdateringer nå.
- 3. Følg veiledningen på skjermen.
- 4. Følg denne fremgangsmåten på nedlastingsområdet:
	- a. Finn den nyeste BIOS-oppdateringen og sammenlign den med BIOS-versjonen som er installert på datamaskinen. Noter datoen, navnet eller eventuell annen identifikasjon. Du

kan komme til å trenge denne informasjonen for å finne igjen oppdateringen senere, etter at den er lastet ned til harddisken.

b. Følg veiledningen på skjermen for å laste ned oppdateringen til harddisken.

Hvis oppdateringen er nyere enn BIOS-versjonen, noterer du deg banen på harddisken hvor BIOS-oppdateringen skal lastes ned. Du må finne frem til denne banen når du er klar til å installere oppdateringen.

**MERK:** Hvis datamaskinen er koblet til et nettverk, må du kontakte nettverksadministratoren før du installerer programvareoppdateringer, spesielt BIOS-oppdateringer.

Prosedyrene for installering av BIOS varierer. Følg veiledningen som vises på skjermen når nedlastingen er fullført. Følg fremgangsmåten nedenfor hvis det ikke vises noen veiledning:

- 1. Skriv fil på startskjermen og velg Filutforsker.
- 2. Klikk på harddisken som skal brukes. Harddisken er vanligvis benevnt som Lokaldisk (C:).
- 3. Gå til plasseringen på harddisken som du har notert, og åpne mappen som inneholder oppdateringen.
- 4. Dobbeltklikk på filen som har filtypen EXE (for eksempel *filnavn*.exe).

BIOS-installeringen starter.

5. Fullfør installeringen ved å følge veiledningen på skjermen.

**WERK:** Når du får melding på skjermen om at installeringen er utført, kan du slette filen du lastet ned til harddisken.

# Bruke MultiBoot (fleroppstart)

### Om rekkefølgen på oppstartenheter

Når du starter datamaskinen, forsøker den å starte opp fra aktiverte enheter. MultiBoot-verktøyet (fleroppstart), som er aktivert fra fabrikk, styrer rekkefølgen som systemet velger oppstartenhet i. Oppstartenheter kan inkludere optiske stasjoner, diskettstasjoner, nettverkskort, harddisker og USBenheter. Oppstartenheter inneholder oppstartbare medier eller filer datamaskinen trenger for å starte og fungere riktig.

**MERK:** Enkelte oppstartenheter må aktiveres i Computer Setup før de kan inkluderes i oppstartrekkefølgen.

Du kan bytte rekkefølgen som datamaskinen bruker til å søke etter en oppstartenhet ved å endre oppstartrekkefølgen i Computer Setup. Du kan også trykke på esc mens meldingen "Press the ESC key for Startup Menu" (trykk på ESC-tasten for oppstartmeny) vises nederst på skjermen, og deretter trykke på f9. Hvis du trykker på f9, åpnes en meny som viser gjeldende oppstartenheter, slik at du kan velge en oppstartenhet. Alternativt kan du bruke MultiBoot Express (hurtig fleroppstart) til å angi at datamaskinen skal be deg velge en oppstartenhet hver gang datamaskinen slås på eller startes på nytt.

### Velge MultiBoot-innstillinger

Du kan bruke MultiBoot (fleroppstart) på følgende måter:

- Til å angi en ny oppstartrekkefølge som datamaskinen skal bruke hver gang den slås på, ved å endre oppstartrekkefølgen i Computer Setup.
- Til å velge oppstartenhet dynamisk ved å trykke på esc mens meldingen "Press the ESC key for Startup Menu" (trykk på ESC-tasten for oppstartmeny) vises nederst på skjermen, og deretter trykke på f9 for å gå til menyen Boot Device Options (alternativer for oppstartenheter).
- Til å bruke MultiBoot Express (hurtig fleroppstart) til å angi ulike oppstartrekkefølger. Med denne funksjonen kan du velge oppstartplassering hver gang datamaskinen slås på eller omstartes.

#### Angi en ny oppstartrekkefølge i Computer Setup

Følg denne fremgangsmåten for å starte Computer Setup og angi rekkefølgen på oppstartenhetene som datamaskinen skal bruke hver gang den slås på eller startes på nytt:

- 1. Slå på eller omstart datamaskinen og trykk på esc mens meldingen "Press the ESC key for Startup Menu" (trykk på ESC-tasten for oppstartmeny) vises nederst på skjermen.
- 2. Trykk på f10 for å åpne Computer Setup.
- 3. Bruk en pekeenhet eller piltastene til å velge et av disse alternativene.
	- Advanced (avansert) > Boot Options (oppstartalternativer) > UEFI Boot Order (UEFIoppstartrekkefølge) > UEFI Hybrid (UEFI-hybrid)
	- Advanced (avansert) > Boot Options (oppstartalternativer) > UEFI Boot Order (UEFIoppstartrekkefølge) > UEFI Native Boot mode (innebygd UEFI-oppstartmodus)
	- Advanced (avansert) > Boot Options (oppstartalternativer) > Legacy Boot Order (eldre oppstartrekkefølge) > Legacy Boot Mode (eldre oppstartmodus)

Trykk på enter.

4. Hvis du vil flytte enheten fremover i oppstartrekkefølgen, klikker du på pil opp med en pekeenhet eller trykker på +-tasten.

– eller –

Hvis du vil flytte enheten bakover i oppstartrekkefølgen, klikker du på pil ned med en pekeenhet eller trykker på --tasten.

5. Når du skal lagre endringene og avslutte Computer Setup, klikker du på Lagre-ikonet nederst til venstre på skjermen og følger veiledningen.

– eller –

Bruk piltastene til å velge Main (hovedmeny) > Save Changes and Exit (lagre endringer og avslutt), og trykk på enter.

#### Velge en oppstartenhet dynamisk med f9

Følg denne fremgangsmåten når du skal velge en oppstartenhet for gjeldende oppstartsekvens:

- 1. Åpne menyen Select Boot Device (velg oppstartenhet) ved å slå på eller omstarte datamaskinen og trykke på esc mens meldingen "Press the ESC key for Startup Menu" (trykk på ESC-tasten for oppstartmeny) vises nederst på skjermen.
- 2. Trykk på f9.
- 3. Bruk en pekeenhet eller piltastene til å velge en oppstartenhet, og trykk på enter.

#### Angi en MultiBoot Express-ledetekst (hurtig fleroppstart)

Følg denne fremgangsmåten for å starte og angi at datamaskinen skal vise menyen med MultiBootplasseringer hver gang den slås på eller omstartes:

- 1. Slå på eller omstart datamaskinen og trykk på esc mens meldingen "Press the ESC key for Startup Menu" (trykk på ESC-tasten for oppstartmeny) vises nederst på skjermen.
- 2. Trykk på f10 for å åpne Computer Setup.
- 3. Bruk en pekeenhet eller piltastene til å velge Advanced (avansert) > Boot Options (oppstartalternativer) > MultiBoot Express Boot Popup Delay (Sec) (forsinkelse for MultiBootoppstart (sekunder)), og trykk på enter.
- 4. I feltet MultiBoot Express Popup Delay (Sec) (forsinkelse for hurtig fleroppstart i sekunder) oppgir du hvor lenge i sekunder du ønsker at datamaskinen skal vise oppstartmenyen før den velger gjeldende MultiBoot-innstilling. (Hvis 0 er valgt, vises ikke oppstartmenyen for Express Boot (hurtigoppstart).
- 5. Når du skal lagre endringene og avslutte Computer Setup, klikker du på Lagre-ikonet nederst til venstre på skjermen og følger veiledningen.

– eller –

Bruk piltastene til å velge Main (hovedmeny) > Save Changes and Exit (lagre endringer og avslutt), og trykk på enter.

Endringene trer i kraft når datamaskinen startes på nytt.

### Oppgi MultiBoot Express-innstillinger (hurtig fleroppstart)

Du har følgende alternativer når menyen Express Boot (hurtigoppstart) vises ved oppstart:

- Når du skal angi en oppstartenhet fra menyen Express Boot (hurtigoppstart), velger du enhet i løpet av den angitte forsinkelsen og trykker på enter.
- Du kan hindre at datamaskinen bruker gjeldende standardinnstilling for MultiBoot (fleroppstart) ved å trykke på en tast før den angitte forsinkelsen utløper. Datamaskinen starter ikke før du har valgt oppstartenhet og trykker på enter.
- Hvis du vil at datamaskinen skal starte med de gjeldende MultiBoot-innstillingene (fleroppstart), venter du til den angitte forsinkelsen utløper.

# <span id="page-125-0"></span>Bruke HP PC Hardware Diagnostics (UEFI)

HP PC Hardware Diagnostics (UEFI) er et UEFI-grensesnitt (Unified Extensible Firmware Interface) som gjør det mulig å utføre diagnostiske tester for å finne ut om datamaskinens maskinvare fungerer slik den skal. Verktøyet kjøres utenom operativsystemet, slik at det kan skille maskinvarefeil fra problemer som kan skyldes operativsystemet eller andre programvarekomponenter.

Slik starter du HP PC Hardware Diagnostics (UEFI):

1. Slå på eller omstart datamaskinen og trykk raskt på esc og deretter på f2.

BIOS søker tre steder etter diagnostikkverktøyene, i denne rekkefølgen:

- a. Tilkoblet USB-stasjon
- **MERK:** Hvis du vil laste HP PC Hardware Diagnostics (UEFI)-verktøyet til en USBstasjon, kan du se Laste ned HP PC Hardware Diagnostics (UEFI) til en USB-enhet på side 114.
- b. Harddisk
- c. BIOS
- 2. Når diagnostikkverktøyet åpnes, bruker du tastene på tastaturet til å velge den typen diagnostisk test du vil utføre, og følger veiledningen på skjermen.

**MERK:** Hvis du vil stoppe en diagnostisk test, trykker du på esc.

### Laste ned HP PC Hardware Diagnostics (UEFI) til en USB-enhet

**EX MERK:** Veiledning for nedlasting av HP PC Hardware Diagnostics (UEFI) finnes bare på engelsk.

Det finnes to alternativer for å laste ned HP PC Hardware Diagnostics til en USB-enhet:

Alternativ 1: HP PC Diagnostics-hjemmesiden – Gir tilgang til den nyeste UEFI-versjonen

- 1. Gå til [http://hp.com/go/techcenter/pcdiags.](http://hp.com/go/techcenter/pcdiags)
- 2. Klikk på lenken for UEFI-nedlasting og velg Run (Kjør).

Alternativ 2: Kundestøtte- og driverside – Inneholder nedlastinger for et bestemt produkt med eldre og nyere versjoner

- 1. Gå til<http://www.hp.com>.
- 2. Pek på Brukerstøtte som du finner øverst på siden, og klikk deretter på Last ned drivere.
- 3. Skriv produktnavnet i tekstboksen og klikk på Gå.

– eller –

Klikk på Finn nå for å la HP finne produktet automatisk.

- 4. Velg din datamaskinmodell og deretter riktig operativsystem.
- 5. Under Diagnostikk klikker du på HP UEFI Support Environment.

– eller –

Klikk på Last ned og velg Kjør.

### <span id="page-126-0"></span>Bruke HP Sure Start (kun på enkelte modeller)

Enkelte datamaskinmodeller er konfigurert med HP Sure Start, en teknologi som kontinuerlig overvåker datamaskinens BIOS for angrep eller skade. Hvis BIOS blir skadet eller angrepet, tilbakestiller HP Sure Start BIOS til sin tidligere sikre tilstand automatisk, uten inngripen fra bruker.

HP Sure Start er konfigurert og allerede aktivert slik at de fleste brukere kan bruke standardkonfigurasjonen for HP Sure Start. Standardkonfigurasjonen kan tilpasses av erfarne brukere.

Du får tilgang til den nyeste dokumentasjonen om Sure Start ved å gå til [http://www.hp.com/support,](http://www.hp.com/support) og velge ditt land. Velg Drivers & Downloads (Drivere og nedlastinger), og følg instruksjonene på skjermen.

116 Kapittel 12 Computer Setup (BIOS), MultiBoot (fleroppstart) og HP PC Hardware Diagnostics (UEFI) NOWW

# 13 Kundestøtte

## Kontakte kundestøtte

Hvis informasjonen i denne brukerhåndboken eller i HP Support Assistant ikke besvarer spørsmålene dine, kan du kontakte kundestøtte. Gå til <http://www.hp.com/go/contactHP>for å få kundestøtte i USA. Gå til [http://welcome.hp.com/country/us/en/wwcontact\\_us.html](http://welcome.hp.com/country/us/en/wwcontact_us.html) for å få verdensomspennende kundestøtte.

Her kan du:

- Chatte online med en HP-tekniker
- **MERK:** Hvis chatting med kundestøtte ikke er tilgjengelig på et bestemt språk, er tjenesten tilgjengelig på engelsk.
- Finne telefonnumre til kundestøtte
- Finne et HP-servicesenter

## <span id="page-129-0"></span>**Etiketter**

Etikettene på datamaskinen inneholder informasjon som kan være nyttig ved problemløsing, og hvis du skal bruke datamaskinen i utlandet:

**i <sup>w</sup>ythetal and the statust of the som beskrives i denne delen, vil være plassert på ett av tre steder avhengig** av datamaskinmodellen: festet på undersiden av datamaskinen, i batteribrønnen eller under servicedekselet.

● Serviceetikett - Inneholder viktig informasjon for å identifisere datamaskinen. Når du kontakter kundestøtte, blir du sannsynligvis bedt om å oppgi serienummeret og kanskje også produktnummeret eller modellnummeret. Finn frem disse numrene før du kontakter kundestøtte.

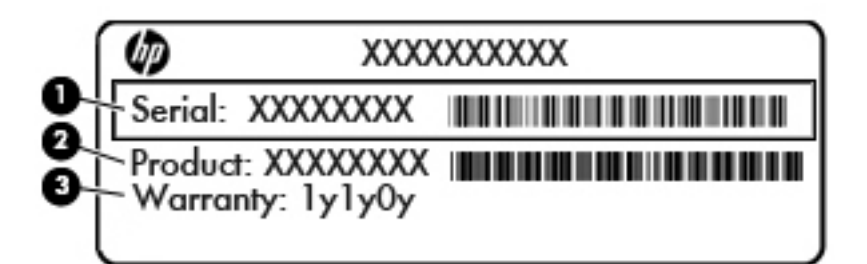

#### Komponent

- (1) Serienummer
- (2) Produktnummer

(3) Garantiperiode

● Ekthetsgarantietiketten til Microsoft® (kun på enkelte modeller forut for Windows 8) – Inneholder produktnøkkelen for Windows. Du kan få bruk for produktnøkkelen hvis du skal oppdatere eller feilsøke operativsystemet. HP-plattformer som har Windows 8 eller Windows 8.1 forhåndsinstallert, har ikke den fysiske etiketten, men i stedet en digital produktnøkkel installert elektronisk.

**EX MERK:** Den digitale produktnøkkelen blir automatisk registrert og aktivert av Microsoftoperativsystemer ved ny installering av Windows 8- eller Windows 8.1-operativsystemet med en HP-godkjent gjenopprettingsmetode.

- Forskriftsetikett(er) Viser forskriftsinformasjon om datamaskinen.
- Etikett(er) for trådløssertifisering Inneholder informasjon om trådløsenheter (tilleggsutstyr) og godkjenningsmerking for noen av landene og regionene der enhetene er godkjent for bruk.

# 14 Spesifikasjoner

- [Strømforsyning](#page-131-0)
- [Driftsmiljø](#page-132-0)

# <span id="page-131-0"></span>**Strømforsyning**

Opplysningene om strømforsyning i denne delen kan være nyttige hvis du skal bruke datamaskinen i utlandet.

Datamaskinen går på likestrøm som den kan få fra en vekselstrøm- eller likestrømkilde. Strømforsyningen må ha en nominell spenning på 100-240 V, 50-60 Hz. Selv om datamaskinen kan ha en frittstående likestrømkilde, bør den bare brukes med en strømadapter eller likestrømkilde som er levert og godkjent av HP for datamaskinen.

Datamaskinen kan gå på likestrøm innenfor disse spesifikasjonene.

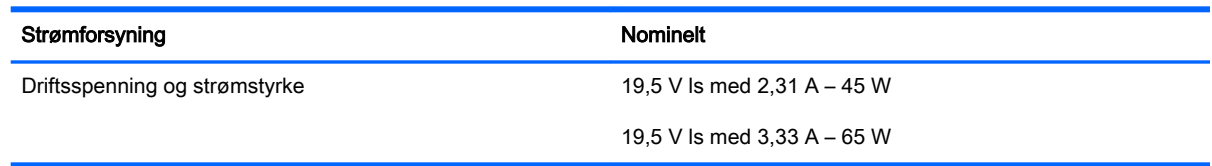

**WERK:** Produktet er konstruert for IT-strømsystemer i Norge med fase-til-fase-spenning på opptil 240 V rms.

MERK: Informasjon om driftsspenning og strømstyrke finnes på systemets forskriftsetikett.

# <span id="page-132-0"></span>Driftsmiljø

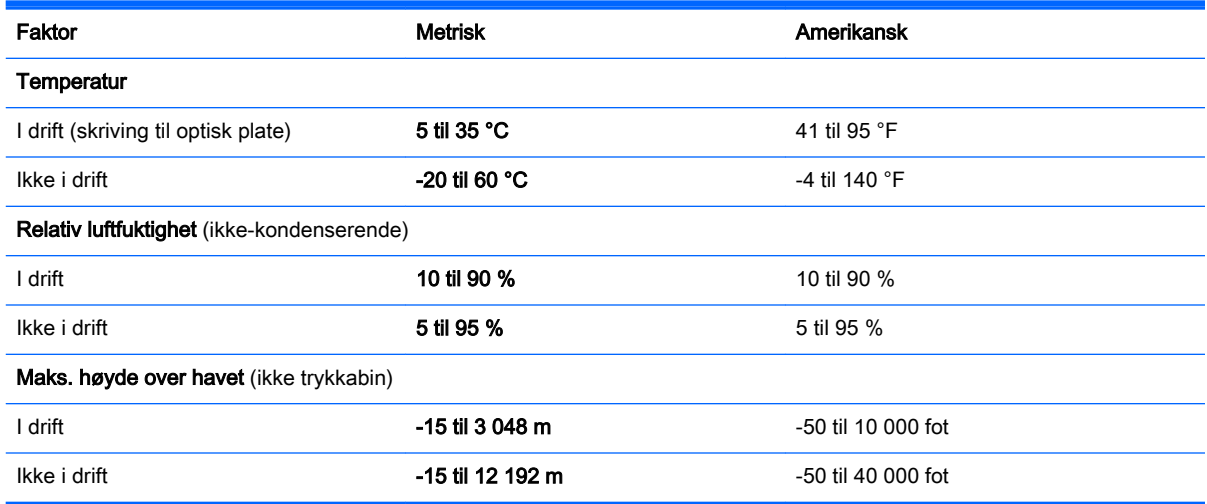

# <span id="page-134-0"></span>A Reise med datamaskinen

Du får best resultater ved å følge reise- og transporttipsene nedenfor:

- Klargjøre datamaskinen for reise eller transport:
	- Ta sikkerhetskopier av data.
	- Ta ut alle plater og eksterne mediekort, for eksempel minnekort.

**A FORSIKTIG:** Du kan forebygge skade på datamaskinen, skade på en stasjon og tap av data hvis du tar lagringsmediet ut av en stasjon før du tar denne ut av stasjonsbrønnen, og før transport, oppbevaring eller reiser med stasjonen.

- Slå av og koble fra alle eksterne enheter.
- Slå datamaskinen av.
- Ta med deg en sikkerhetskopi av data du kan få bruk for. Du bør ikke oppbevare sikkerhetskopien sammen med datamaskinen.
- Når du reiser med fly, tar du med datamaskinen som håndbagasje. Ikke sjekk den inn sammen med resten av bagasjen.
- **A FORSIKTIG:** Unngå å utsette en disk eller stasjon for magnetiske felter. Sikkerhetsutstyr med magnetiske felter omfatter blant annet sikkerhetsportaler og håndskannere som brukes på flyplasser. Transportbelter på flyplasser og liknende sikkerhetsutstyr for kontroll av håndbagasje benytter røntgenstråler i stedet for magnetisme og skader ikke harddisker.
- Hvert enkelt flyselskap kan ha egne regler for bruk av datautstyr om bord i fly. Hvis du har tenkt å bruke datamaskinen mens du er om bord i flyet, bør du på forhånd finne ut om flyselskapet tillater dette.
- Hvis datamaskinen skal stå ubrukt og koblet fra strømforsyningen i mer enn to uker, bør batteriet tas ut og oppbevares separat.
- Hvis du skal sende en datamaskin eller stasjon som gods, pakker du den i egnet beskyttende emballasje og merker pakken "FRAGILE".
- Hvis datamaskinen har en trådløsenhet eller HP modul for mobilt bredbånd installert, for eksempel en 802.11 b/g-enhet, en GSM-enhet (Global System for Mobile Communications) eller en GPRS-enhet (General Packet Radio Service), må du være oppmerksom på at det noen steder er forbud mot bruk av slike enheter. Eksempler på steder der bruk av slike enheter kan være forbudt, er om bord i fly, på sykehus, i nærheten av sprengstoff og der farlig gods oppbevares. Hvis du er usikker på om det er tillatt å bruke en bestemt type enhet, bør du spørre om det er tillatt før du slår enheten på.
- Hvis du reiser i utlandet, bør du følge disse anbefalingene:
- Kontroller tollbestemmelsene som gjelder for datautstyr i hvert land eller hver region på reiseruten.
- Undersøk kravene til strømledning og strømadapter som gjelder på stedene hvor du skal bruke datamaskinen. Spenningen, frekvensen og støpseltypen varierer.
- ADVARSEL: På grunn av faren for elektrisk støt, brann eller skade på utstyret må du ikke forsøke å drive datamaskinen med en spenningsomformer beregnet på elektriske apparater.

# B Problemløsing

## Problemløsingsressurser

- Du finner lenker til nettsteder og mer informasjon om datamaskinen ved hjelp av HP Support Assistant. Velg HP Support Assistant-appen på startskjermen for å få tilgang til HP Support Assistant.
- **MERK:** Noen kontroll- og reparasjonsverktøy krever en Internett-tilkobling. HP har også tilleggsverktøy som ikke krever en Internett-tilkobling.
- Kontakt HP kundestøtte. Gå til<http://www.hp.com/go/contactHP> for å få kundestøtte i USA. Gå til [http://welcome.hp.com/country/us/en/wwcontact\\_us.html](http://welcome.hp.com/country/us/en/wwcontact_us.html) for å få verdensomspennende kundestøtte.

Velg blant følgende typer kundestøtte:

- Chatte online med en HP-tekniker
- **MERK:** Hvis chatting ikke er tilgjengelig på et bestemt språk, er tjenesten tilgjengelig på engelsk.
- Finne telefonnumre til verdensomspennende HP-kundestøtte
- Finne et HP-servicesenter

## Løse problemer

De neste avsnittene beskriver flere vanlige problemer og løsninger.

### Datamaskinen starter ikke

Hvis datamaskinen ikke slår seg på når du trykker på av/på-knappen, kan forslagene nedenfor være til hjelp når du skal finne ut hvorfor datamaskinen ikke starter:

● Hvis datamaskinen er koblet til en stikkontakt, kobler du en annen elektrisk enhet til stikkontakten for å kontrollere at den fungerer som den skal.

**MERK:** Bruk bare strømadapteren som følger med datamaskinen, eller en som er godkjent av HP for datamaskinen.

● Hvis datamaskinen er koblet til en ekstern strømkilde som ikke er en vanlig stikkontakt (nettstrøm), kobler du datamaskinen til en stikkontakt med strømadapteren. Kontroller at strømledningen og strømadapteren er ordentlig tilkoblet.

### Dataskjermen er blank

Hvis skjermen er blank og du ikke har slått av datamaskinen, kan en eller flere av disse innstillingene være årsaken:

- Datamaskinen kan være i hvilemodus. Trykk kort på av/på-knappen for å avslutte hvilemodus. Hvilemodus er en strømsparingsfunksjon som slår av skjermen. Hvilemodus kan startes av systemet når datamaskinen er på men ikke i bruk, eller hvis datamaskinen får et lavt batterinivå. Høyreklikk på Batteri-ikonet i systemstatusfeltet lengst til høyre på oppgavelinjen til Windowsskrivebordet og klikk på **Brukervalg** for å endre disse og andre strøminnstillinger.
- Datamaskinen er kanskie ikke konfigurert for å vise bildet på dataskjermen. Trykk på fn+f4 for å vise bildet på dataskjermen. Når en ekstern enhet, som en skjerm, blir koblet til datamaskinen, kan du på de fleste modeller velge om bildet skal vises på datamaskinskjermen eller den eksterne skjermen, eller på begge samtidig. Når du trykker på fn+f4 flere ganger, veksler bildet mellom skjermen på datamaskinen, én eller flere eksterne skjermenheter og samtidig visning på alle enhetene.

### Programvaren fungerer ikke normalt

Hvis programvaren ikke reagerer eller reagerer unormalt, omstarter du datamaskinen ved å peke på høyre side av skjermen. Når perlene vises, klikker du på Innstillinger. Klikk på Strøm-ikonet og deretter på Avslutt. Se neste avsnitt, Datamaskinen er slått på, men reagerer ikke på side 126, hvis du ikke får startet datamaskinen på nytt med denne fremgangsmåten.

### Datamaskinen er slått på, men reagerer ikke

Hvis datamaskinen er slått på, men ikke reagerer på program- eller tastaturkommandoer, kan du forsøke disse nødavslutningsprosedyrene i angitt rekkefølge til datamaskinen slås av:

**A FORSIKTIG:** Hvis du bruker en nødavslutningsprosedyre, risikerer du å miste data som ikke er lagret.

- Trykk på og hold av/på-knappen inne i minst 5 sekunder.
- Koble datamaskinen fra strømnettet og ta ut batteriet.

### Datamaskinen er unormalt varm

Det er normalt at datamaskinen er varm når den er i bruk. Men hvis datamaskinen kjennes unormalt varm, kan den være overopphetet fordi en luftespalte er dekket til.

Hvis du tror at datamaskinen er overopphetet, må du la den kjøles ned til romtemperatur. Kontroller at ingen luftespalter er tildekket mens du bruker datamaskinen.

 $\triangle$  ADVARSEL: For å unngå muligheten for varmerelatert skade eller overoppheting av datamaskinen må du ikke ha datamaskinen i fanget eller dekke til datamaskinens luftespalter. Plasser datamaskinen på en fast, plan flate når du skal bruke den. Pass på at ikke harde gjenstander som en tilkoblet skriver, eller myke gjenstander som puter eller tepper, blokkerer for luftstrømmen. La heller ikke strømadapteren komme i kontakt med hud eller myke gjenstander som puter og tepper, under bruk. Datamaskinen og strømadapteren overholder grenseverdiene for temperatur på brukertilgjengelige flater som er definert av den internasjonale sikkerhetsstandarden for IT-utstyr (IEC 60950).

**MERK:** Viften i datamaskinen starter automatisk for å kjøle ned interne komponenter og hindre overoppheting. Det er vanlig at den interne viften slår seg av og på mens enheten er i drift.

### En ekstern enhet virker ikke

Hvis en ekstern enhet ikke fungerer som forventet, kan du forsøke følgende:

- Slå enheten på i samsvar med produsentens veiledning.
- **Kontroller alle enhetstilkoblingene.**
- Kontroller at enheten får strøm.
- Kontroller at enheten er kompatibel med operativsystemet, spesielt hvis det er en eldre enhet.
- Kontroller at riktige drivere er installert og oppdatert.

### Den trådløse nettverkstilkoblingen fungerer ikke

Hvis forbindelsen til et trådløst nettverk ikke fungerer som forventet, kan du forsøke følgende:

- Når du skal aktivere eller deaktivere en trådløs eller kablet nettverksenhet, høyreklikker du på ikonet Nettverkstilkobling i systemstatusfeltet lengst til høyre på oppgavelinjen til Windowsskrivebordet. Når du skal aktivere enheter, merker du av for menyalternativet. Hvis du skal deaktivere en enhet, opphever du merkingen.
- Kontroller at trådløsenheten er slått på.
- Kontroller at datamaskinens trådløsantenner ikke er blokkert.
- Kontroller at kabel- eller DSL-modemet med tilhørende strømledning er riktig tilkoblet og at lampene lyser.
- Kontroller at den trådløse ruteren eller tilgangspunktet er riktig koblet til strømadapteren og kabel- eller DSL-modemet, og at lampene er tent.
- Koble fra alle kabler og koble dem deretter til igjen, og slå strømmen av og deretter på igjen.

### En plate spilles ikke av

- Lagre alt arbeid og lukk alle åpne programmer før du starter avspillingen av en CD- eller DVDplate.
- Logg deg av Internett før du spiller av en CD- eller DVD-plate.
- Kontroller at du setter inn platen riktig.
- Kontroller at platen er ren. Hvis det er nødvendig, rengjør du platen med filtrert vann og en lofri klut. Tørk fra midten av platen og utover mot kanten.
- Undersøk om platen har riper. Hvis du finner riper, kan du behandle platen med et reparasjonssett for optiske plater. Slike kan skaffes i mange elektronikkforretninger.
- Deaktiver hvilemodus før du spiller av platen.

Ikke sett datamaskinen i hvilemodus mens du spiller av en plate. Hvis du gjør det, kan du få en melding med spørsmål om du vil fortsette. Hvis meldingen vises, klikker du på Nei. Etter at du har klikket på Nei, kan det hende at datamaskinen reagerer på følgende måter:

◦ Avspillingen kan fortsette.

– eller –

◦ Avspillingsvinduet i multimedieprogrammet kan lukkes. Du fortsetter avspillingen av platen ved å klikke på Spill av-knappen i multimedieprogrammet for å starte avspillingen på nytt. I sjeldne tilfeller må du avslutte programmet og deretter starte det på nytt.

### En film vises ikke på en ekstern skjerm

- 1. Hvis både datamaskinskjermen og den eksterne skjermen er slått på, trykker du på fn+f4 én eller flere ganger for å veksle mellom de to skjermene.
- 2. Konfigurer skjerminnstillingene for å gjøre den eksterne skjermen til primær skjerm:
	- a. Høyreklikk på et tomt område på Windows-skrivebordet og velg Skiermoppløsning.
	- b. Angi en primær skjerm og en sekundær skjerm.
	- **EX MERK:** Når du bruker begge skjermene, vil ikke DVD-bildet vises på en skjerm som er angitt som sekundær skjerm.

### Prosessen med å brenne en plate starter ikke, eller den stopper før den er fullført

- Kontroller at alle andre programmer er lukket.
- Slå hvilemodus av.
- Kontroller at du bruker riktig type plate for stasjonen.
- Kontroller at platen er satt inn riktig.
- Velg en langsommere skrivehastighet, og prøv på nytt.
- Hvis du skal kopiere en plate, lagrer du dataene fra kildeplaten på harddisken før du forsøker å brenne innholdet til en ny plate. Deretter brenner du fra harddisken.

# <span id="page-140-0"></span>C Elektrostatisk utlading

Elektrostatisk utlading er utlading av statisk elektrisitet når to gjenstander kommer i kontakt med hverandre, for eksempel slike støt du kan få når du går over et teppe og tar i et dørhåndtak av metall.

En utlading av statisk elektrisitet fra fingrer eller andre elektrostatiske ledere kan skade elektroniske komponenter. Ta hensyn til disse forholdsreglene for å unngå skade på datamaskinen, disker eller stasjoner og på den måten hindre tap av data:

- Hvis veiledningen for demontering eller installering av komponenter ber deg koble fra strømmen til datamaskinen, må du koble fra datamaskinen etter at den har vært ordentlig jordet og før du tar av noe deksel.
- Oppbevar komponentene i den inkluderte emballasjen som beskytter mot statisk elektrisitet, til du er klar til å installere dem.
- Ikke ta på stifter, ledninger og kretser. Håndter elektroniske komponenter i minst mulig grad.
- Ikke bruk magnetiske verktøy.
- Før du håndterer komponenter, bør du berøre en bar, umalt metallflate på komponenten for å lade ut eventuell statisk elektrisitet.
- Hvis du tar ut en komponent, må du plassere den i emballasje som beskytter mot statisk elektrisitet.

Hvis du trenger mer informasjon om statisk elektrisitet eller hjelp til å demontere eller installere komponenter, kontakter du HP kundestøtte.

# **Stikkordregister**

### A

administratorpassord [80](#page-91-0) angi passordbeskyttelse ved reaktivering [56](#page-67-0) angi strømalternativer [55](#page-66-0) antivirusprogramvare [89](#page-100-0) automatisk DriveLock-passord fierne [88](#page-99-0) oppgi [87](#page-98-0) av/på-bryter [53](#page-64-0) av/på-knapp [53](#page-64-0) av/på-knapp, plassering [14](#page-25-0) av/på-lamper [13](#page-24-0), [19](#page-30-0) avslutte [53](#page-64-0)

### B

batteri avhende [62](#page-73-0) bytte [62](#page-73-0) lavt batterinivå [58](#page-69-0) oppbevare [61](#page-72-0) spare strøm [61](#page-72-0) utlade [58](#page-69-0) vise gjenværende lading [58](#page-69-0) batteribrønn [118](#page-129-0) batteriinformasjon, finne [57](#page-68-0) Batterisjekk [58](#page-69-0) batteristrøm [57](#page-68-0) batteritemperatur [61](#page-72-0) bedriftsintern WLAN-tilkobling [25](#page-36-0) bilde, veksle mellom skjermer [39](#page-50-0) BIOS fastslå versjon [109](#page-120-0) laste ned oppdatering [109](#page-120-0) oppdatere [109](#page-120-0) Bluetooth-enhet [22,](#page-33-0) [27](#page-38-0) Bluetooth-etikett [118](#page-129-0) brannmurprogramvare [90](#page-101-0)

#### bruke

nettstrøm [63](#page-74-0) strømsparingsmoduser [55](#page-66-0) Bruke Multistream Transport [49](#page-60-0) brukerpassord [81](#page-92-0) bryter, av/på- [53](#page-64-0)

### C

caps lock-lampe, plassering [13](#page-24-0) Computer Setup BIOS-administratorpassord [81](#page-92-0) DriveLock-passord [83](#page-94-0) gjenopprette fabrikkinnstillinger [108](#page-119-0) navigere og velge [107](#page-118-0)

### D

datamaskin, reise [61,](#page-72-0) [123](#page-134-0) direktetaster beskrivelse [38](#page-49-0) bruke [38](#page-49-0) hvilemodus [38](#page-49-0) redusere høyttalervolum [39](#page-50-0) redusere skjermens lysstyrke [39](#page-50-0) regulere lydvolum [39](#page-50-0) tastaturets bakgrunnsbelysning [39](#page-50-0) veksle mellom skjermer [39](#page-50-0) øke høyttalervolumet [39](#page-50-0) øke skjermens lysstyrke [39](#page-50-0) Diskdefragmenteringprogramvare [76](#page-87-0) Diskopprydding-programvare [77](#page-88-0) DisplayPort, koble til [48](#page-59-0) DisplayPort, plassering [6,](#page-17-0) [7](#page-18-0) dokkingkontakt, plassering [7](#page-18-0), [8](#page-19-0) driftsmiljø [121](#page-132-0)

DriveLock-passord angi [84](#page-95-0) beskrivelse [83](#page-94-0) endre [86](#page-97-0) fjerne [87](#page-98-0) oppgi [85](#page-96-0) dvalemodus avslutte [55](#page-66-0) starte [55](#page-66-0)

### E

eksterne enheter [69](#page-80-0) eksterne tilleggsenheter, bruke [69](#page-80-0) ekstern skjermport [9,](#page-20-0) [10,](#page-21-0) [48](#page-59-0) ekstern stasjon [69](#page-80-0) elektrostatisk utlading [129](#page-140-0) esc-tast, plassering [16](#page-27-0) etiketter Bluetooth- [118](#page-129-0) forskrifts- [118](#page-129-0) Microsofts ekthetsgaranti [118](#page-129-0) serienummer- [118](#page-129-0) trådløssertifiserings- [118](#page-129-0) WLAN- [118](#page-129-0)

### F

f11-gjenoppretting [104](#page-115-0) Face Recognition [44](#page-55-0) feste tyverisikringskabel [9](#page-20-0) fingeravtrykkleser [94](#page-105-0) fingeravtrykkleser, plassering [15](#page-26-0) flyplassikkerhetsutstyr [71](#page-82-0) fn-tast, plassering [16](#page-27-0), [38](#page-49-0) forskriftsinformasjon forskriftsetikett [118](#page-129-0) trådløssertifiseringsetiketter [118](#page-129-0)

funksjonstaster, plassering [16](#page-27-0)

#### G

gjenopprette harddisken [104](#page-115-0) gjenoppretting [105](#page-116-0) gjenopprettingspartisjon [104](#page-115-0) GPS [27](#page-38-0)

#### H

harddisk eksterne [69](#page-80-0) HP 3D DriveGuard [77](#page-88-0) installere [75](#page-86-0) ta ut [74](#page-85-0) harddisk, plassering [17](#page-28-0) harddiskgjenoppretting [104](#page-115-0) harddisklampe [19](#page-30-0), [77](#page-88-0) HD-enheter, koble til [49](#page-60-0), [51](#page-62-0) hodetelefoner og mikrofoner, koble til [44](#page-55-0) hodetelefonkontakt (lydutgang) [6,](#page-17-0) [7](#page-18-0) HP 3D DriveGuard [77](#page-88-0) HP Client Security [92](#page-103-0) HP Mobile Connect [26](#page-37-0) HP mobilt bredbånd [25](#page-36-0) HP mobilt bredbånd, deaktivert [26](#page-37-0) HP PC Hardware Diagnostics (UEFI) bruke [114](#page-125-0) laste ned [114](#page-125-0) HP Sure Start [115](#page-126-0) huber [67](#page-78-0) hvilemodus avslutte [55](#page-66-0) starte [55](#page-66-0) høyttalere, plassering [14](#page-25-0)

#### I

innebygd numerisk tastatur, plassering [16,](#page-27-0) [40](#page-51-0) innebygd numerisk tastgruppe, plassering [40](#page-51-0) integrert webkameralampe, plassering [11](#page-22-0) interne mikrofoner, plassering [11](#page-22-0) Internett-tilkobling, konfigurere [24](#page-35-0) intern skjermbryter [11](#page-22-0)

J Java-kort definisjon [66](#page-77-0) sette inn [66](#page-77-0) ta ut [66](#page-77-0)

#### K

kabler USB- [68](#page-79-0) knapper av/på- [14,](#page-25-0) [53](#page-64-0) høyre styrepinne- [12](#page-23-0) høyre styrepute- [12](#page-23-0) venstre styrepinne- [12](#page-23-0) venstre styrepute- [12](#page-23-0) volum- [43](#page-54-0) koble til trådløse lokalnettverk [25](#page-36-0) komponenter forsiden [19](#page-30-0) høyre side [6](#page-17-0) oversiden [12](#page-23-0) skjerm- [11](#page-22-0) undersiden [17](#page-28-0) venstre side [9](#page-20-0) konfigurere trådløse lokalnettverk [24](#page-35-0) konfigureringsverktøy gjenopprette fabrikkinnstillinger [108](#page-119-0) navigere og velge [107](#page-118-0) kontakt, strøm [7,](#page-18-0) [8](#page-19-0) kontakter lydinngang (mikrofon) [6,](#page-17-0) [7](#page-18-0) lydutgang (hodetelefon) [7](#page-18-0) lydutgang (hodetelefoner) [6](#page-17-0) nettverks- [6,](#page-17-0) [7](#page-18-0) RJ-45 (nettverk) [6](#page-17-0), [7](#page-18-0) kontrollere lydfunksjoner [44](#page-55-0) kritiske oppdateringer, programvare [91](#page-102-0) kritisk lavt batterinivå [55](#page-66-0)

### L

lamper av/på- [13,](#page-24-0) [19](#page-30-0) caps lock- [13](#page-24-0) harddisk- [19](#page-30-0) mikrofondempe- [13](#page-24-0) num lock- [13](#page-24-0) RJ-45 (nettverk) [6](#page-17-0), [7](#page-18-0)

strømadapter/batteri- [19](#page-30-0) styrepute- [13](#page-24-0) trådløs- [13](#page-24-0), [19](#page-30-0) webkamera- [11](#page-22-0) lamper, harddisk- [77](#page-88-0) lavt batterinivå [58](#page-69-0) lesbare medier [55](#page-66-0) luftespalter, plassering [9,](#page-20-0) [10](#page-21-0), [18](#page-29-0) lydfunksjoner, kontrollere [44](#page-55-0) lydinngang (mikrofon), plassering [6](#page-17-0), [7](#page-18-0) lydutgang (hodetelefon) kontakt, plassering [7](#page-18-0) lydutgang (hodetelefoner), plassering [6](#page-17-0)

#### M

Microsofts ekthetsgarantietikett [118](#page-129-0) mikrofondempelampe, plassering [13](#page-24-0) mikrofonkontakt (lydinngang), plassering [6](#page-17-0), [7](#page-18-0) minnekort [55](#page-66-0) sette inn [65](#page-76-0) ta ut [65](#page-76-0) minnekortleser, plassering [6](#page-17-0), [7](#page-18-0) minnemodul bytte [95](#page-106-0) plassering [17](#page-28-0) sette inn [96](#page-107-0) ta ut [95](#page-106-0) Miracast [51](#page-62-0) mus, ekstern angi innstillinger [32](#page-43-0)

### N

nettstrøm, bruke [63](#page-74-0) nettverkskontakt, plassering [6,](#page-17-0) [7](#page-18-0) NFC [46](#page-57-0) numerisk tastatur, eksternt bruke [41](#page-52-0) num lock [41](#page-52-0) Num Lk-tast, plassering [16](#page-27-0) num lock, eksternt numerisk tastatur [41](#page-52-0) num lock-lampe [13](#page-24-0) num lock-tast, plassering [40](#page-51-0)

### O

offentlig WLAN-tilkobling [25](#page-36-0)
oppbevare batteri [61](#page-72-0) oppdatere [105](#page-116-0) optisk stasjon [69](#page-80-0)

## P

passord administrator- [80](#page-91-0) BIOS-administrator- [81](#page-92-0) bruker- [81](#page-92-0) DriveLock- [83](#page-94-0) pekeutstyr, angi innstillinger [32](#page-43-0) porter DisplayPort [6,](#page-17-0) [7,](#page-18-0) [48](#page-59-0) eksterne skjerm- [9](#page-20-0), [10](#page-21-0), [48](#page-59-0) Miracast [51](#page-62-0) USB 3.0-lading (strømførende) [9](#page-20-0), [10](#page-21-0) VGA- [48](#page-59-0) problemer, løse [126](#page-137-0) problemløsing plateavspilling [128](#page-139-0) platebrenning [128](#page-139-0) problemløsing, ekstern skjerm [128](#page-139-0) produktnavn og ‑nummer, datamaskin [118](#page-129-0) programvare antivirus- [89](#page-100-0) brannmur- [90](#page-101-0) Diskdefragmentering [76](#page-87-0) Diskopprydding [77](#page-88-0) kritiske oppdateringer [91](#page-102-0) sMedio [46](#page-57-0)

# R

reise med datamaskin [61,](#page-72-0) [118](#page-129-0), [123](#page-134-0) rengjøre datamaskin [98](#page-109-0) RJ-45-kontakt (nettverk), plassering [6](#page-17-0), [7](#page-18-0) RJ-45-lamper (nettverk), plassering [6](#page-17-0), [7](#page-18-0) rotere med styreputen [35](#page-46-0) rulle med styreputen [33](#page-44-0)

### S

serienummer [118](#page-129-0) serienummer, datamaskin [118](#page-129-0) servicedeksellås, plassering [17](#page-28-0) servicedekselutløser [17](#page-28-0) sikkerhet, trådløs [24](#page-35-0)

SIM sette inn [26](#page-37-0) SIM-spor, plassering [18](#page-29-0) skjermbilde, veksle mellom [39](#page-50-0) skjermens lysstyrke, taster [39](#page-50-0) skrivbare medier [55](#page-66-0) slå datamaskin av [53](#page-64-0) smartkort definisjon [66](#page-77-0) sette inn [66](#page-77-0) ta ut [66](#page-77-0) smartkortleser, plassering [9](#page-20-0), [10](#page-21-0) SoftPaqs, laste ned [101](#page-112-0) sperrer, servicedekselutløsere [17](#page-28-0) spor SIM [18](#page-29-0) SIM- [18](#page-29-0) tyverisikringskabel [10](#page-21-0) stasjoner bruke [72](#page-83-0) eksterne [69](#page-80-0) harddisk- [69](#page-80-0) håndtere [71](#page-82-0) optiske [69](#page-80-0) stasjonsmedier [55](#page-66-0) stell av datamaskin [98](#page-109-0) strøm alternativer [55](#page-66-0) batteri- [57](#page-68-0) spare [61](#page-72-0) strømadapter, teste [64](#page-75-0) Strømadapter-/batterilampe [19](#page-30-0) strømforsyning [120](#page-131-0) strømkontakt, plassering [7,](#page-18-0) [8](#page-19-0) strømsparing [61](#page-72-0) strømsparingsmoduser [55](#page-66-0) styrepinne [12](#page-23-0) styrepute bruke [32](#page-43-0) knapper [12](#page-23-0) **Styrepute** knapper [12](#page-23-0) styreputebevegelser rotere [35](#page-46-0) rulle [33](#page-44-0) tofingers kniping/zooming [34](#page-45-0) styreputelampe, plassering [13](#page-24-0) styreputeområde plassering [12](#page-23-0) støtte for eldre USB [107](#page-118-0)

system som henger [53](#page-64-0)

# T

tastatur [16](#page-27-0) tastaturets bakgrunnsbelysning [39](#page-50-0) tastaturets direktetaster, plassering [38](#page-49-0) taster esc- [16](#page-27-0) fn- [16](#page-27-0) funksjons- [16](#page-27-0) num lk- [16](#page-27-0) volum- [43](#page-54-0) Windows-program- [16](#page-27-0) Windows-tast [16](#page-27-0) tastgruppe plassering [40](#page-51-0) temperatur [61](#page-72-0) teste strømadapter [64](#page-75-0) tilbakestille [105](#page-116-0) tilleggsbatterikontakt, plassering [17](#page-28-0) tofingers kniping/zooming, styreputebevegelse [34](#page-45-0) touch to share [46](#page-57-0) trådløsantenner, plassering [11](#page-22-0) trådløsknapp [22](#page-33-0) trådløskontroller knapp [22](#page-33-0) operativsystem [22](#page-33-0) trådløslampe [13](#page-24-0), [19,](#page-30-0) [22](#page-33-0) trådløssertifiseringsetikett [118](#page-129-0) trådløst lokalnettverk (WLAN) bedriftsintern WLANtilkobling [25](#page-36-0) bruke [23](#page-34-0) funksjonell rekkevidde [25](#page-36-0) koble til [25](#page-36-0) nødvendig utstyr [24](#page-35-0) offentlig WLAN-tilkobling [25](#page-36-0) sikkerhet [24](#page-35-0) tyverisikringskabelfeste, plassering [9](#page-20-0), [10](#page-21-0)

# U

USB, støtte for eldre [107](#page-118-0) USB 3.0-ladeport (strømførende), plassering [9](#page-20-0), [10](#page-21-0) USB 3.0-port [6](#page-17-0), [7,](#page-18-0) [9](#page-20-0)

USB-enheter beskrivelse [67](#page-78-0) fjerne [68](#page-79-0) koble til [68](#page-79-0) USB-huber [67](#page-78-0) USB-kabel, koble til [68](#page-79-0) USB-porter, plassering [6,](#page-17-0) [7,](#page-18-0) [9](#page-20-0)

## V

vedlikehold Diskdefragmentering [76](#page-87-0) Diskopprydding [77](#page-88-0) VGA-port, koble til [48](#page-59-0) video [47](#page-58-0) volum knapper [43](#page-54-0) regulere [43](#page-54-0) taster [43](#page-54-0) volumtaster, plassering [39](#page-50-0)

### W

webkamera [11,](#page-22-0) [44](#page-55-0) webkamera, plassering [11](#page-22-0) webkameralampe, plassering [11](#page-22-0) Windows Oppdater [105](#page-116-0) Tilbakestill [105](#page-116-0) Windows-operativsystem-DVD [105](#page-116-0) Windows-programtast, plassering [16](#page-27-0) Windows-tast, plassering [16](#page-27-0) WLAN-antenner, plassering [11](#page-22-0) WLAN-enhet [23](#page-34-0), [118](#page-129-0) WLAN-etikett [118](#page-129-0) WWAN-antenner, plassering [11](#page-22-0) WWAN-enhet [22](#page-33-0), [25](#page-36-0)